# **Installing Monitor Server V6.0.2 – Advanced Scenario 1**

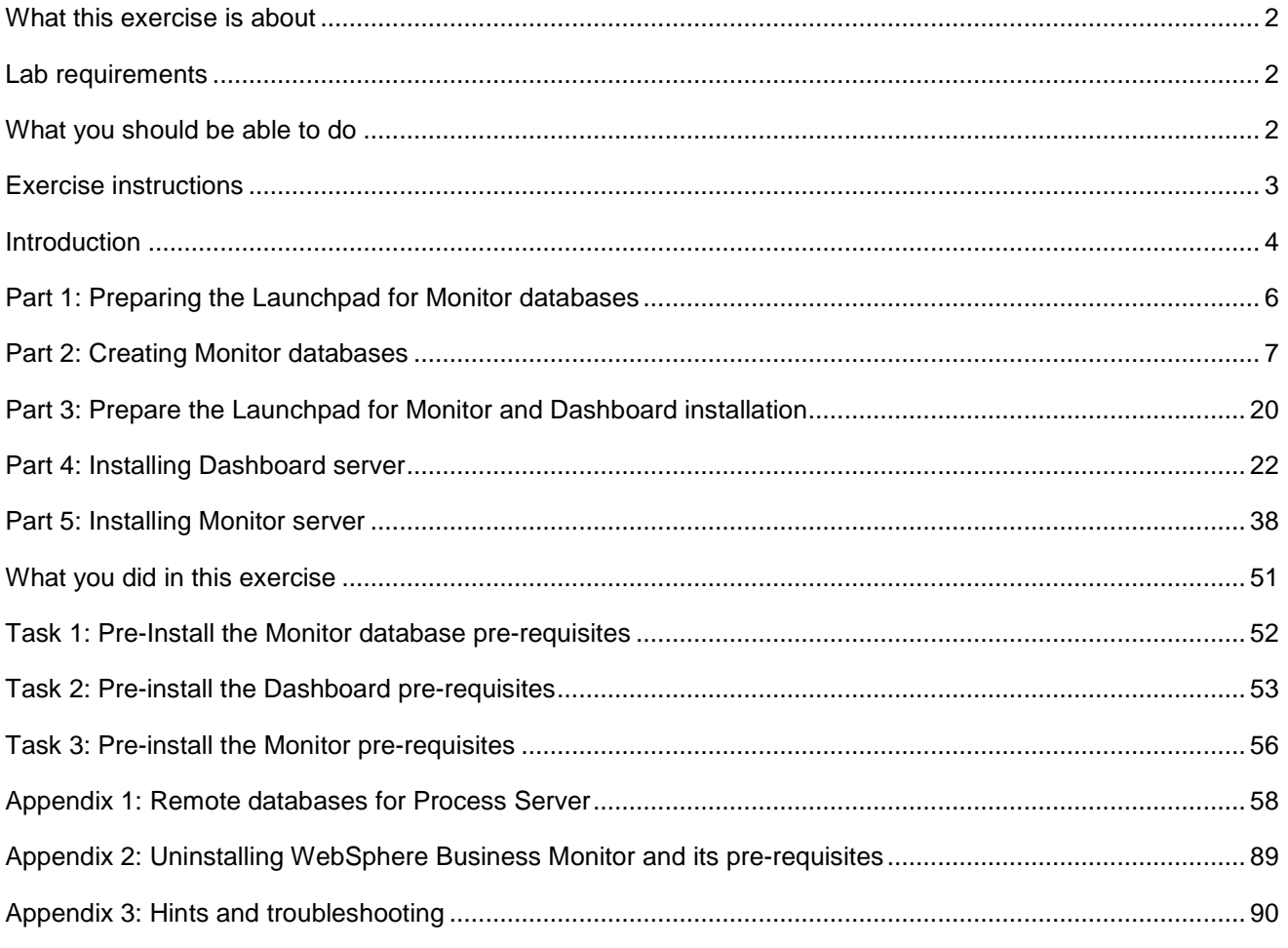

### **What this exercise is about**

The objective of this lab is to show step by step instructions for installing WebSphere® Business Monitor V6.0.2 using installation type **Advanced Scenario 1.**

**Scenario 1:** The Advanced installation allows you to install on multiple machines, and this particular lab is designed to do so with the Monitor Server and Dashboard co-existing on one machine and the Remote Monitor Databases on the second machine.

### **Lab requirements**

List of system and software required for the student to complete the lab.

- WebSphere Business Monitor V6.0.2
- WebSphere Process Server V6.0.2
- WebSphere Application Server 6.0.2.17
- WebSphere Portal Server V5.1.0.4
- DB2 $^{\circ}$  UDB V8.2.6
- DB2 Cube Views V8.2.6
- DB2 Alphablox V8.4.0

### **What you should be able to do**

At the end of this lab you should be able to use the Monitor Launchpad to:

- Install DB2 UDB V8.2.6 and DB2 Cube Views V8.2.6 remote to Monitor and Dashboard servers
- Create MONITOR and DATAMART databases remote to Monitor and Dashboard servers
- Install WebSphere Application Server V6.0.2.17 and WebSphere Portal Server V5.1.0.4
- Install WebSphere Process Server V6.0.2
- Optionally install WebSphere Process Server V6.0.2 manually out of the Monitor Launchpad to use DB2 for Process Server databases on a remote Database server.
- Install WebSphere Business Monitor Server and Dashboard

### **Exercise instructions**

Some instructions in this lab may be Windows® operating-system specific. If you plan on running the lab on an operating-system other than Windows, you will need to run the appropriate commands, and use appropriate files (.sh vs. .bat) for your operating system. The directory locations are specified in the lab instructions using symbolic references, as follows:

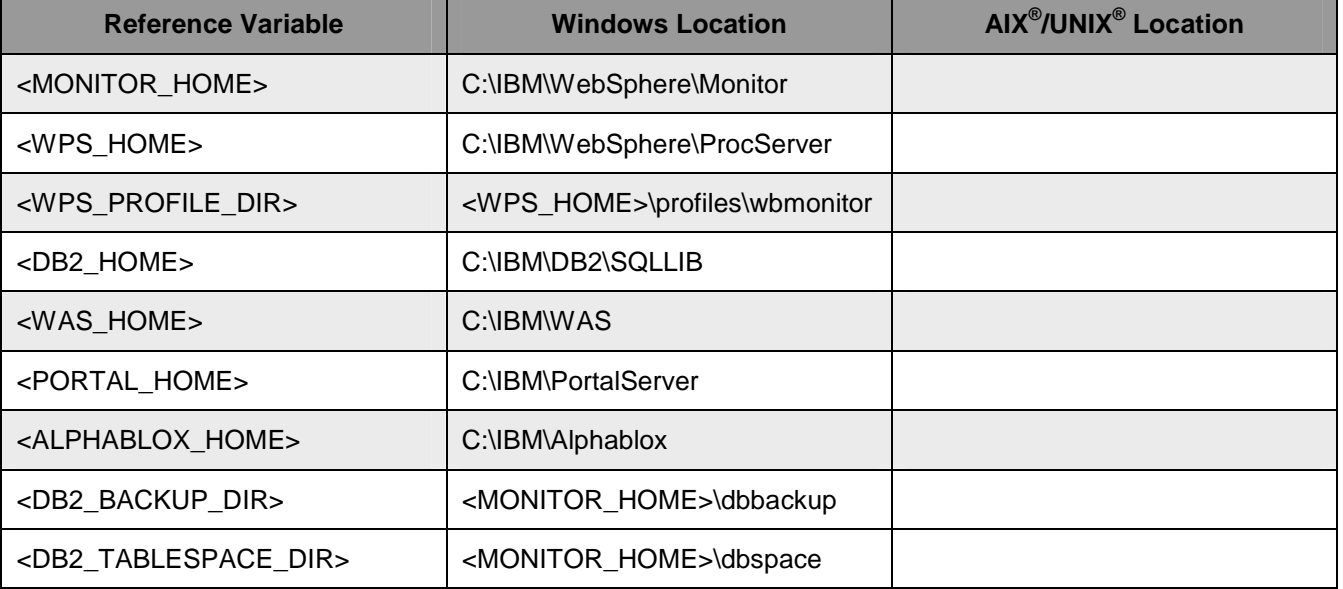

**Windows users' note**: When directory locations are passed as parameters to a Java™ program such as EJBdeploy or wsadmin, it is necessary to replace the backslashes with forward slashes to follow the Java convention.

### **Introduction**

WebSphere Business Monitor Advanced installation allows you to customize the installation of the Monitor components on one or multiple machines, and it can be used for small to large production systems.

The key part of this lab is the **Launchpad** program, which is used to install all the pre-requisites and the Monitor Server components. The improved Launchpad program makes installing the complete set of supporting software very simple. This improved Launchpad program also supports the incremental installation, leveraging the existing pre-requisite product installations.

The Monitor Server runs on top of WebSphere Process Server 6.0.2. WebSphere Process Server V6.0.2 is installed as one of the pre-requisites. The Dashboard runs on WebSphere Portal Server. The Monitor databases can be configured to be either remote or local to the Monitor and Dashboard Servers.

The diagram, shown below shows how the Advanced installation takes advantage of Monitor and Dashboard Servers co-existing on one machine with the Monitor databases on a remote database server. The WebSphere Process Server DB2 databases can be optionally created on a local or remote database server. To use DB2 for remote Process Server databases, WebSphere Process Server is installed manually outside the Monitor Launchpad and the Process Server databases are manually created.

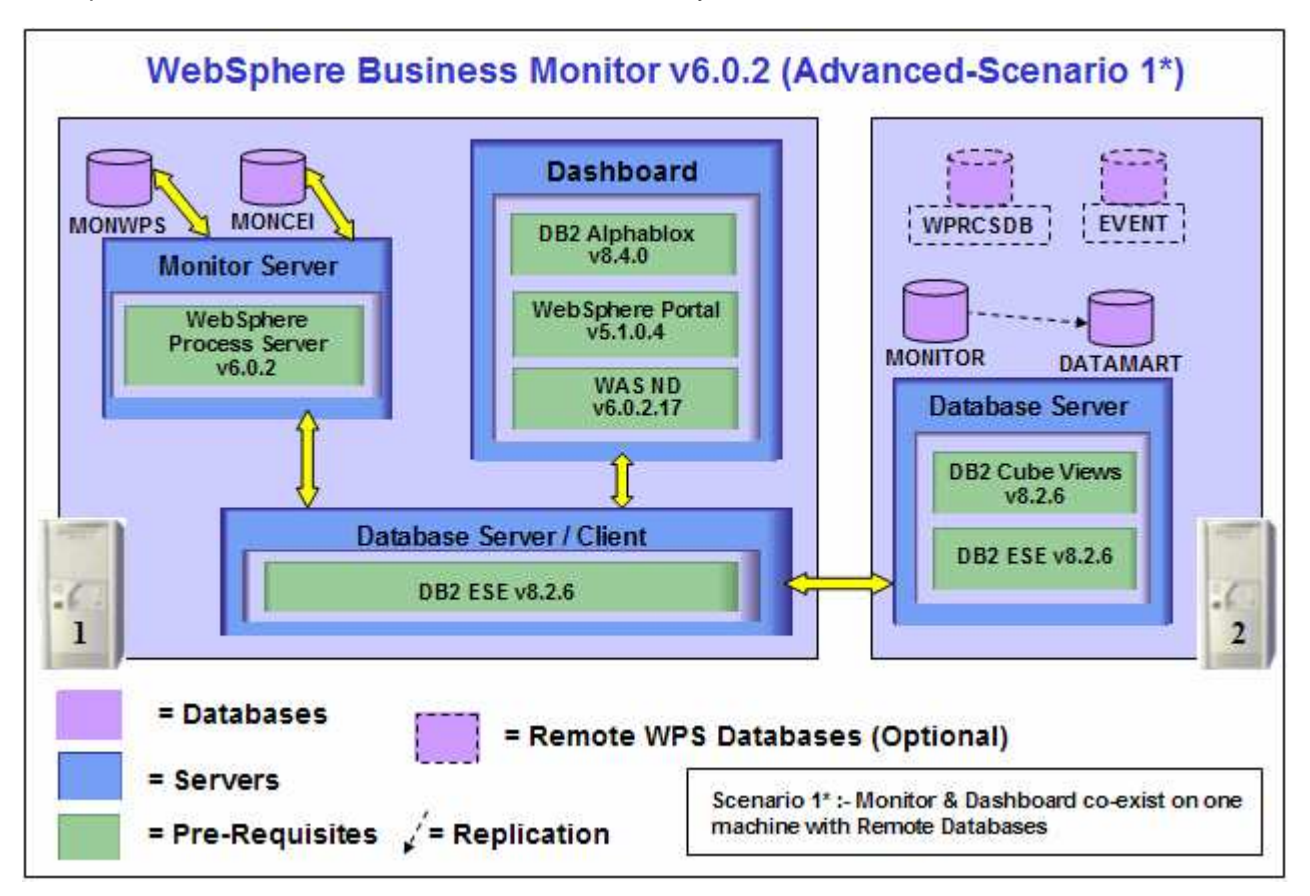

WebSphere Business Monitor Server v 6.0.2 includes the following new installation features and improvements:

- Launchpad now supports incremental installation. The pre-requisite products can be installed manually outside of the Launchpad environment, and then Monitor can be incrementally installed "on top of" these prerequisite products
- You can select from Basic and Advanced modes depending on the stage of use (prototyping vs. production). Basic mode uses many default options, reducing complexity, while Advanced includes flexibility required in production installs
- The WebSphere Portal Server footprint size is reduced
- The number of databases has been reduced from five to two. The number of database replications is reduced from two to one. Database tables and columns now have simpler, more meaningful names
- Database Architecture is simplified to use only MONITOR and DATAMART (formerly called HISTORY) databases
- The product includes silent install capability for Monitor features such as the database, Monitor server, and the dashboard server
- The Launchpad gives you a choice to use DB2 as the Process Server Database
- Overall install process time has been cut by more than 50%

### **Part 1: Preparing the Launchpad for Monitor databases**

In this section of the lab, the pre-requisite software required for creating Monitor databases will be obtained and extracted.

The following steps are all performed on the Database Server Machine:

- \_\_\_\_ 1. To create the Monitor Databases, the following installation files are needed
	- \_\_ a. ESE\_v826.zip (DB2 UDB ESE V8.2.6)
	- b. CUBE\_v826.zip (DB2 Cube Views V8.2.6)
	- \_\_ c. Monitor\_602.zip (WebSphere Business Monitor V6.0.2 Driver)

**Note:** Winzip versions before version 10 could have problems extracting the number of files or the directory structure depth from the source archive (.zip) files. Use unzip instead, which can be downloaded from the Internet at http://www.info-zip.org/pub/infozip/.

2. Extract all of the .zip files into a directory named for example, C:\CDImageV602-DB\ to create an on-disk image and confirm that the directory structure was extracted correctly; it should appear similar to the picture below:

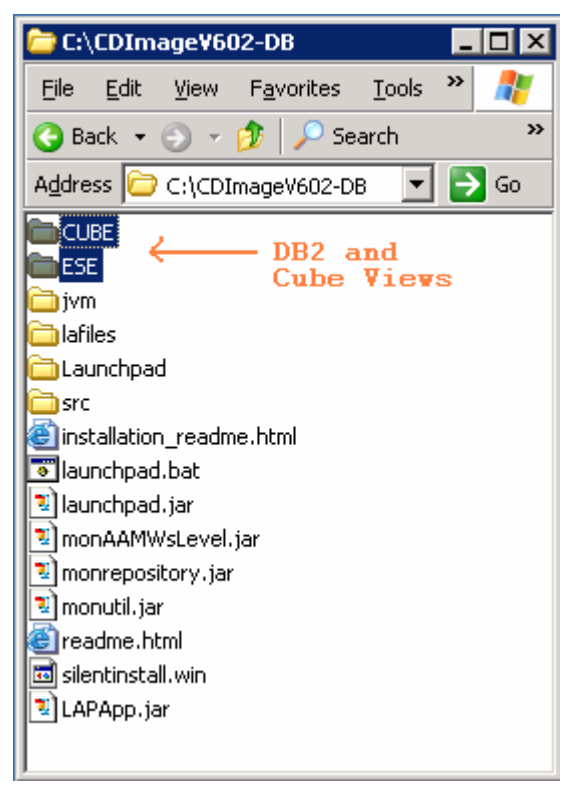

**Note:** If using WinZip, a right-click on the .zip files selecting "**Extract here"** from the context menu will produce the correct directory structure for the Monitor Launchpad to detect the pre-requisite software.

### **Part 2: Creating Monitor databases**

This part of the lab helps you to set up the Remote Database server for the Advanced installation. The Launchpad program can install the pre-requisite software; however, the Launchpad program also detects the prerequisite software if they were pre-installed. Instructions for pre-installing the pre-requisite software required for creating Monitor Databases can be found at the end of the document, in the section "**Task 1: Pre-install the Monitor database pre-requisites"** 

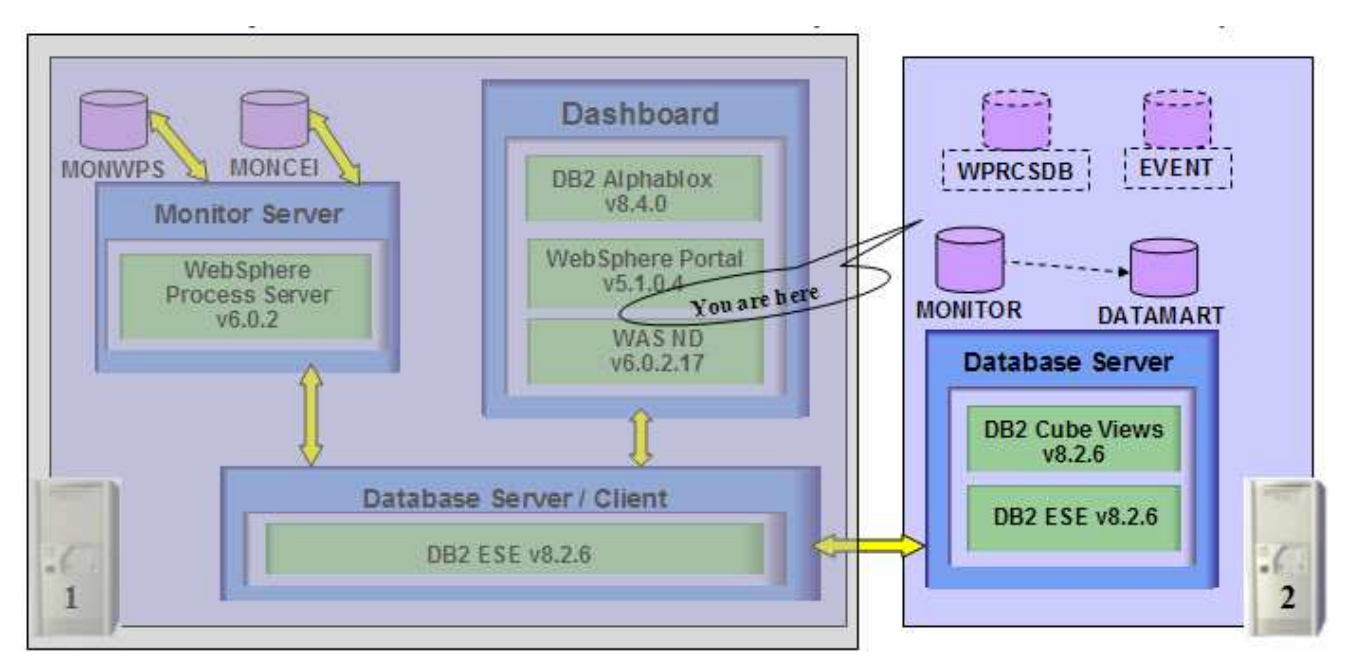

### **The following pre-requisite is not mandatory but if you want to:**

**Note:** The Launchpad will create the DB2 user and groups if they do not exist during the DB2 installation.

Create DB2 Administrator user, DB2 Administrator groups

- The DB2 Administrator user must be an Operating System user with administrative privileges
- The DB2 Administrator user must be less than or equal to 8 characters
- Create two groups DB2ADMINS and DB2USERS
- Create a user (for example **db2admin)** and ensure the user is the member of **Administrators** and **DB2ADMINS** groups

Follow the instructions below to create Monitor Databases. The following steps are all performed on the **Database Server Machine.**

- \_\_\_\_ 1. From the directory where all the pre-requisites and Monitor driver are extracted ( Ex:- **C:\CDImageV602-DB\** ), double click on the **launchpad.bat** to run the Launchpad
- \_\_\_\_ 3. From the welcome screen click on **Install** link

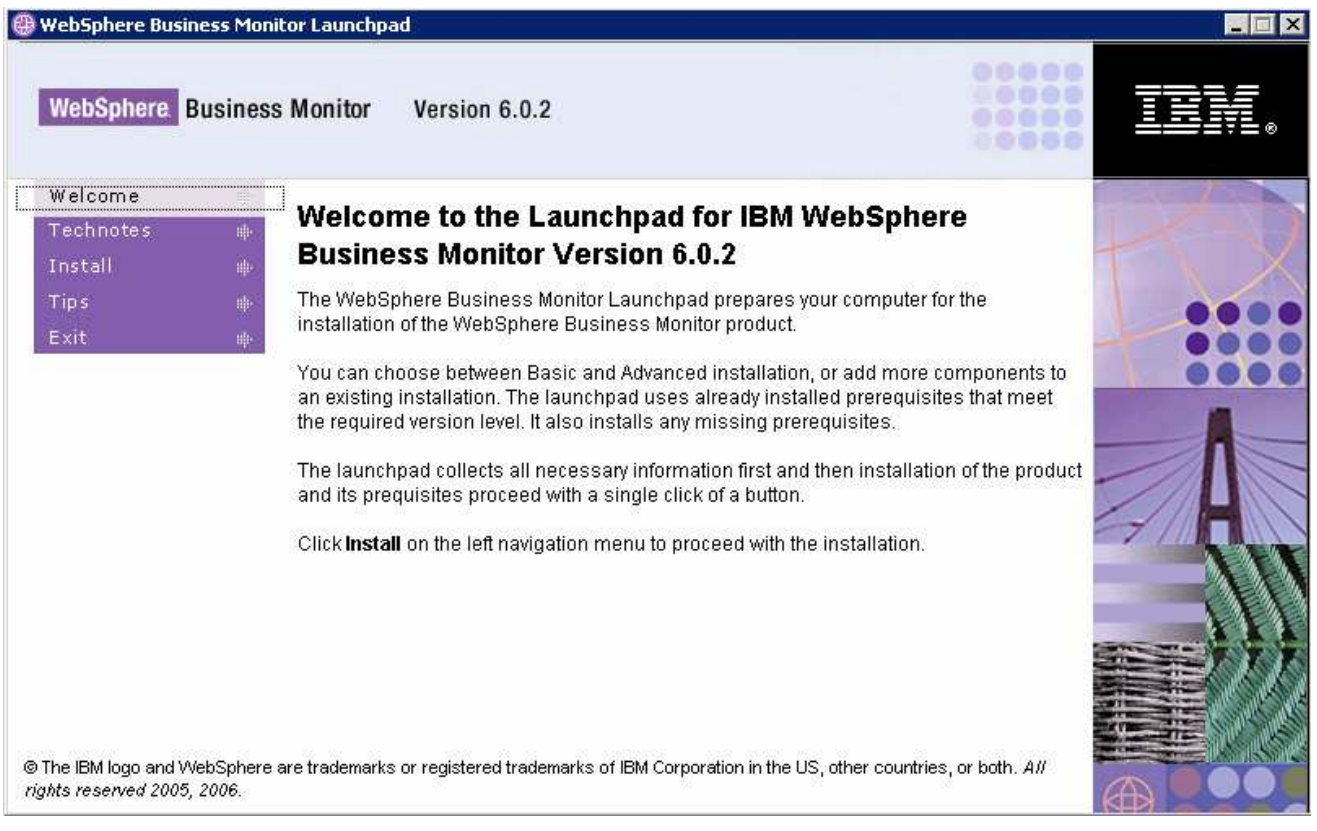

**1. All Braud 20 Accept Agreement and accept the agreement** 

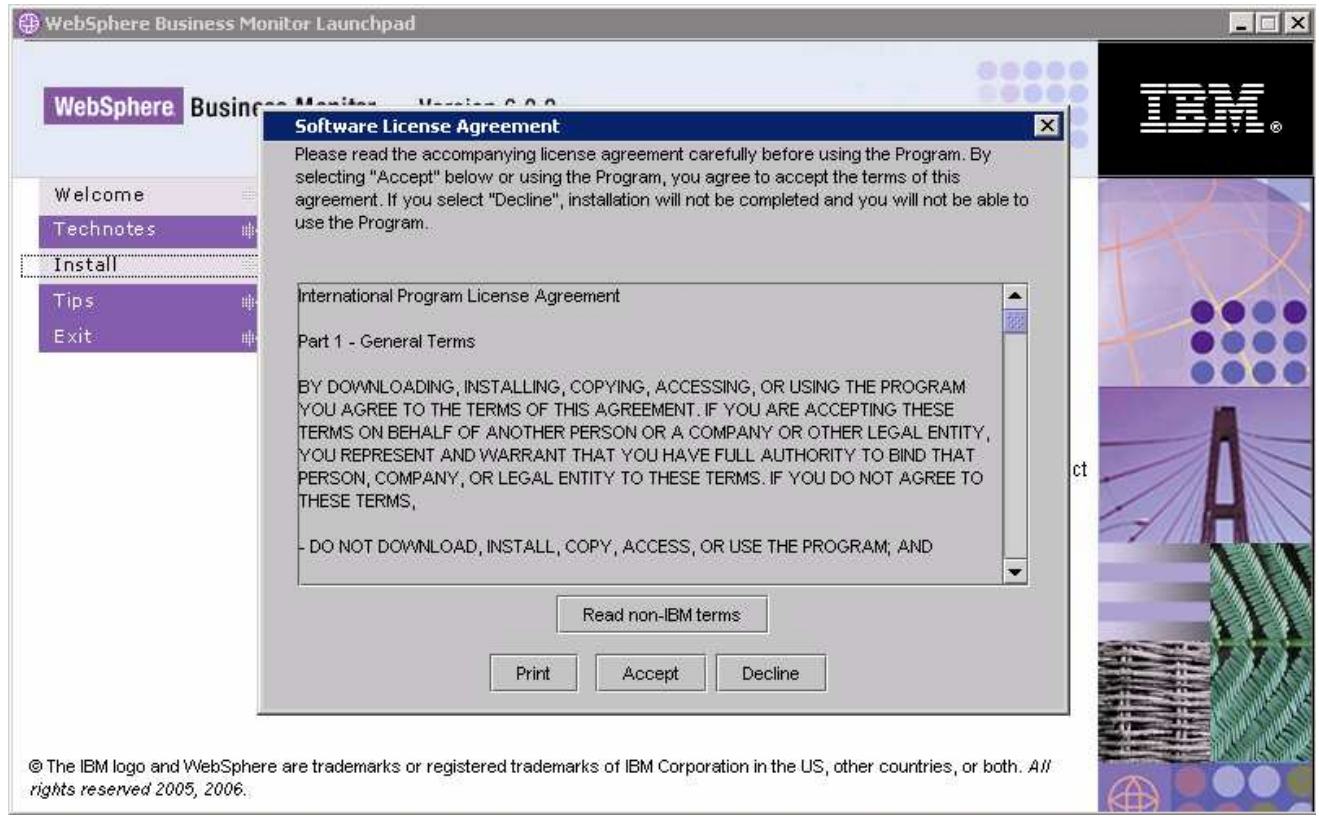

- \_\_\_\_ 5. Click the **Accept** button to continue
- \_\_\_\_ 6. In the following screen, select the **Installation Type** as **Advanced**

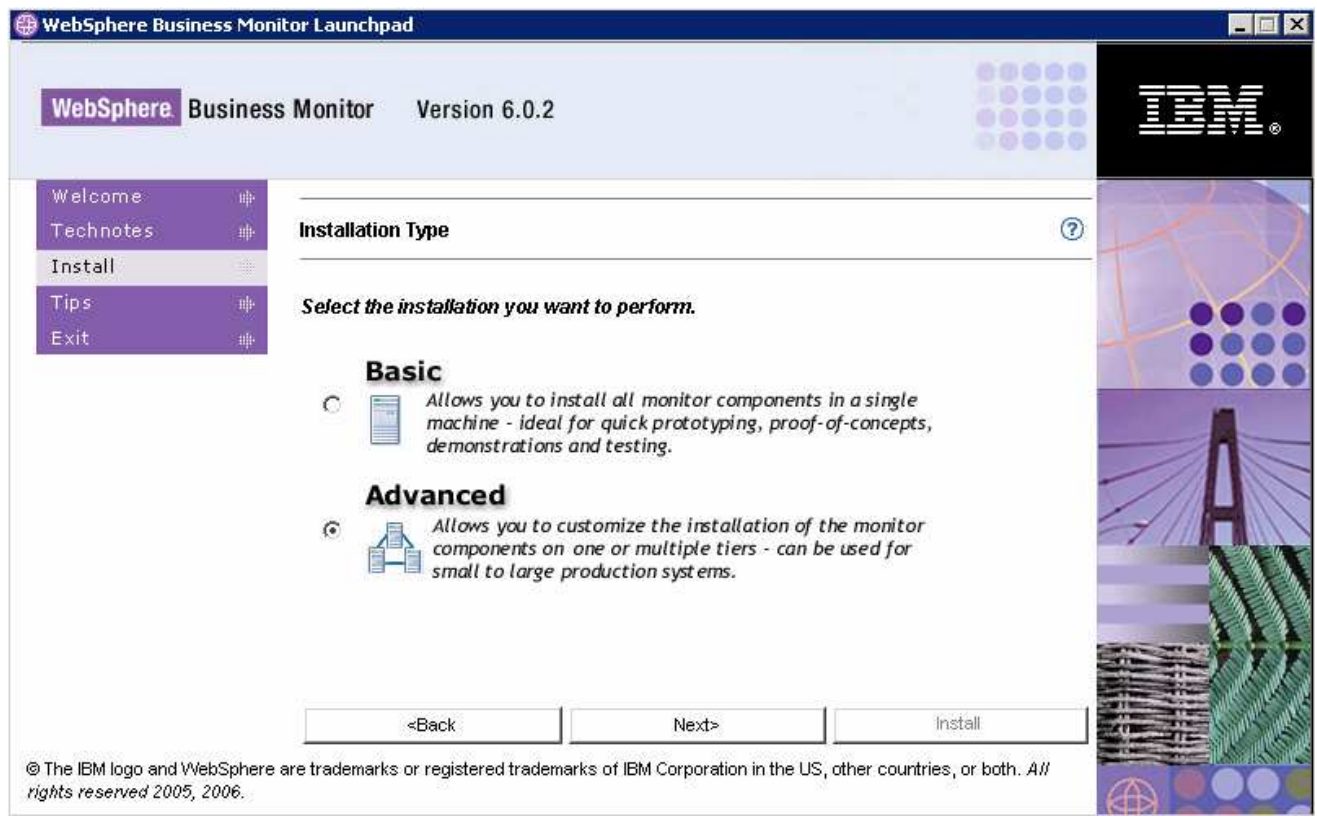

- \_\_\_\_ 7. Click **Next**
- \_\_\_\_ 8. In the following **Components to Install** screen, by default all the components are selected for Installation as shown in the picture below:

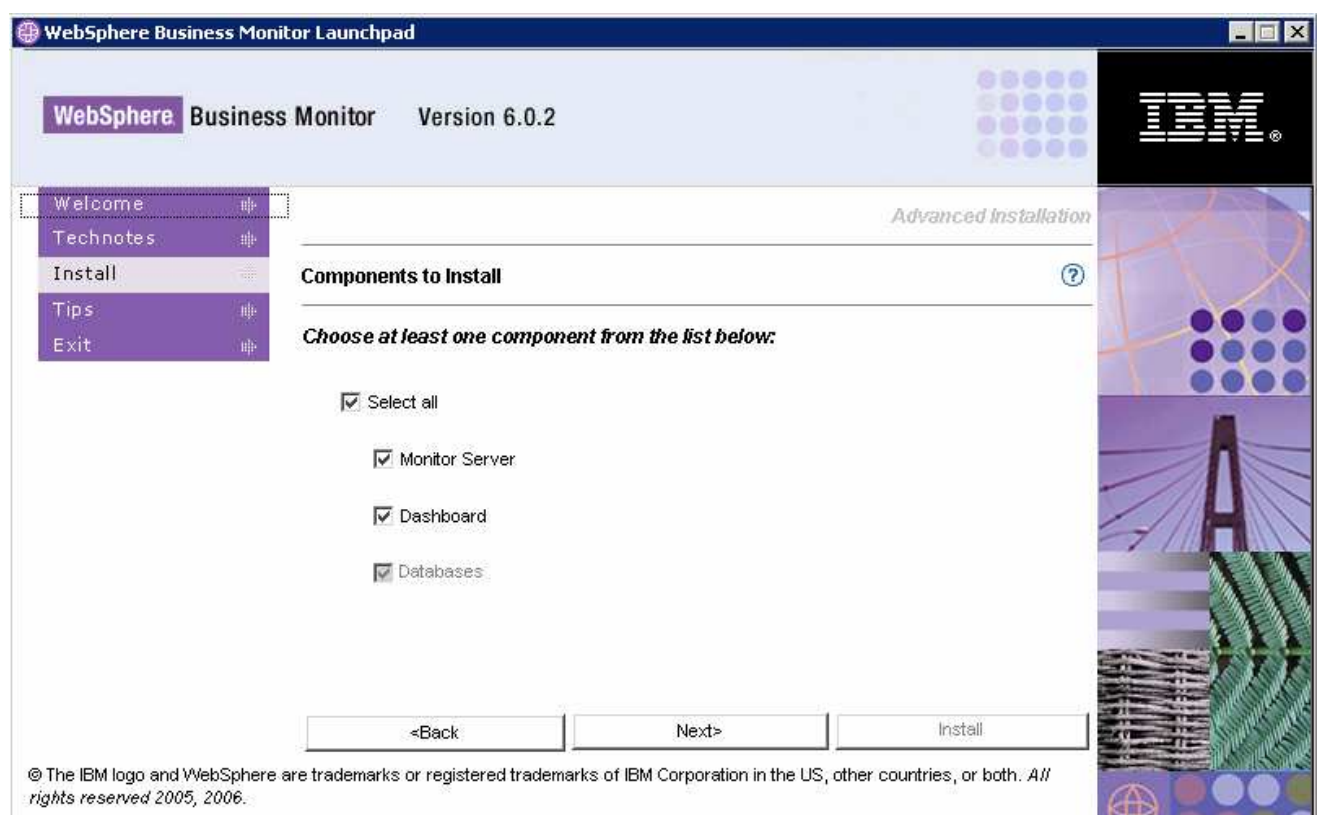

### \_\_\_\_ 9. Unselect all the options except the one next to **Databases**

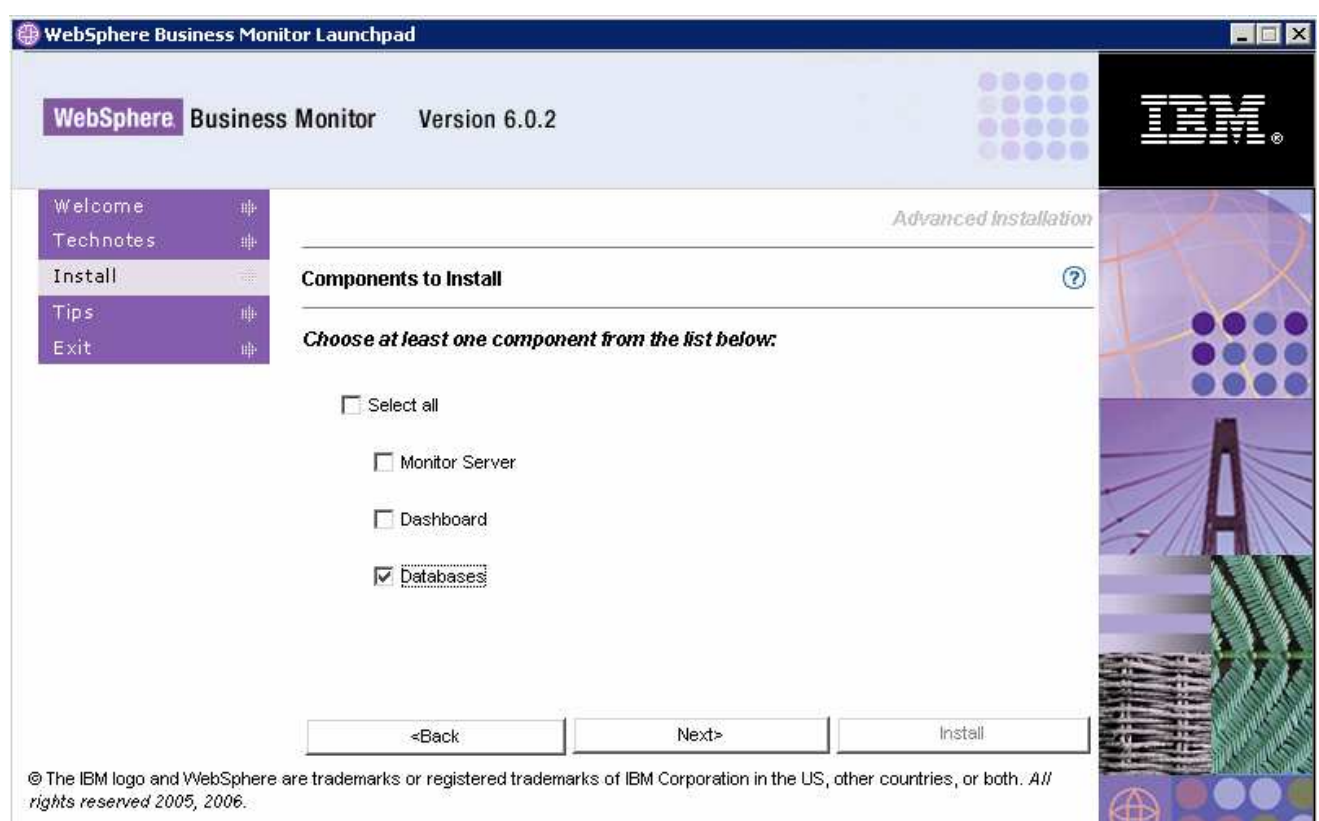

\_\_\_\_ 10. Click **Next**

- \_\_\_\_ 11. In the following **Database setup** screen, for the **MONITOR Database setup**:
	- \_\_ a. Select the **MONITOR** tab
	- \_\_ b. Select the check box next to **Configure**
	- \_\_ c. Select the radio button next to **Type 2** for the **JDBC Driver Type**

**Note:** There are two types of **JDBC Driver Type**s that can be chosen from: **Type 2** and **Type 4.** 

**For Type 2**, the native-API/partly JAVA driver communicates directly with the database server; therefore requiring some binary code on the client machine.

**For Type 4**, the native-protocol/all JAVA driver converts JDBC calls into the vendor-specific database management system (DBMS) protocol so that the client applications can communicate directly with the database server. Type 4 drivers are completely implemented in JAVA to achieve platform independence and eliminate deployment administration issues.

- \_\_ d. Select the radio button next to **Local**
	- 1) Enter the following information:
		- a) User Name : **db2admin**
		- b) Password : **xxxxxxxx**
		- c) Confirm Password : **xxxxxxxx**
		- d) Database Name : **MONITOR**

**Note:** When selecting the check box next to **'Create DDL Scripts only**', the MONITOR database scripts are generated and can be run manually to create the MONITOR database.

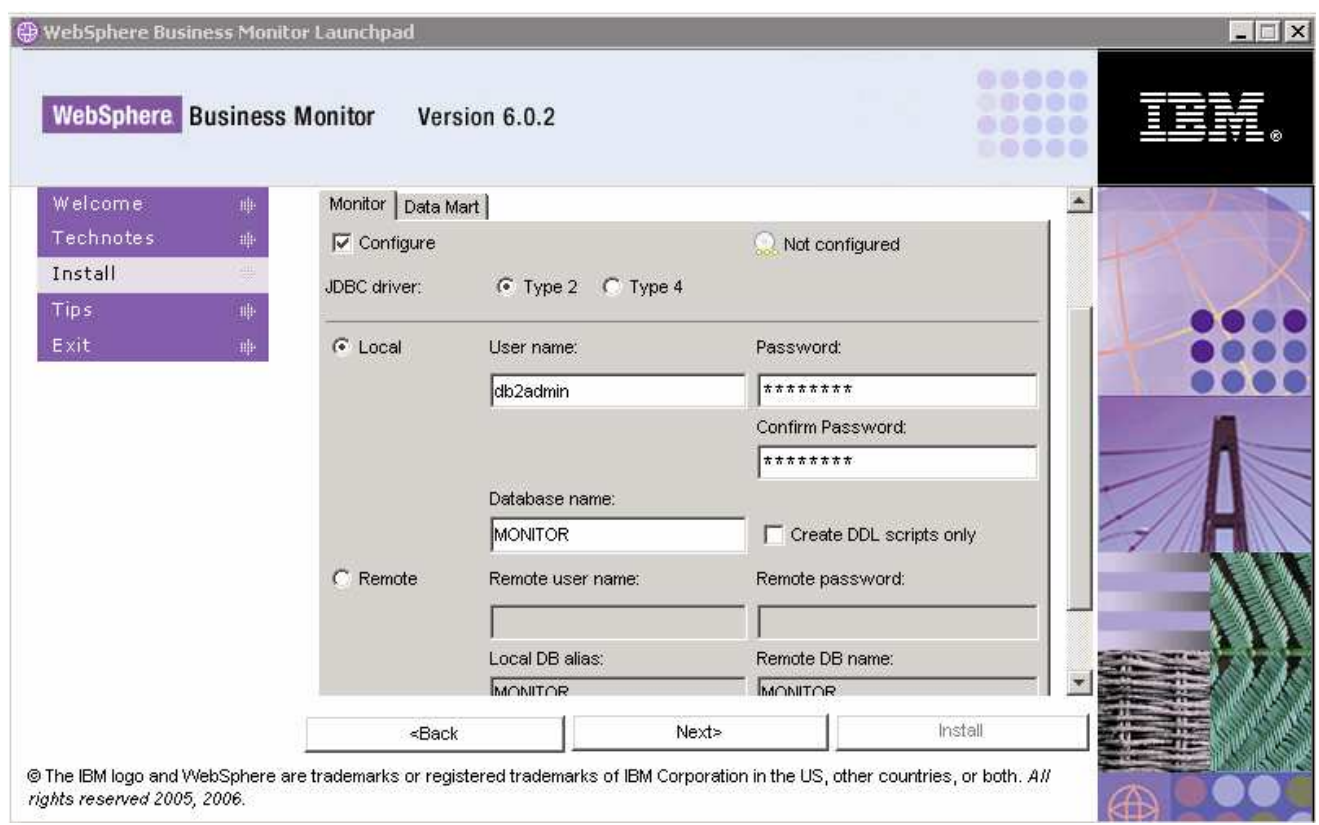

\_\_\_\_ 12. In the current **Database setup** screen, for the **DATAMART Database setup:**

- \_\_ a. Select the **DATAMART** tab
- \_\_ b. Select the check box next to **Configure**
- \_\_ c. Select the radio button next to **Type 2** for the **JDBC Driver Type**
	- 1) Enter the following information:
		- a) User Name : **db2admin**
		- b) Password : **xxxxxxxx**
		- c) Confirm Password : **xxxxxxxx**
		- d) Database Name : **DATAMART**

**Note:** When selecting the check box next to **'Create DDL Scripts only**', the DATAMART database scripts are generated and can be run manually to create the DATAMART database.

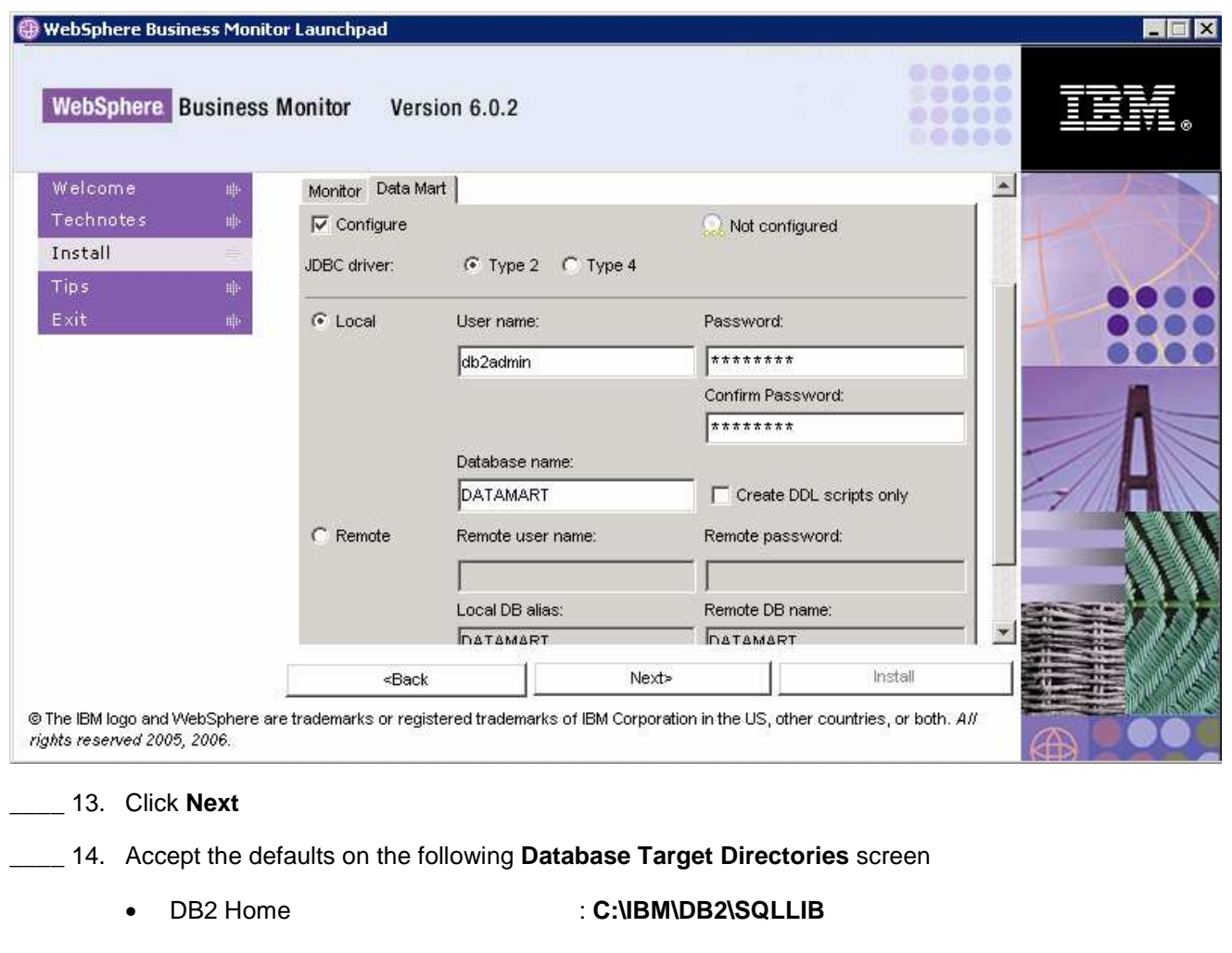

- Install DB2 Enterprise Server Edition : **Selected** (defaulted and not available)
- Install DB2 Cube Views : **Selected** (defaulted and not available)
- WebSphere Business Monitor Home : **C:\IBM\WebSphere\Monitor**
- DB2 backup directory : **C:\IBM\WebSphere\Monitor\dbbackup**
- DB2 table space directory : **C:\IBM\WebSphere\Monitor\dbspace**

**Note:** The **Install DB2 ESE** and **DB2 Cube Views** options are selected by default and not available since they are mandatory.

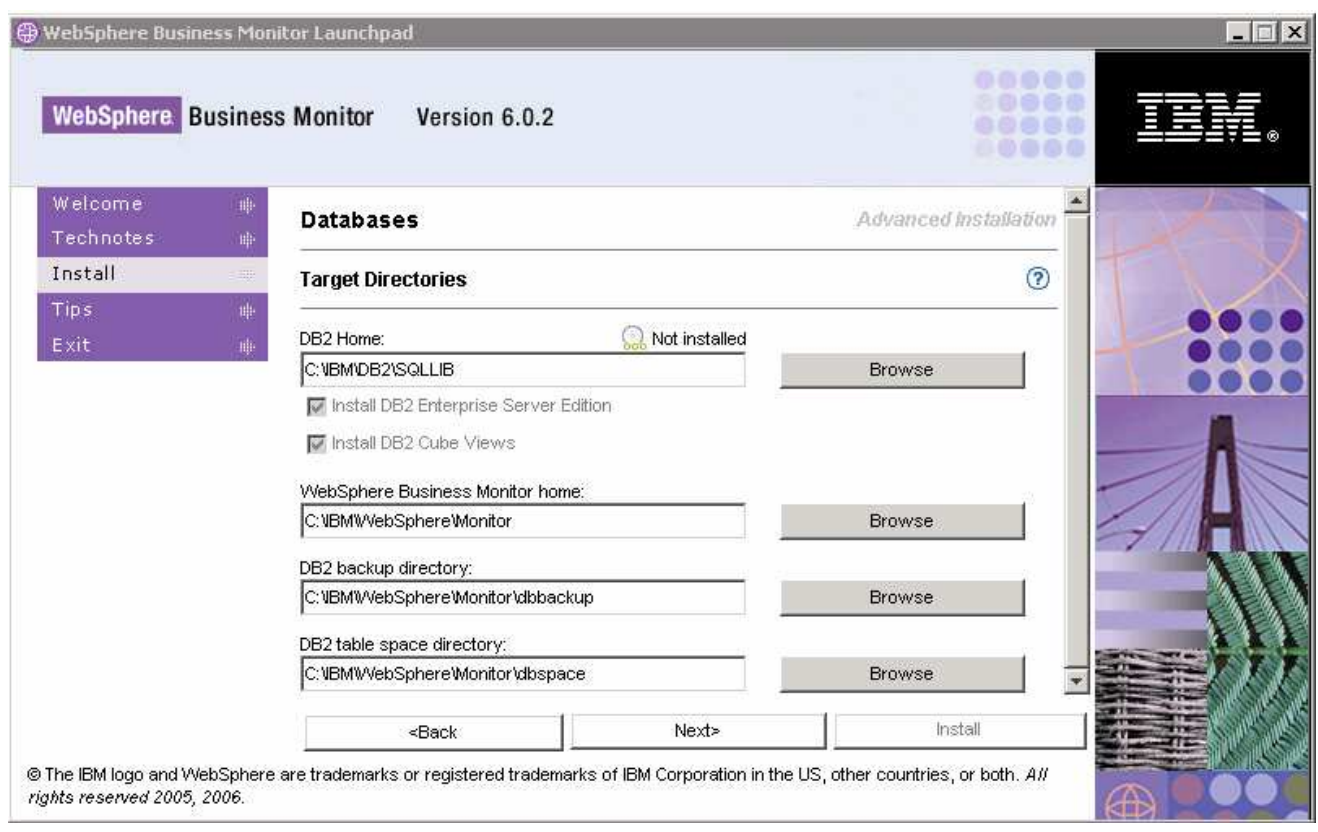

### \_\_\_\_ 15. Click **Next**

\_\_\_\_ 16. Review the installation Summary and click **Install**

**Note:** Follow the Warning message as shown below:

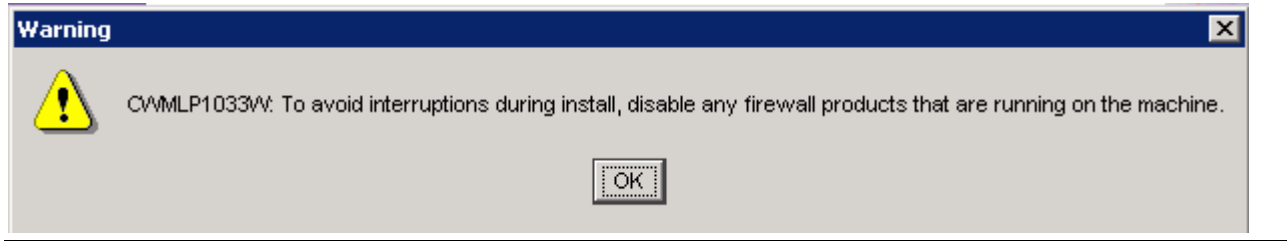

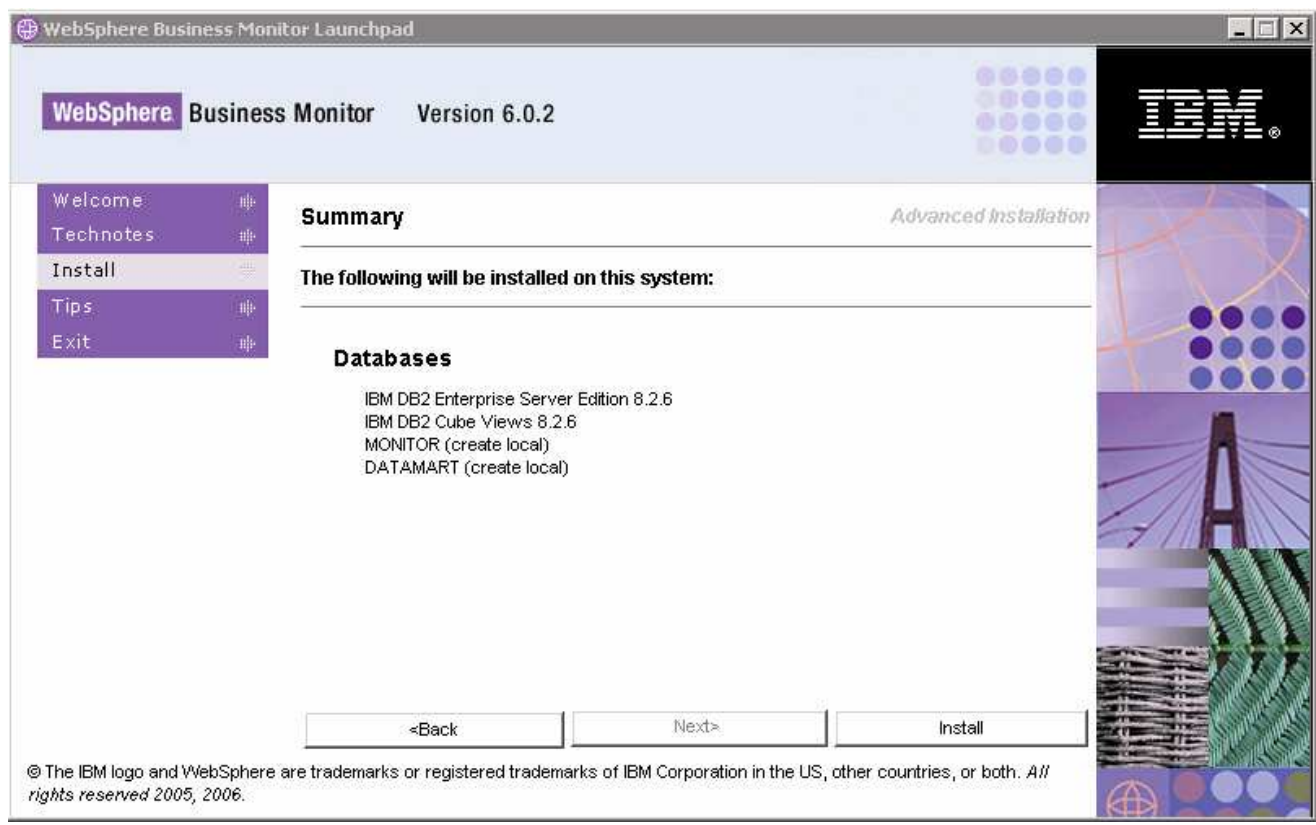

\_\_\_\_ 17. The installation progresses without interruption in the following **sequence** :

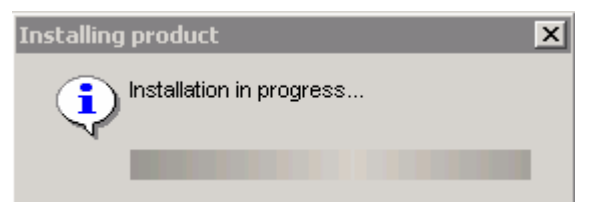

\_\_ a. DB2 Installation Progress. This takes about 4 minutes to install

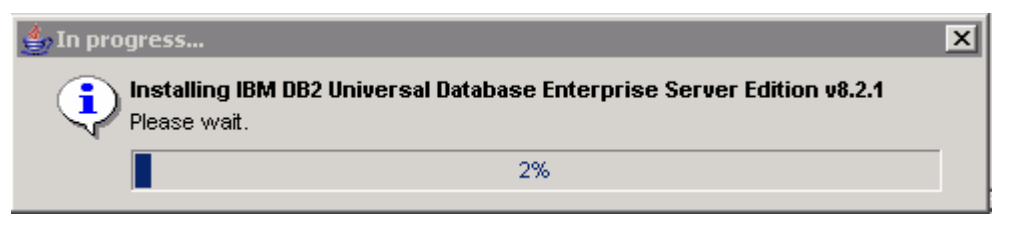

\_\_ b. DB2 Cube Views Installation Progress. This takes about 2 minutes to install

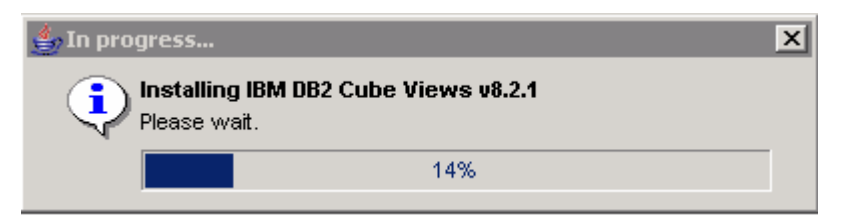

**Note:** Once the DB2 Cube Views installation is complete (pre-requisites completed), the installation wizard is launched automatically to install the monitor server components: the VpdExport and the Monitor databases MONITOR and DATAMART. The Monitor un-installer is also created at this time.

\_\_ c. The installation progresses with the VpdExport component which holds the installation information of the monitor server components. This takes around 10 minutes to complete

**Note:** VpdExport is an InstallShield tool where the Monitor Install and Uninstall information is recorded and maintained as a database. VpdExport is installed when the first Monitor feature is installed and uninstalled when the last Monitor feature is uninstalled.

VpdExport is located at C:\Program Files\Common Files\InstallShield\Universal\Common\Gen2\\_vpddb

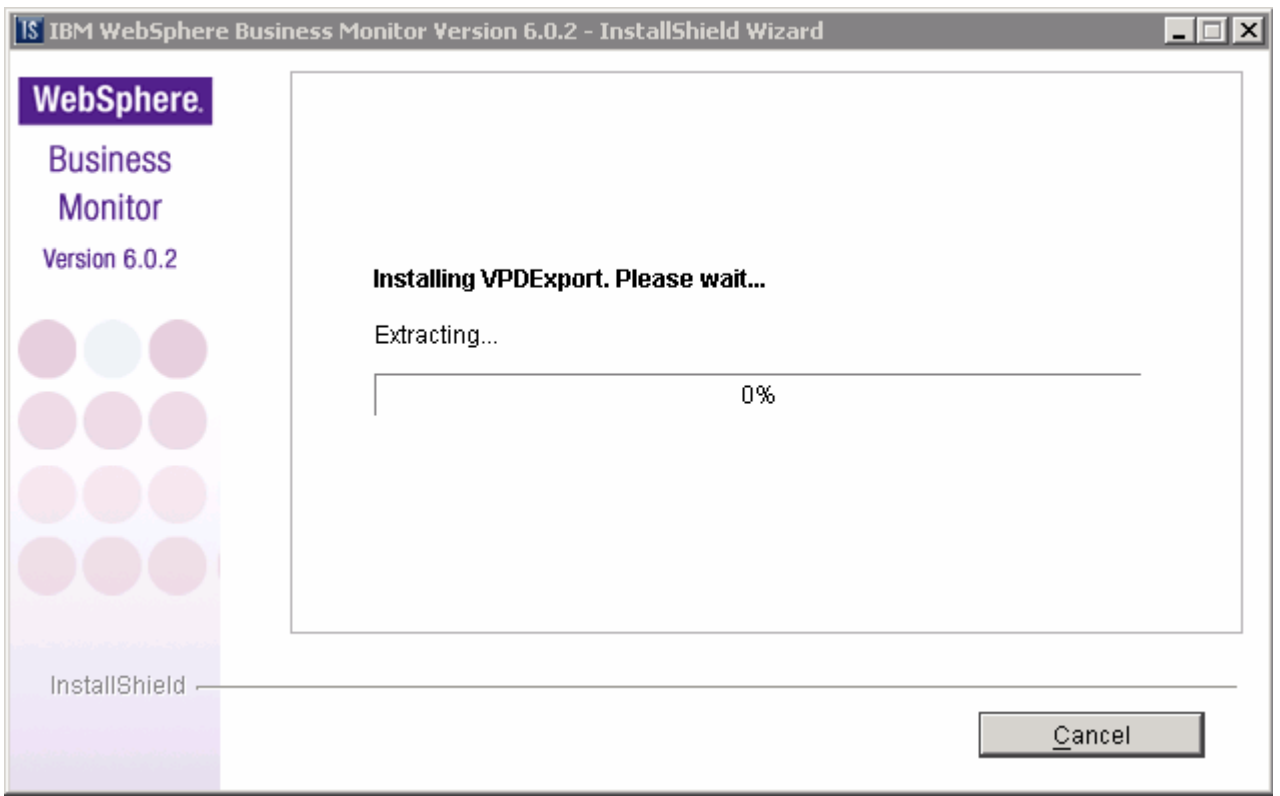

\_\_ d. MONITOR Database creation. This takes about 3 minutes to complete

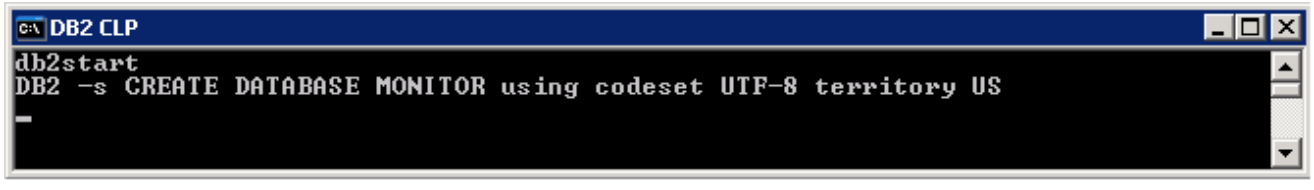

\_\_ e. DATAMART Database creation. This takes about 2 minutes to complete

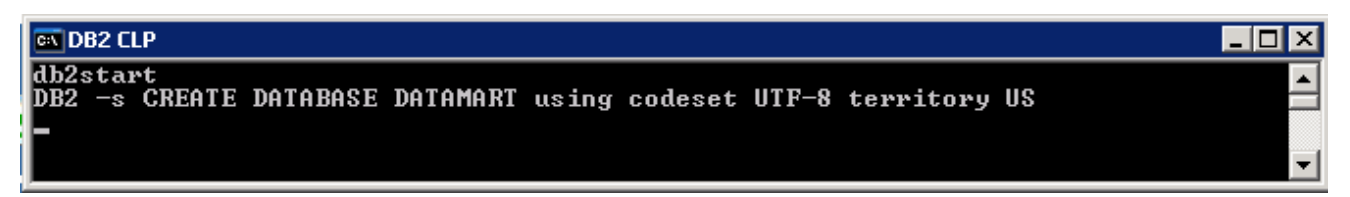

\_\_ f. Once the database creation is complete, the installer checks the status of the Monitor databases created as follows:

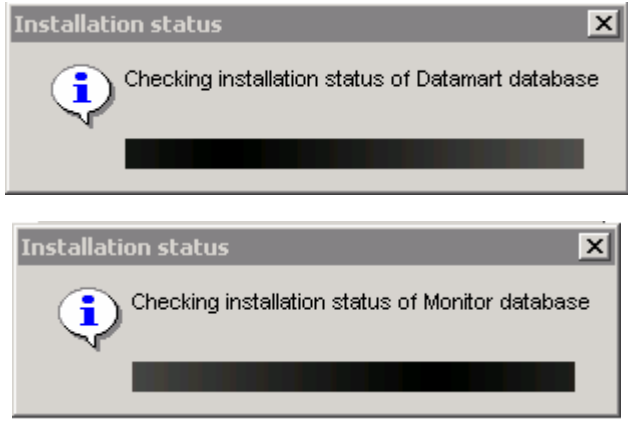

\_\_\_\_ 18. Review the **Result** Summary and ensure all the software components listed are successfully installed

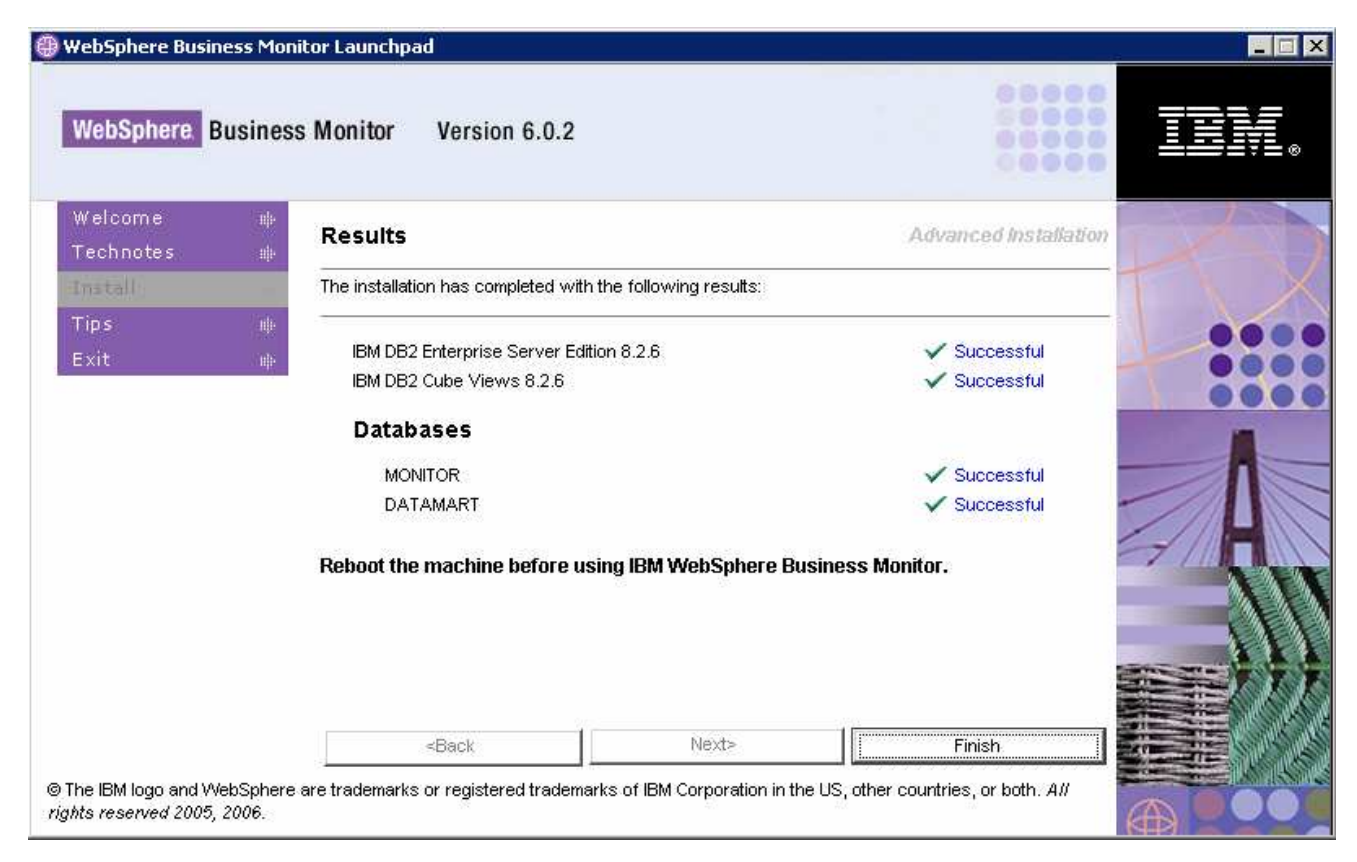

### \_\_\_\_ 19. Click **Finish**

### \_\_\_\_ 20. Click **Yes**

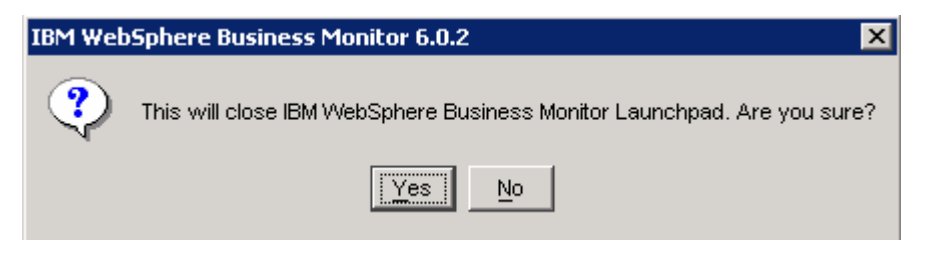

- \_\_\_\_ 21. **Reboot** the machine
- **\_\_\_\_ 22.** The Monitor Databases Installation is complete

### **Part 3: Prepare the Launchpad for Monitor and Dashboard installation**

In this section of the lab, the pre-requisite software required for Monitor and Dashboard Servers will be obtained and extracted.

After installing the databases on the Database Server machine, the Monitor and Dashboard Servers can now be installed on the Monitor/Dashboard Server machine. As the Monitor and Dashboard Servers co-exist on one machine, the on-disk structure for the Launchpad to run can be the same for both the installations.

**Note:** In this scenario, the Monitor and Dashboard Servers co-exist on one machine with the Monitor databases on a database server machine.

Obtain the pre-requisite software and extract in such a way to create the correct on-disk structure for the Launchpad to run

\_\_\_\_ 1. The following are the installation files needed to install the Monitor and Dashboard Servers

- \_\_ a. Alphablox\_v840.zip (Alphablox V8.4.0)
- \_\_ b. ESE\_v826.zip (DB2 UDB ESE V8.2.6)
- \_\_ c. Portal\_v5104.zip (WebSphere Portal Server V5.1.0.4)
- \_\_ d. WAS\_v60217.zip (WebSphere Application Server V6.0.2.17)
- \_\_ e. ProcessServer\_v602.zip (WebSphere Process Server V6.0.2)
- \_\_ f. Monitor\_v602.zip (WebSphere Business Monitor V6.0.2 Driver)

**Note:** Portal Server does not support WebSphere Process Server V6.0.2 and therefore it cannot be installed on the WebSphere Application Server that comes with the WebSphere Process Server V6.0.2 installation. A separate WebSphere Application Server V6.0.2.17 installation is required.

\_\_\_\_ 23. Download all the installation .zip files to a directory for example : C:\MonitorDrivers-v602\

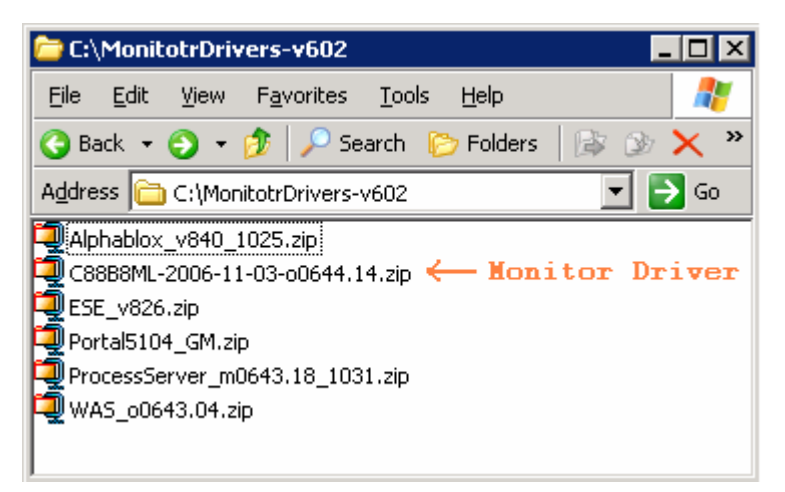

**Note:** Winzip versions before version 10 could have problems extracting the number of files or the directory structure depth from the source archive (.zip) files. Use unzip instead, which can be downloaded from the Internet at http://www.info-zip.org/pub/infozip/.

\_\_ a. Extract all of the .zip files into a directory C:\CDImage-v602\ and confirm that the directory structure was extracted correctly; it should appear similar to the picture below:

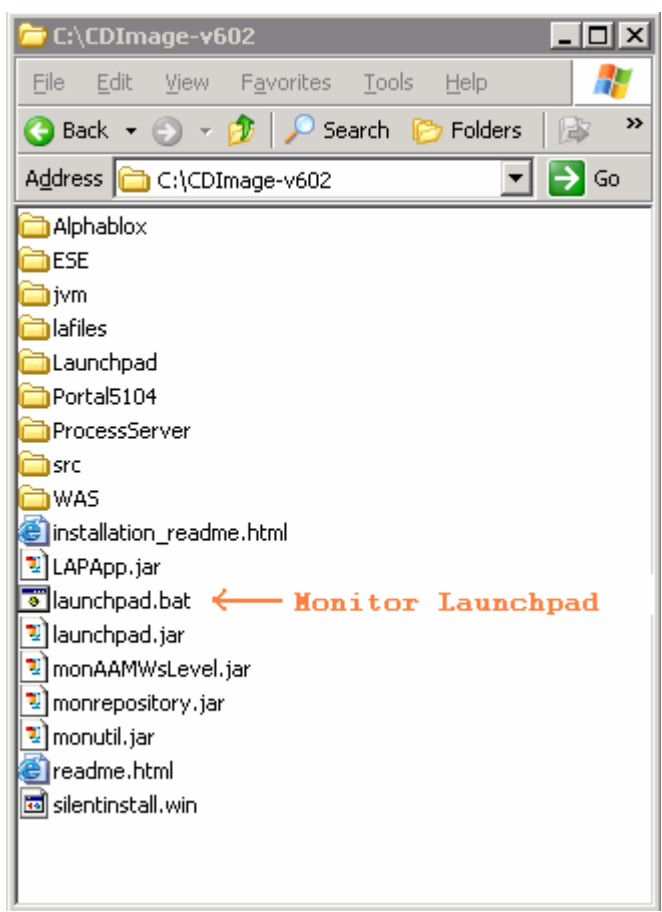

**Note:** If using WinZip, right-clicking on the .zip files selecting "**Extract here"** from the context menu gives the correct directory structure for the Monitor Launchpad to detect the pre-requisite software.

**IMPORTANT:** The Monitor and the Dashboard are installed separately but you should ensure that the Dashboard is installed first and the Monitor is installed second. The problem has to do with the WebSphere Application Server for Dashboard and the WebSphere Process Server pre-requisite for Monitor and the fact that their default ports happen to be the same. Obviously, if both the WebSphere Application Server and the WebSphere Process Server are being installed on the same machine, it is undesirable for their ports to overlap. Therefore, at least one of the products must make use of different port numbers from its defaults. Unfortunately, if the WebSphere Process Server is already installed, and then the WebSphere Application Server is installed next, the WebSphere Application Server installation does not adjust its port numbers. Fortunately, in the reverse situation, WebSphere Process Server will adjust its port numbers.

Therefore, the workaround is to make sure WebSphere Application Server is installed before the WebSphere Process Server Installation. To ensure the workaround is achieved, the Dashboard is installed before the Monitor Server.

## **Part 4: Installing Dashboard server**

This part of the lab helps you install the Dashboard Server and its supporting software (pre-requisites). The Launchpad program can install the pre-requisite software, however, the Launchpad program also detects the prerequisite software if they were pre-installed. Instructions for pre-installing the Monitor pre-requisite software can be found at the end of the document, in the section "**Task 2: Pre-install the Dashboard pre-requisites"** 

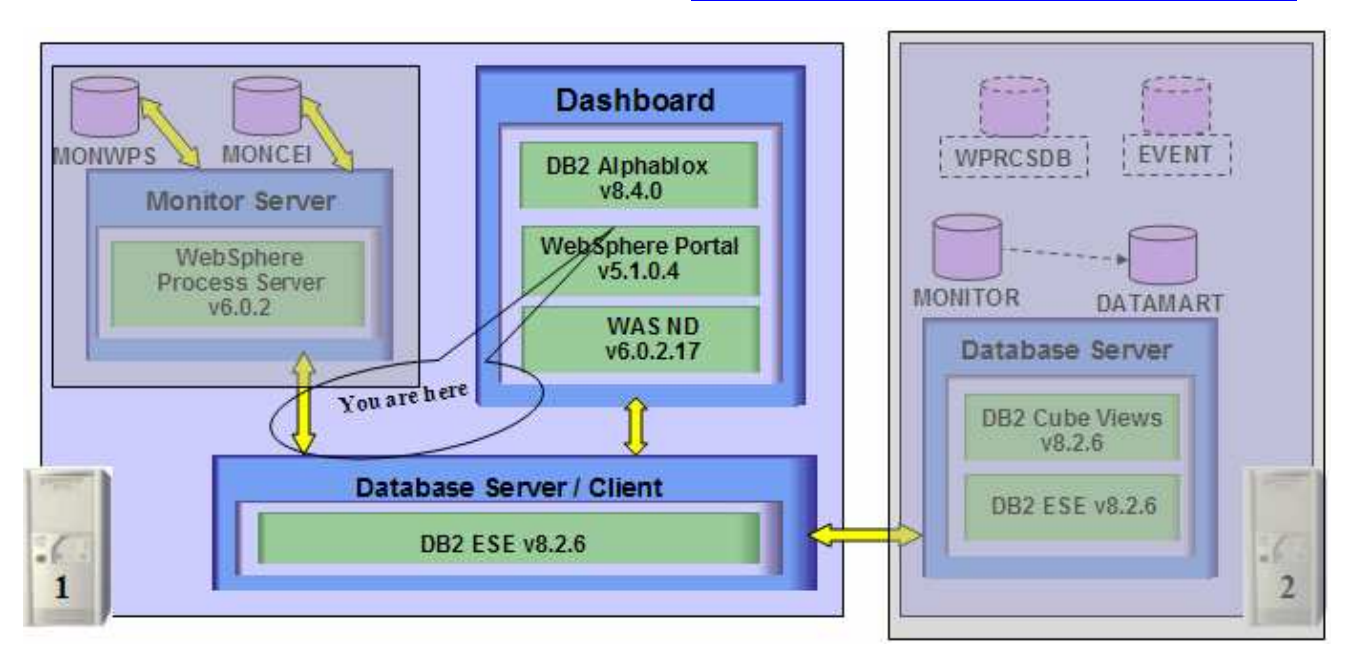

The Launchpad program expects the following pre-requisites be met for the WebSphere Application Server installation:

Create WebSphere Application Server user

- The WebSphere Application Server user must be an Operating System user with administrative privileges
- The existing **Administrator** user ID can be used as a WebSphere Application Server user
- If planned to use a user other than Administrator, create a user (for example **wasadmin)** and ensure the user is the member of **Administrators** group.

### **The following pre-requisite is not mandatory but if you want to:**

**Note:** The Launchpad creates the DB2 user and groups if they do not exist during the DB2 installation.

Create DB2 Administrator user, DB2 Administrator groups

- The DB2 Administrator user must be an Operating System user with administrative privileges
- The DB2 Administrator user must be less than or equal to 8 characters
- Create two groups DB2ADMINS and DB2USERS
- Create a user for example **db2admin** and ensure the user is the member of **Administrators** and **DB2ADMINS** groups

Follow the instructions below to complete the installation of the Dashboard Server.

 $\frac{1}{2}$  1. From the directory where all the pre-requisites and the Monitor driver are extracted (Ex:-**C:\CDImage-v602\** ), double click on the **launchpad.bat** to run the Launchpad

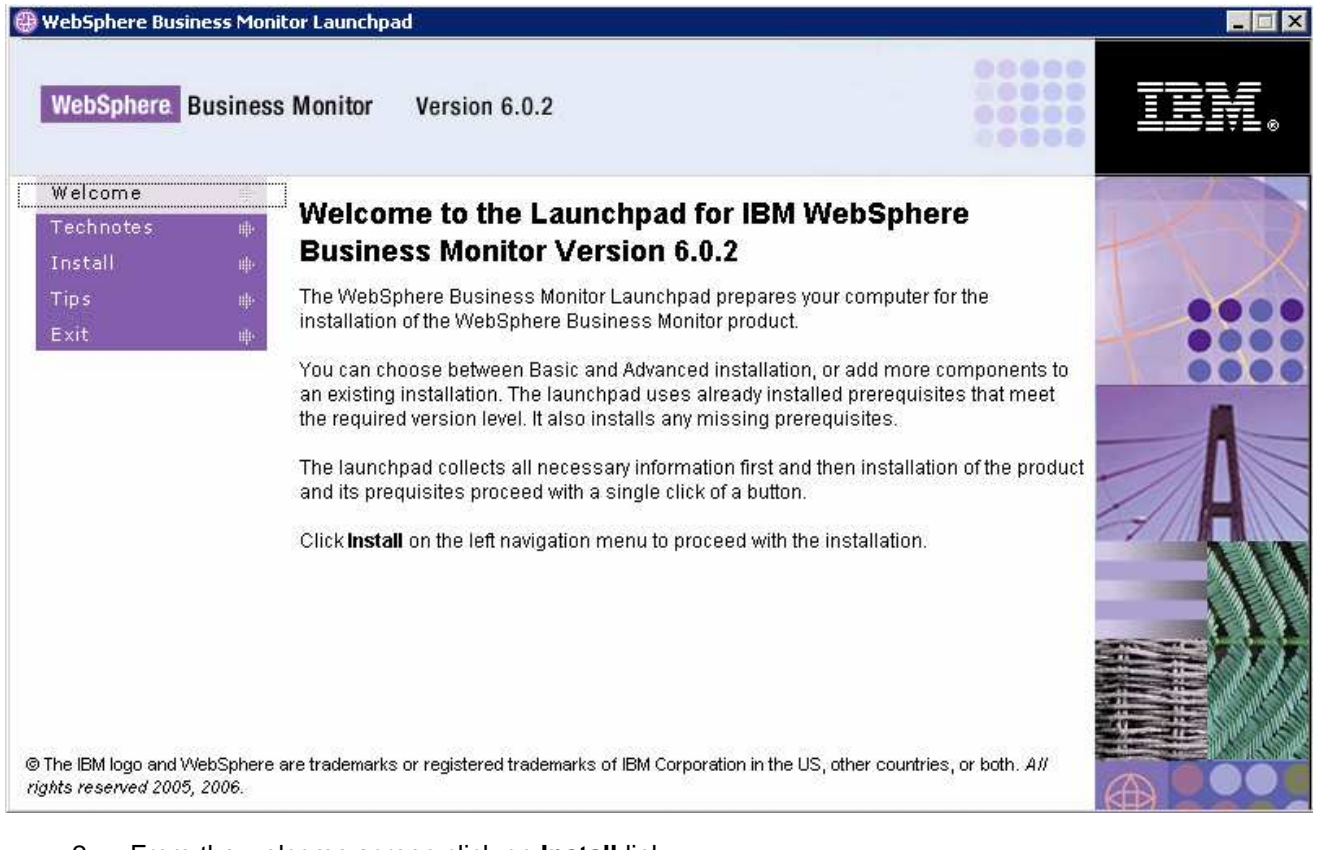

- \_\_\_\_ 2. From the welcome screen click on **Install** link
- \_\_\_\_ 3. Read the license agreement and accept the agreement

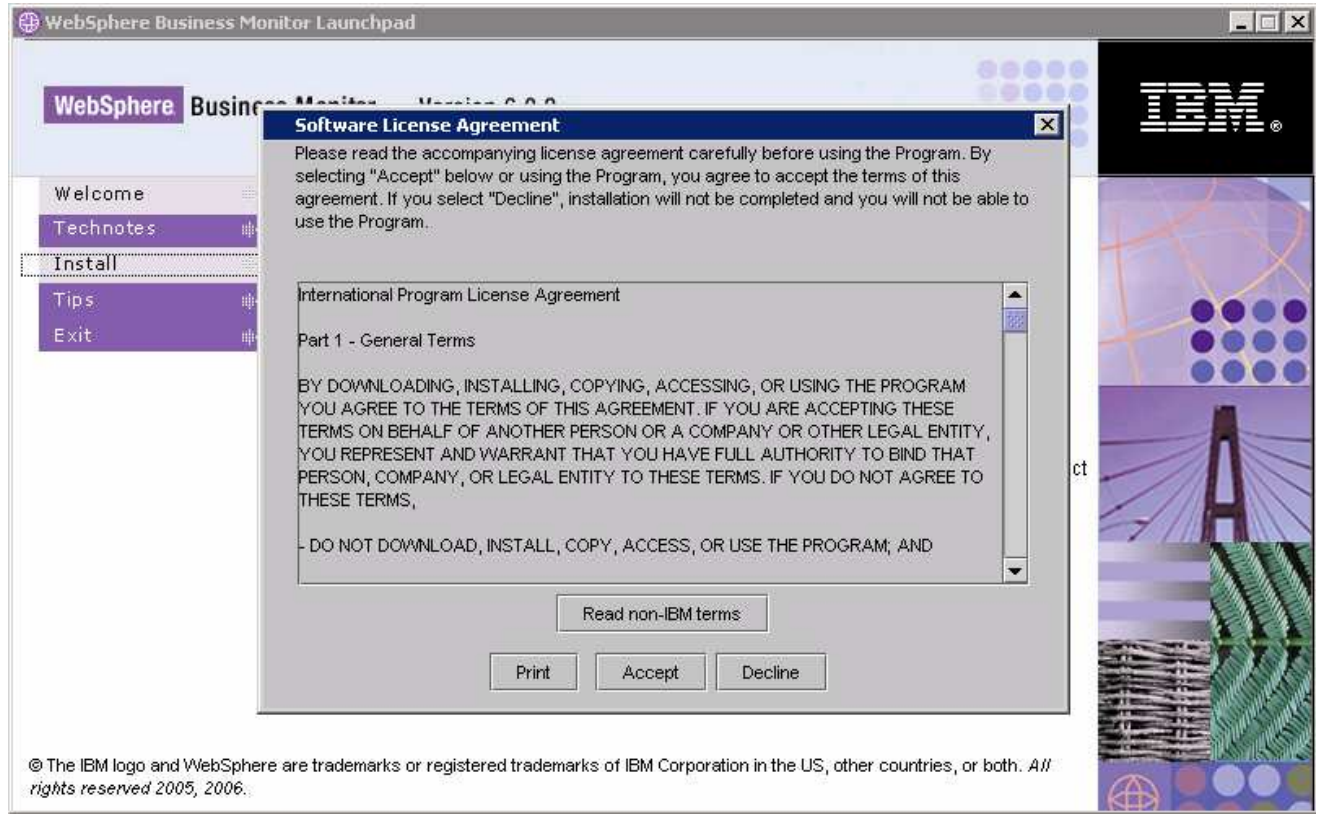

- \_\_\_\_ 4. Click the **Accept** button to continue
- \_\_\_\_ 5. In the following screen, select the **Installation Type** as **Advanced**

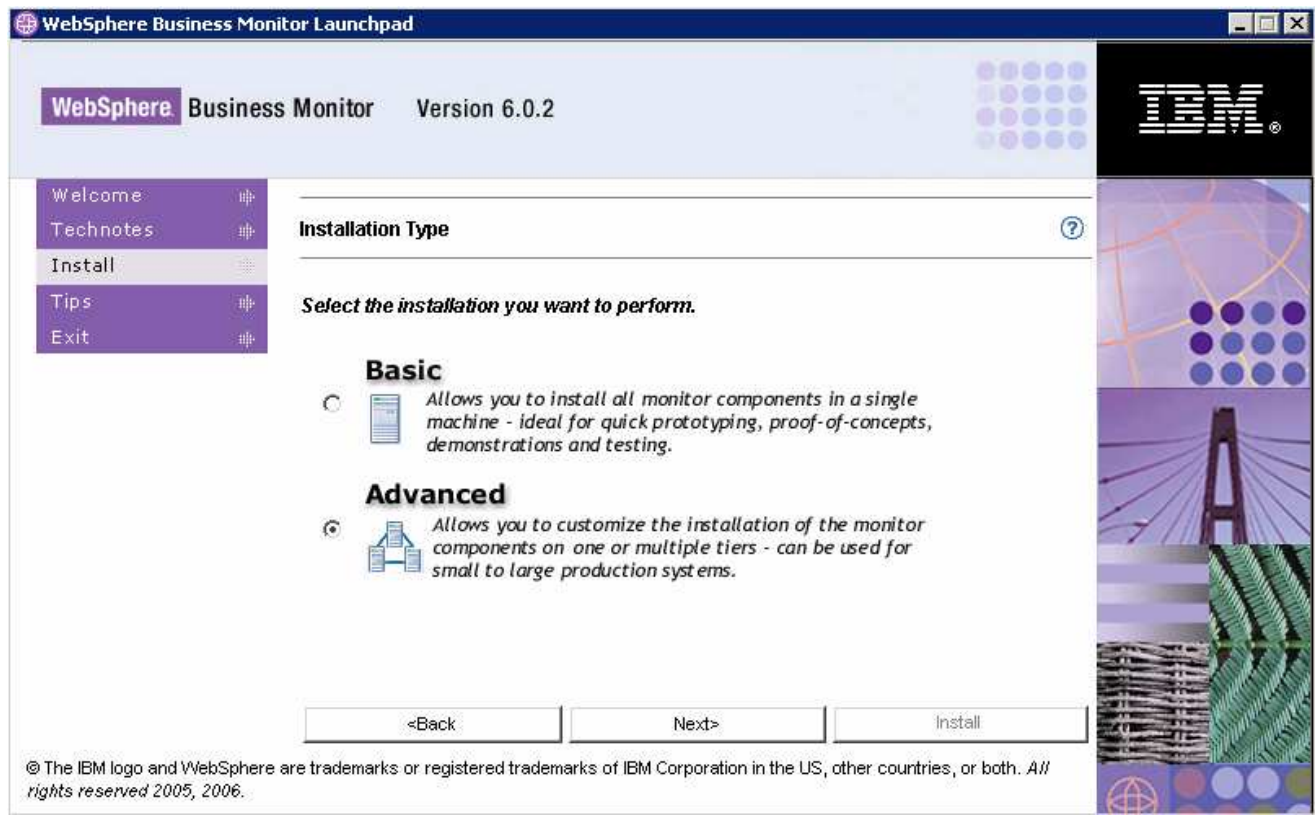

- \_\_\_\_ 6. Click **Next**
- \_\_\_\_ 7. In the following **Components to Install** screen, ensure that only the check boxes next to **Dashboard** and **Databases** are selected

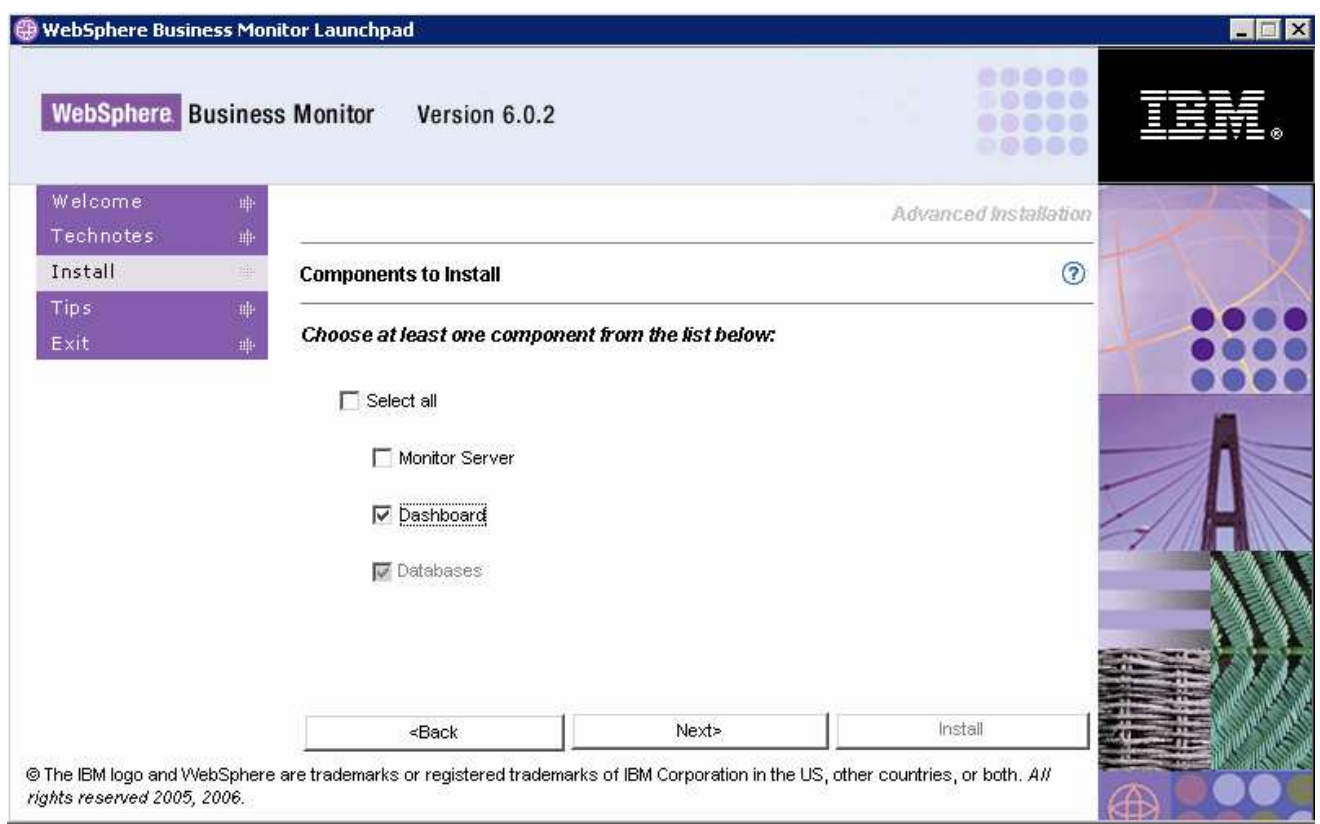

### \_\_\_\_ 8. Click **Next**

- \_\_\_\_ 9. Verify the following **Dashboard Target Directories** screen
	- WebSphere Application Server home : **C:\IBM\WAS**
	- WebSphere Portal home : **C:\IBM\PortalServer**
	- DB2 Alphablox home : **C:\IBM\Alphablox**
	- WebSphere Business Monitor home : **C:\IBM\WebSphere\Monitor**
- \_\_\_\_ 10. Click **Next**
- \_\_\_\_ 11. In the following **WebSphere Portal Information** screen:
	- a) Review the **Profile name**, **Cell Name**, **Node Name** and **Server Name**
		- Profile name : **wp\_profile**
		- Cell name : **hostnameNode01Cell** (depends on the system host name)
		- Node name : **Node01**
		- Server name : **WebSphere\_Portal**
	- b) Profile path : **C:\IBM\WAS\profiles\wp\_profile**

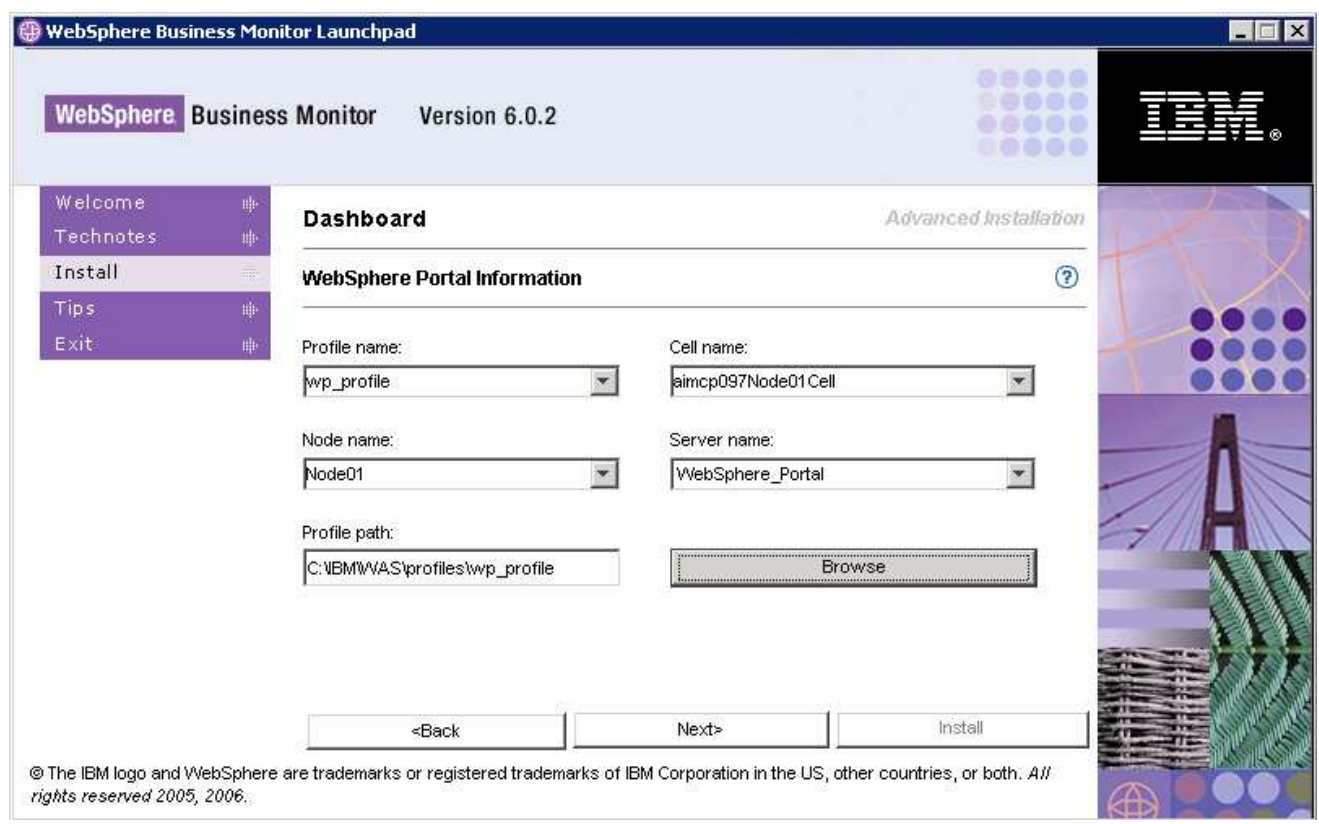

- \_\_\_\_ 12. Accept the defaults and click **Next**
- \_\_\_\_ 13. In the following **DB2 Alphablox Information** screen, accept the defaults for the **Hostname** and **Telnet port**. Ensure all the check boxes are selected
	- \_\_ a. Hostname : **localhost** (or the fully qualified host name)
	- \_\_ b. Telnet port : **23** (modify if this port number is being used by another process)

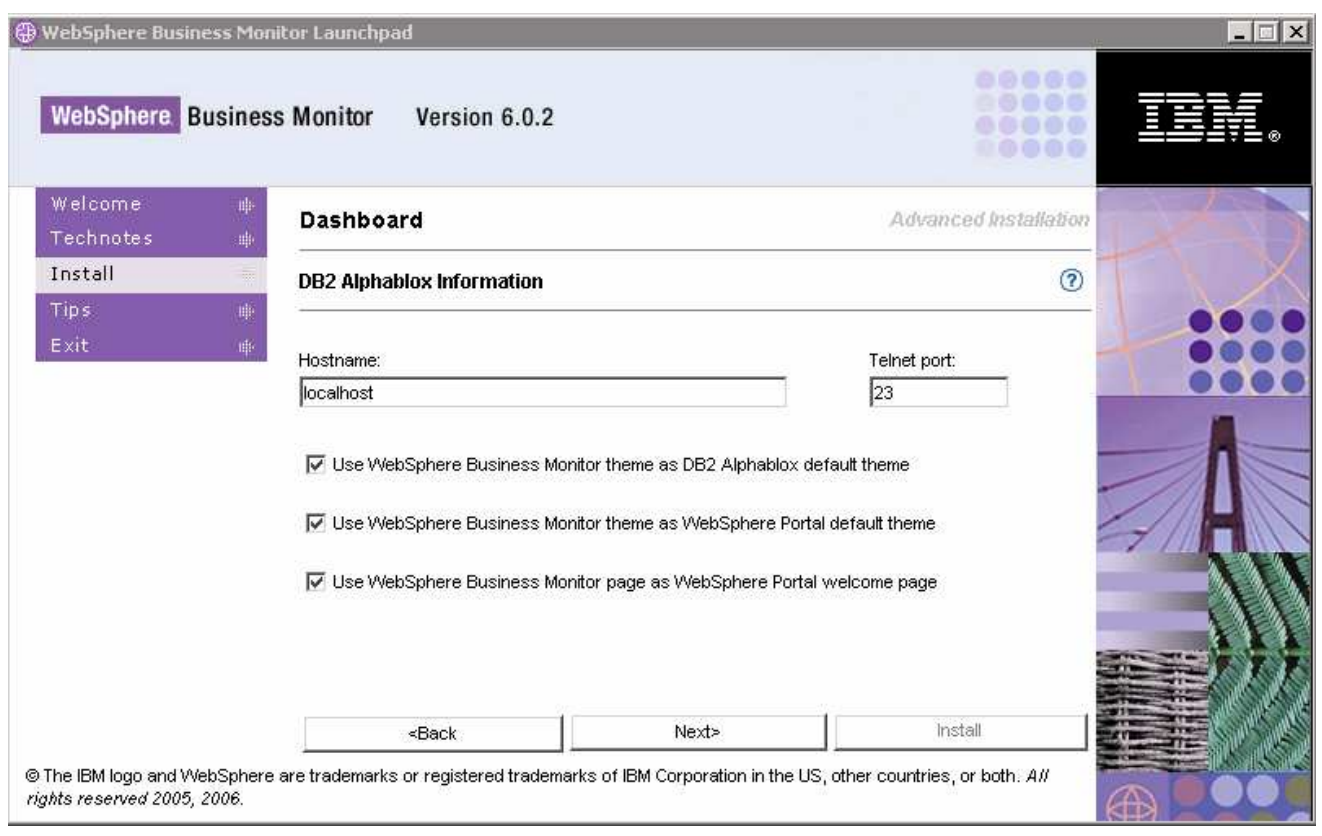

### \_\_\_\_ 14. Click **Next**

- \_\_\_\_ 15. In the following screen, provide the **WebSphere Application Server Admin ID**, **WebSphere Portal Admin ID** and **DB2 Alphablox Admin ID** with their respective **Password**s
	- WebSphere Application Server Admin ID / Password : **Administrator/xxxxxxxxxxx**
	- WebSphere Portal Admin ID / Password : **wpsadmin/wpsadmin** (accept default)
	- DB2 Alphablox Admin ID / Password : **admin/password** (accept default)
		-

**Note:** The **WebSphere Application Server User** is an Operating System specific user and it is mandatory that that the user be pre-existing and ensure that it be part of the **Administrators** group

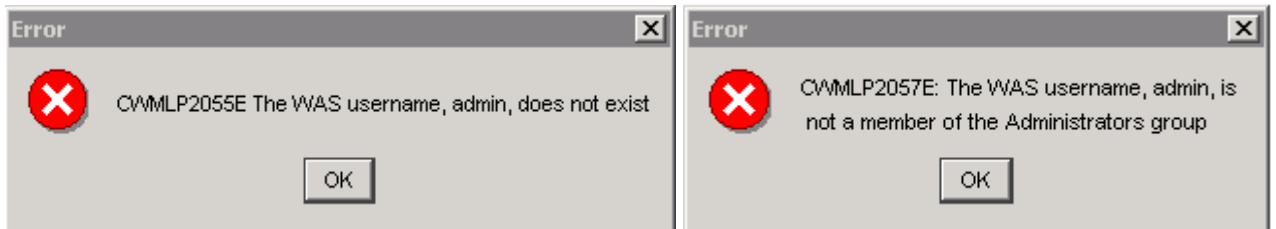

**Note:** The **WebSphere Portal Admin** and **DB2 Alphablox Admin** users and passwords default to **wpsadmin**/**wpsadmin** and **admin**/**password**. For this exercise, it is recommended that you accept the defaults.

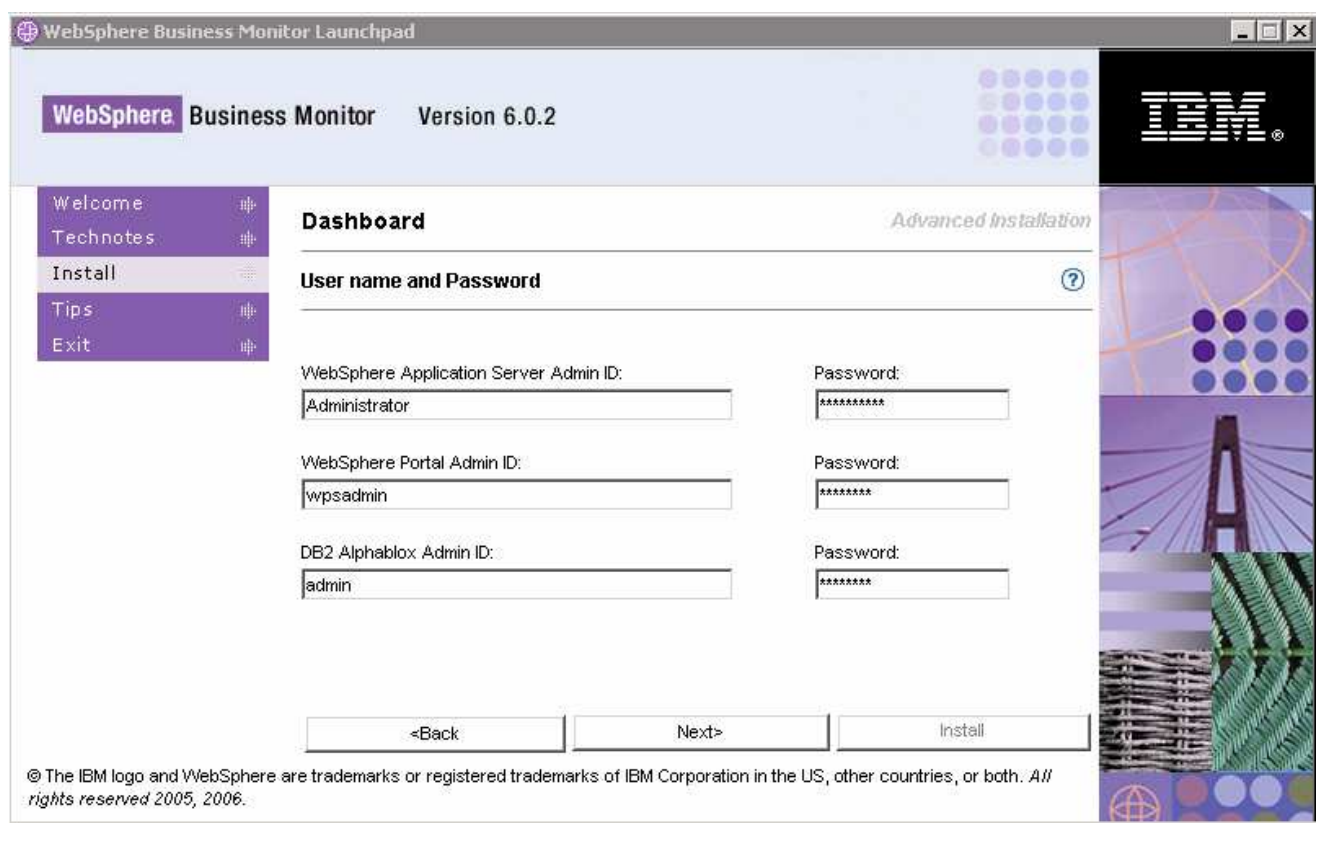

### \_\_\_\_ 16. Click **Next**

- \_\_\_\_ 17. In the following **Database setup** screen, for the **MONITOR Database setup**:
	- \_\_ a. Select the **MONITOR** tab
	- \_\_ b. Select the check box next to **Configure**
	- \_\_ c. Select the radio button next to **Type 2** for the **JDBC Driver Type**

**Note:** There are two types of **JDBC Driver Type**s that can be chosen from: **Type 2** and **Type 4.** 

**For Type 2**, the native-API/partly JAVA driver communicates directly with the database server; therefore requiring some binary code on the client machine.

**For Type 4**, the native-protocol/all JAVA driver converts JDBC calls into the vendor-specific database management system (DBMS) protocol so that the client applications can communicate directly with the database server. Type 4 drivers are completely implemented in JAVA to achieve platform independence and eliminate deployment administration issues.

- \_\_ d. Enter the DB2 **username** and **password** of the **Local** database server
	- 1) User name : **db2admin**
	- 2) Password : **xxxxxxxx**
	- 3) Confirm Password : **xxxxxxxx**
- \_\_ e. Select the radio button next to **Remote**

#### 1) Enter the DB2 **username** and **password** of the **Remote MONITOR** database

**Note:** Ensure that the DB2 Admin user of the Remote Database server is used here as the Launchpad catalogs the Remote Monitor Databases in this scenario.

- a) User name : **db2admin**
- b) Password : **xxxxxxxx**
- 2) Enter the Local Monitor DB Alias name and the Remote Monitor DB name:
	- a) Local DB alias : **MONITOR**
	- b) Remote DB name : **MONITOR**
- 3) Enter the correct **DB2 server hostname** (fully qualified remote Database Server host name) and **DB2 server port (50000)**

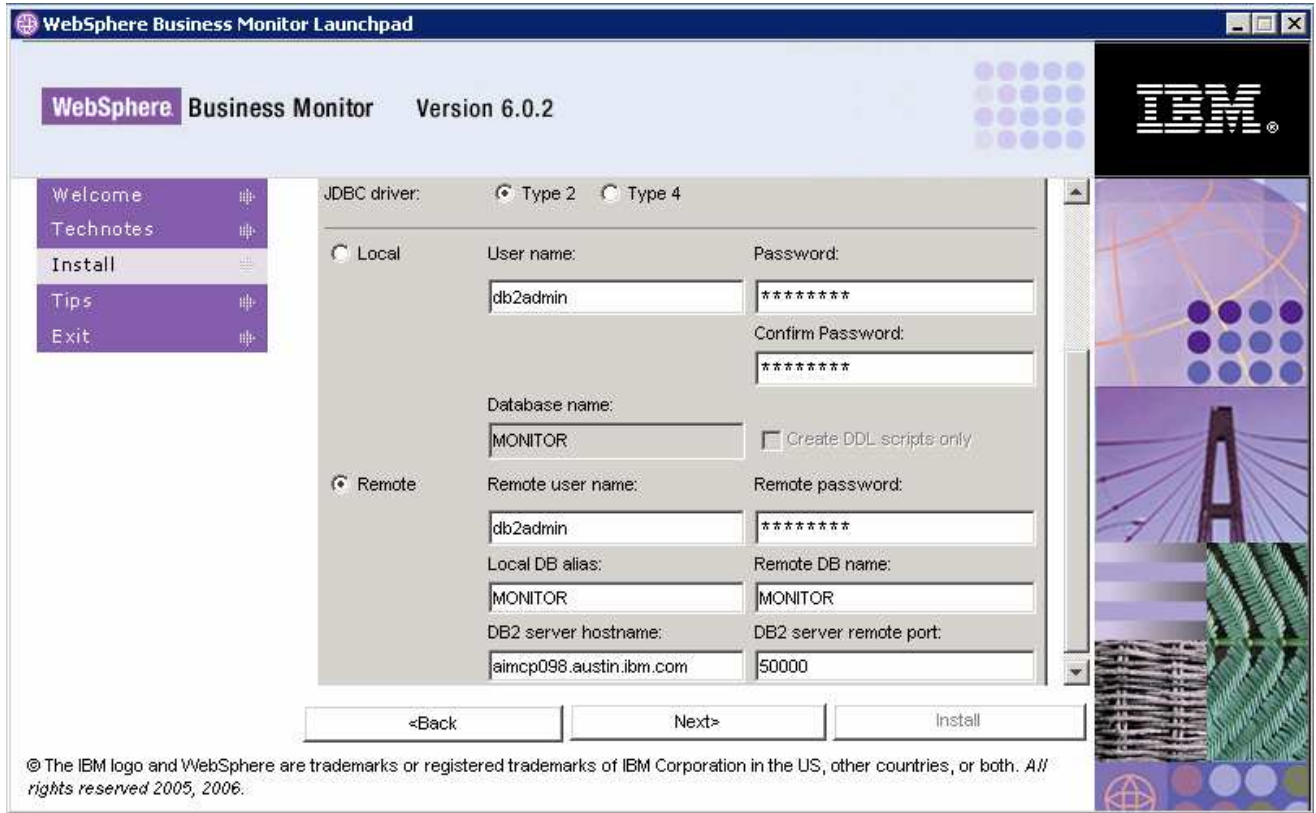

#### \_\_\_\_ 18. In the current **Database setup** screen, for the **DATAMART Database setup**:

- \_\_ a. Select the **DATAMART** tab
- \_\_ b. Select the check box next to **Configure**
- \_\_ c. Select the radio button next to **Type 2** for the **JDBC Driver Type**
- \_\_ d. Enter the DB2 **username** and **password** of the **Local** database server
	- 1) User name : **db2admin**

2007 January, 31 IBM WebSphere Business Monitor V6.0.2 – Lab Exercise Page 30 of 94

2) Password : **xxxxxxxx**

- 3) Confirm Password : **xxxxxxxx**
- \_\_ b. Select the radio button next to **Remote**

#### 1) Enter the DB2 **username** and **password** for the **Remote DATAMART** database

**Note:** Ensure that the DB2 Admin user of the Remote Database server is used here as the Launchpad catalogs the Remote Monitor Databases in this scenario.

- a) User name : **db2admin**
- b) Password : **xxxxxxxx**
- 2) Enter the Local Datamart DB Alias name and the Remote Datamart DB name
	- a) Local DB alias : **DATAMART**
	- b) Remote DB name : **DATAMART**
- 3) Enter the correct **DB2 server hostname** (fully qualified remote Database Server host name) and **DB2 server port (50000)**

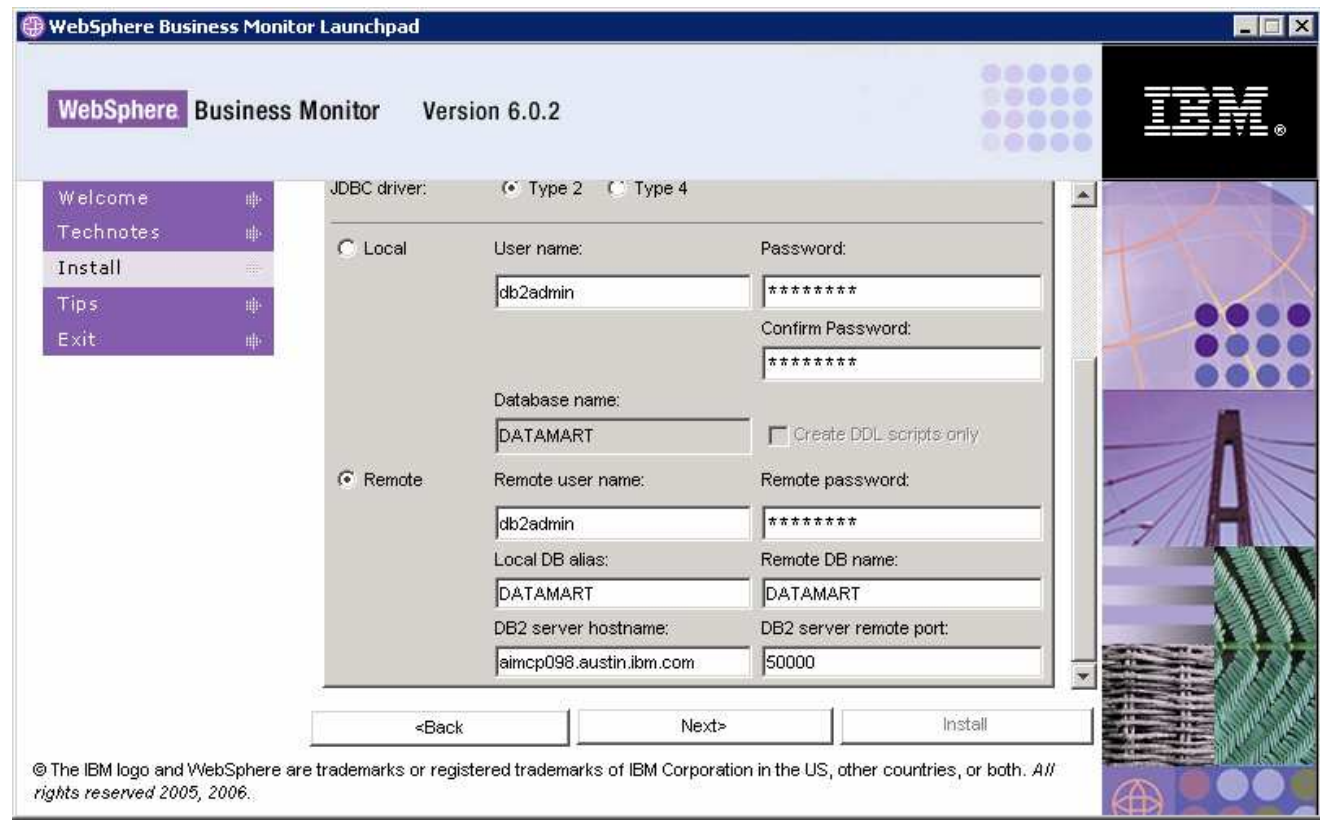

\_\_\_\_ 19. Click **Next**

### \_\_\_\_ 20. Verify the following **Database Target Directories** screen

- \_\_ a. DB2 Home : **C:\IBM\DB2\SQLLIB**
- \_\_ b. Install DB2 Enterprise Server Edition : **Selected** (defaulted and not available)
- \_\_ c. Install DB2 Cube Views : **un-selected** (defaulted and not available)
- \_\_ d. DB2 backup directory : **C:\IBM\WebSphere\Monitor\dbbackup**
- \_\_ e. DB2 table space directory : **C:\IBM\WebSphere\Monitor\dbspace**

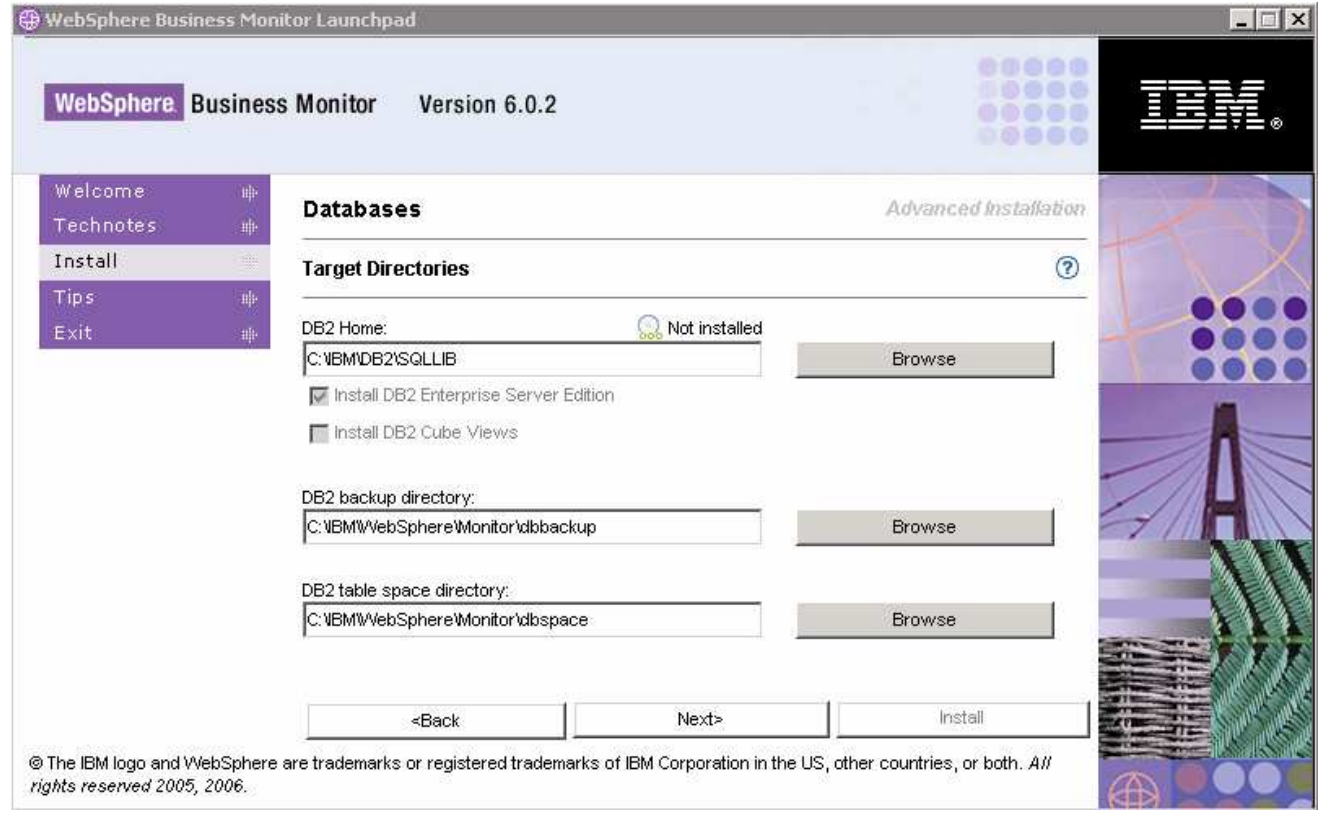

### \_\_\_\_ 21. Click **Next**

22. Review the Summary screen and click **Install** 

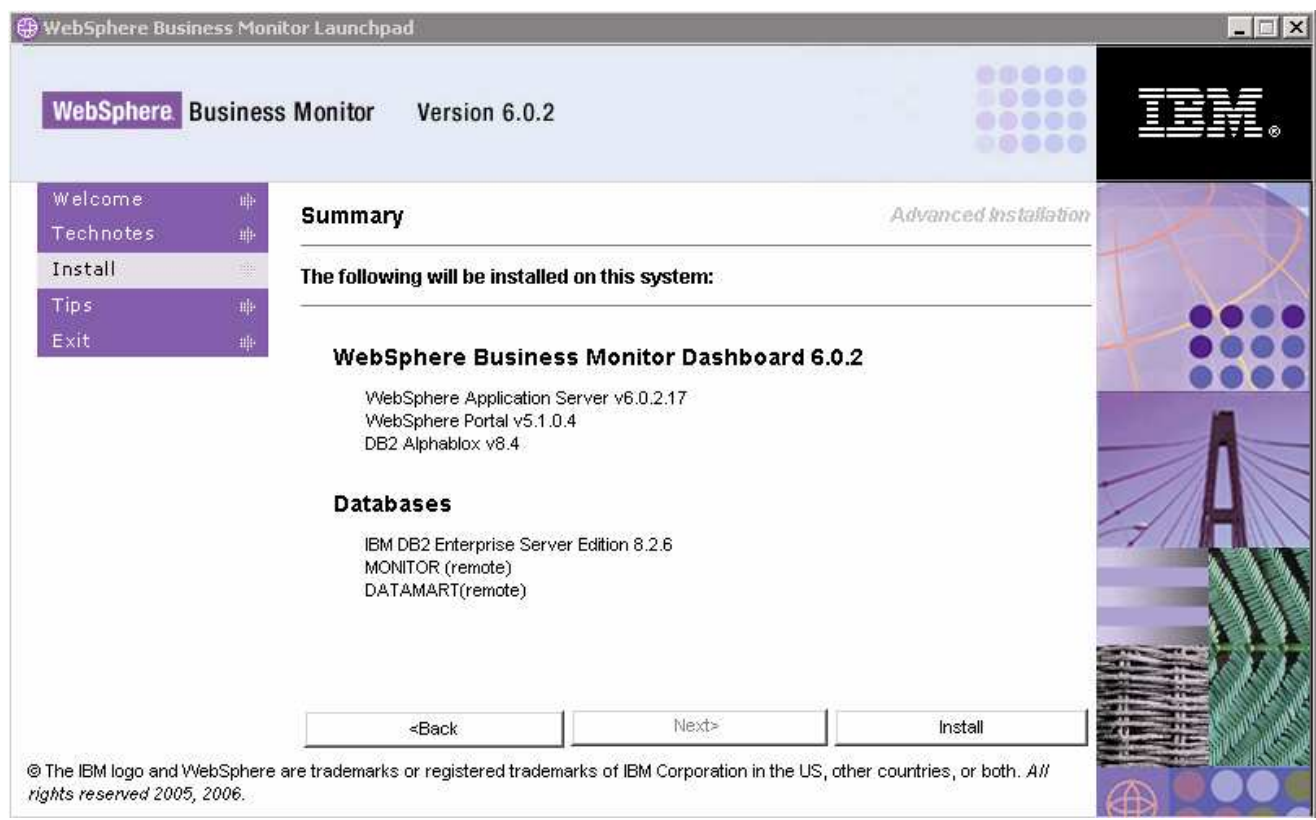

\_\_\_\_ 23. The installation progresses with out an interruption in the following **sequence** :

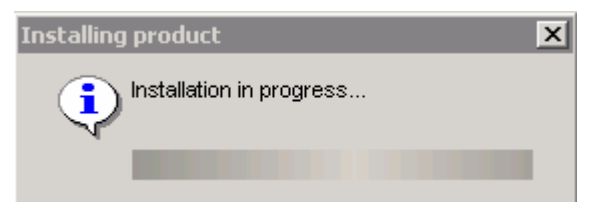

\_\_ a. DB2 Installation Progress. This takes about 5 minutes to complete

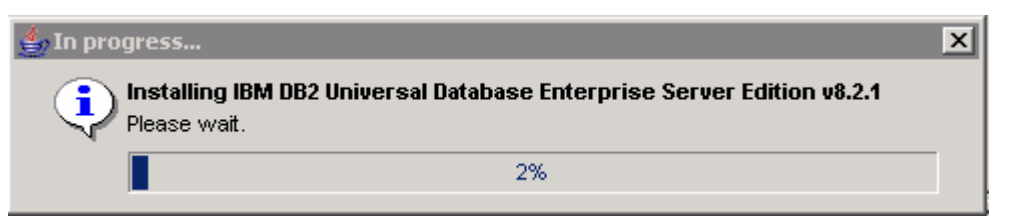

\_\_ b. WebSphere Application Server Installation progress. This should take about 12 minutes to complete

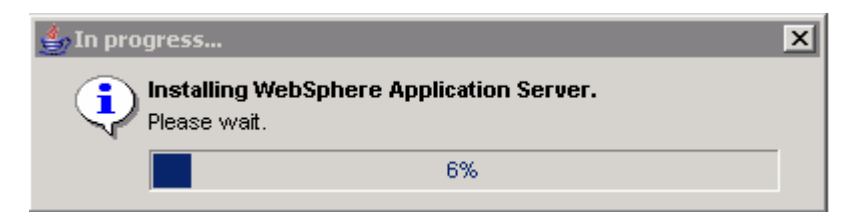

\_\_ c. A new **wp\_profile** creation progresses for Portal Server (Dashboard Install). This should take about 5 minutes to complete

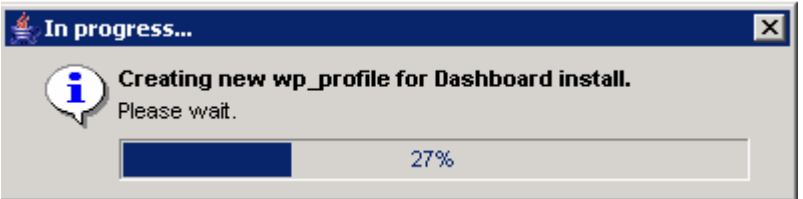

\_\_ d. Once the **wp\_profile** creation is complete, the Launchpad stops the WebSphere Application server making way for Portal Server installation

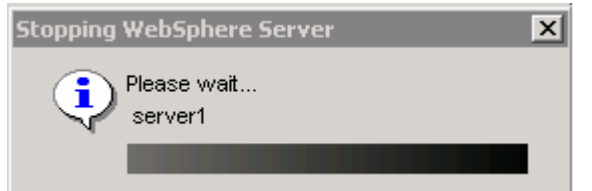

\_\_ e. WebSphere Portal Server Installation Progress. This should take about 45 minutes to complete

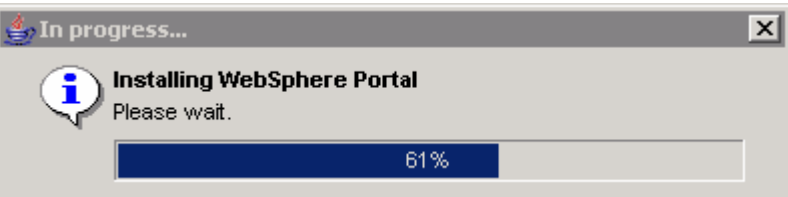

\_\_ f. Once the Portal Server installation is complete, the Launchpad stops the WebSphere Application server making way for DB2 Alphablox installation

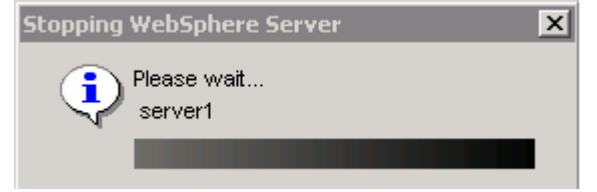

\_\_ g. DB2 Alphablox Installation Progress. This should take about 4 minutes to complete

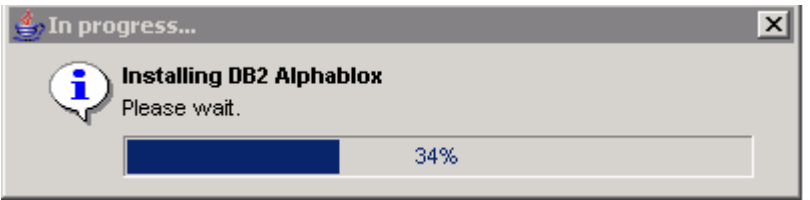

\_\_ h. Once the DB2 Alphablox installation is complete, the Launchpad starts the WebSphere Application server and the WebSphere Portal Server as follows:

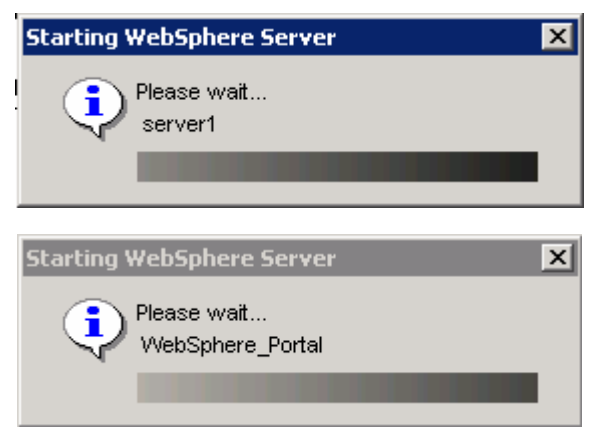

**Note:** Once the DB2 Alphablox installation is complete (pre-requisites completed), the installation wizard is automatically launched to install the monitor server components: the VpdExport and catalog the remote Monitor databases, MONITOR and DATAMART.

\_\_ i. The installation progresses with the VpdExport component which holds the installation information of the monitor server components

**Note:** VpdExport is an InstallShield tool where the Monitor Install and Uninstall is recorded and maintained as a database. VpdExport is installed when the first Monitor feature is installed and uninstalled when the last Monitor feature is uninstalled.

VpdExport is located at C:\Program Files\Common Files\InstallShield\Universal\Common\Gen2\\_vpddb

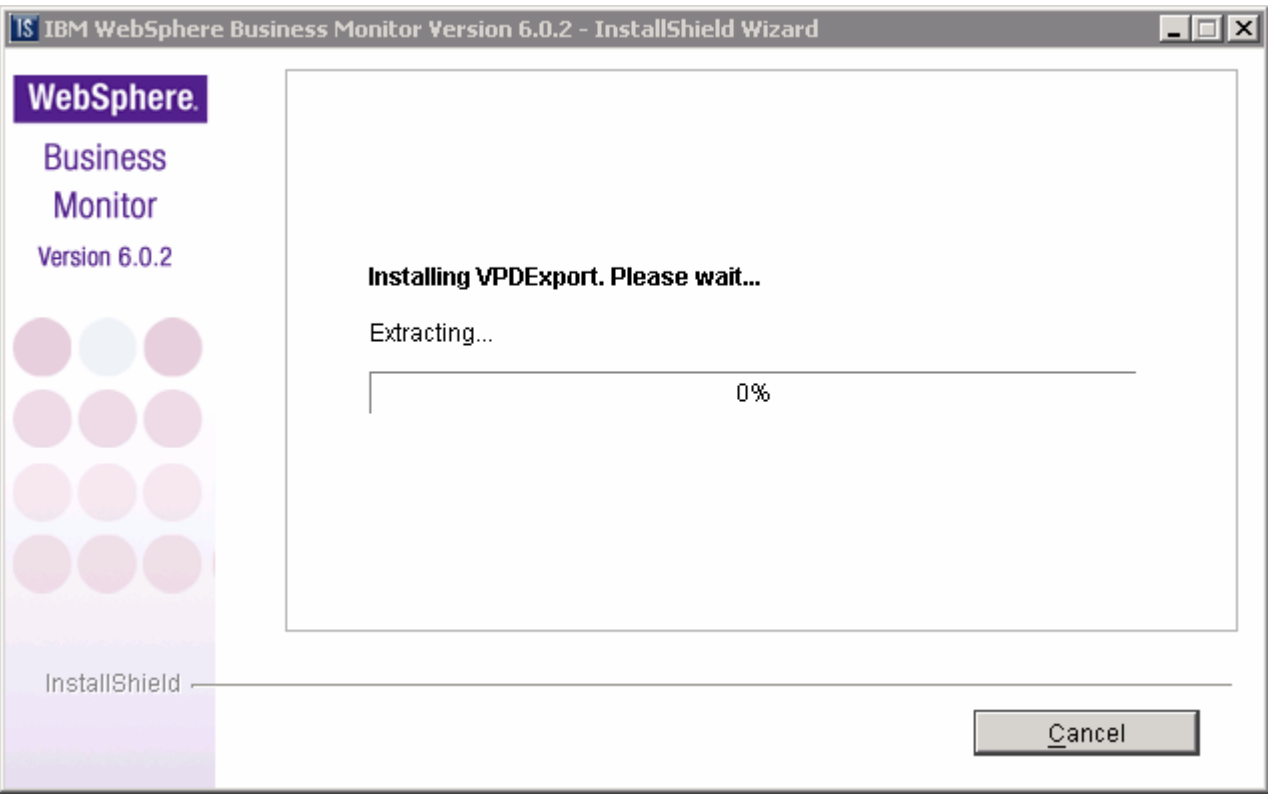

\_\_ j. Cataloging MONITOR Database. This should take less than a minute

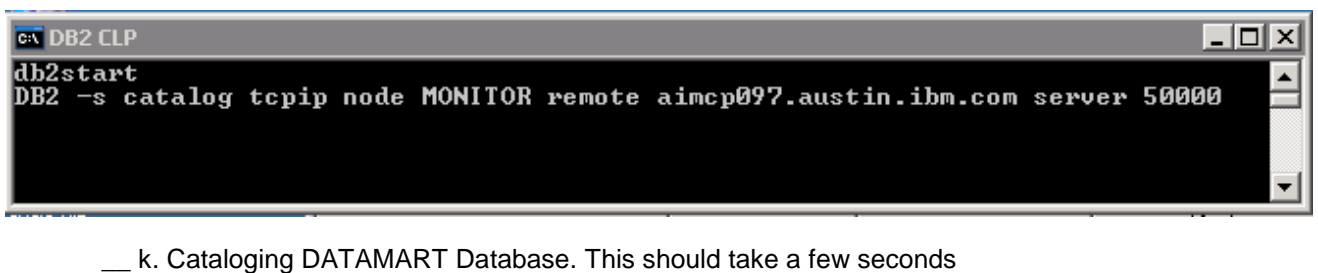

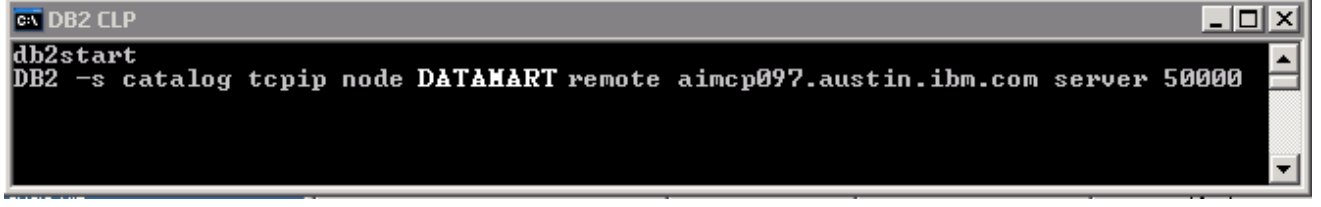

\_\_ l. The installer checks the status of the cataloged Remote Monitor databases as follows:

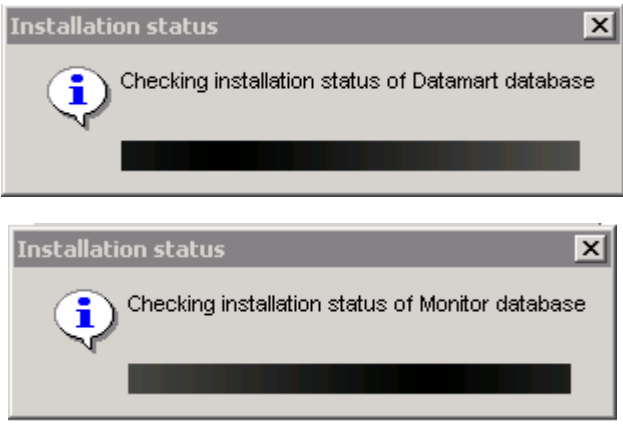

\_\_ m. Once the Database status check is complete, the installer stops WebSphere Application Server and Portal Server to prepare for the Dashboard installation and is launched again. Review the **Summary** 

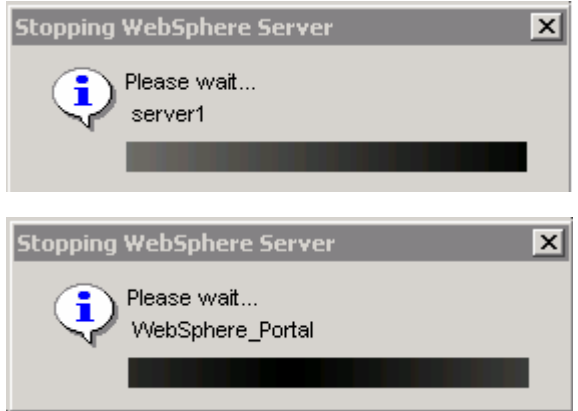

**Note:** Once the Remote Monitor Database catalog is complete, the installation wizard launches itself automatically to install the monitor component, such as the Dashboard server.
24. Once the installation is complete, the Installer checks the status of the Dashboard server installation as follows:

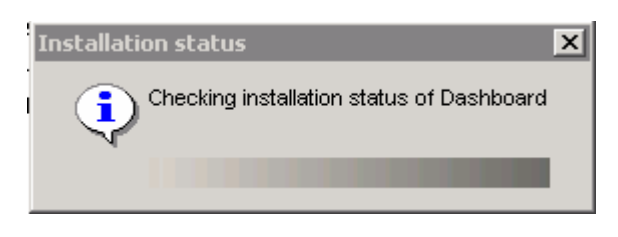

\_\_\_\_ 25. Review the **Result** Summary and ensure all the software components listed are successfully installed

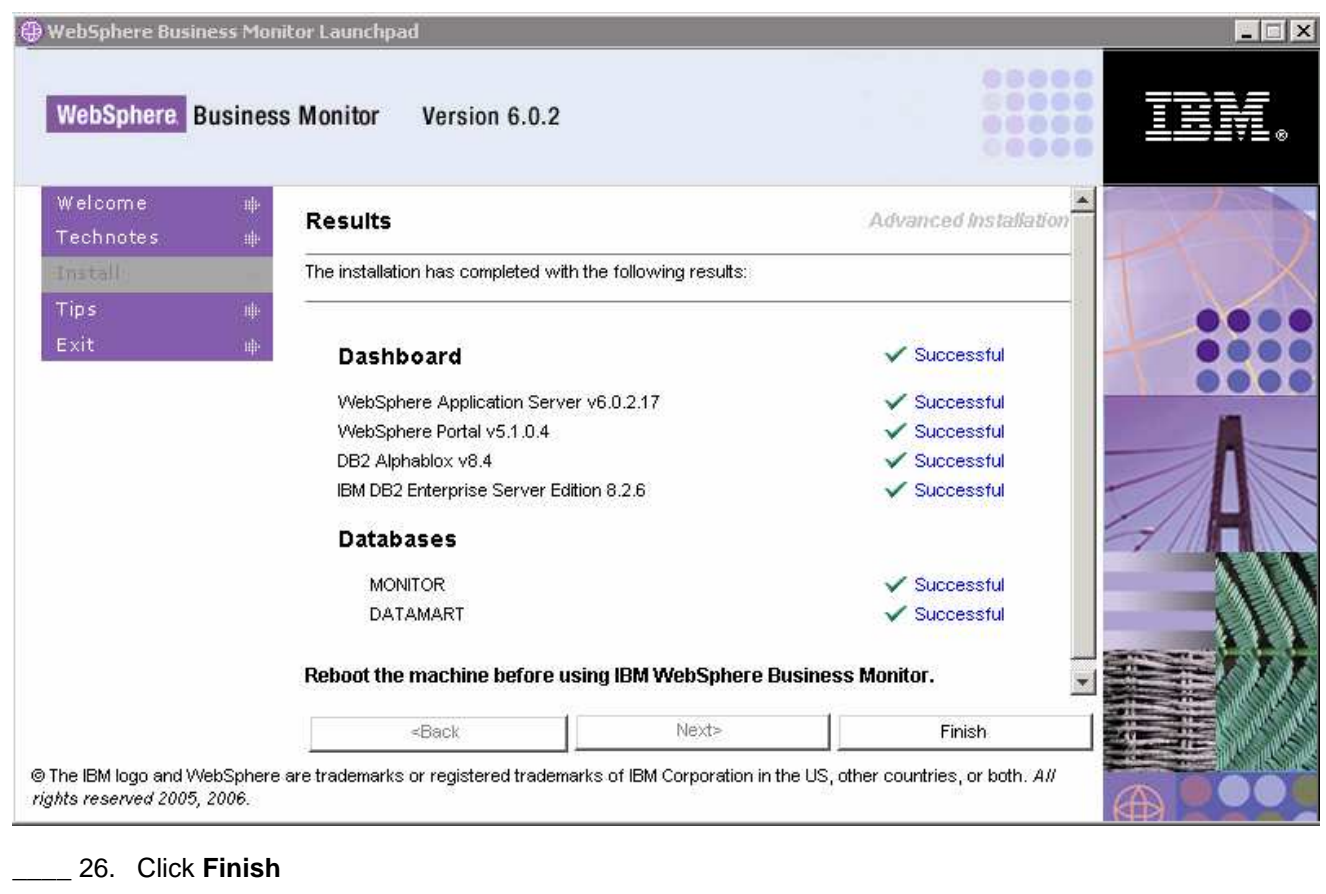

\_\_\_\_ 27. Click **Yes**

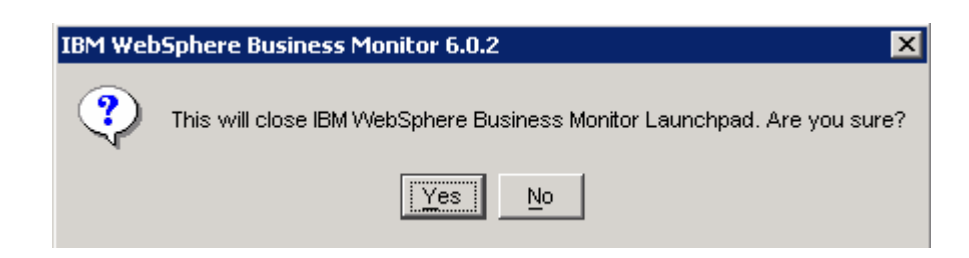

- 28. **Reboot** the machine
- 29. The Dashboard Server installation is complete.

## **Part 5: Installing Monitor server**

Now that the Dashboard Server and its pre-requisites are installed, the Monitor Server and its pre-requisites can be installed.

This part of the lab helps you install Monitor Server and its supporting software (pre-requisites). The Launchpad program can install the pre-requisite software, however, the Launchpad program also detects the prerequisite software if they were pre-installed. Instructions for pre-installing the Monitor pre-requisite software can be found at the end of the document, in the section "**Task 3: Pre-install the Monitor pre-requisites"** 

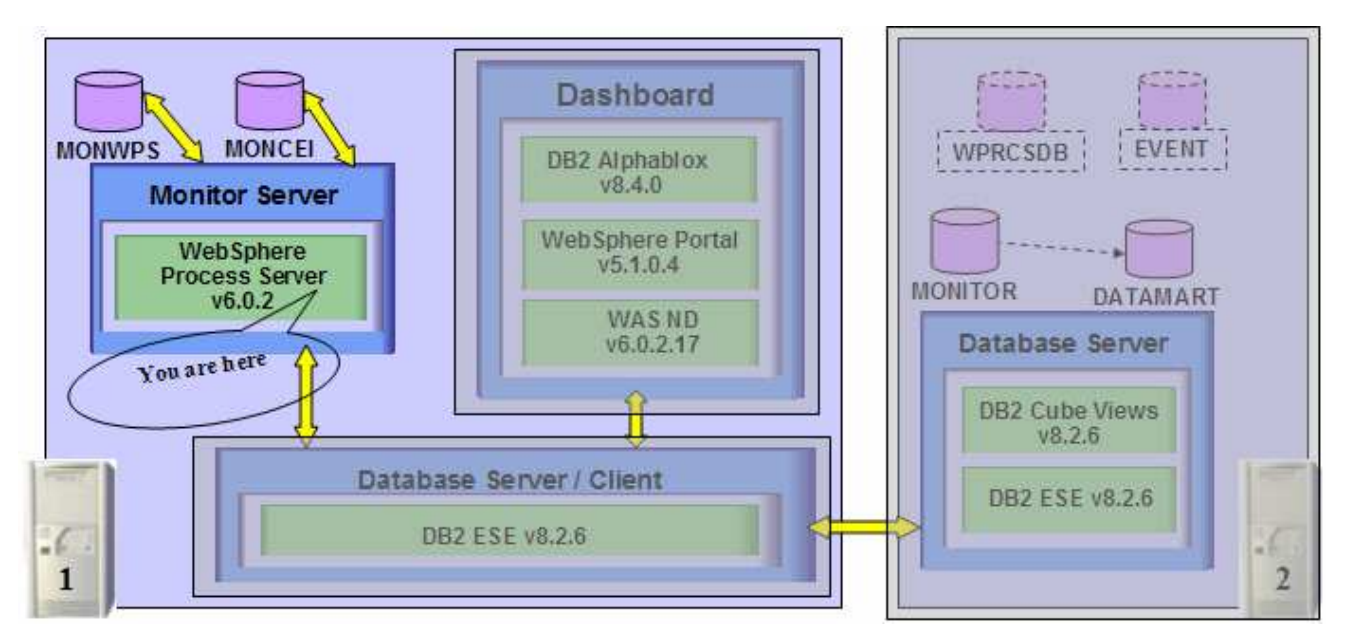

The Launchpad program expects the following pre-requisites be met for the WebSphere Process Server installation:

Create WebSphere Process Server user

- The WebSphere Process Server user must be an Operating System user with administrative privileges
- The existing **Administrator** user ID can be used as the WebSphere Process Server user
- If planned to create use a user other than Administrator, create a user for example **wpsadmin** and ensure the user is the member of **Administrators** group. Don't forget to remember the password

**The following pre-requisite is not mandatory but if you want to:**

**Note:** The Launchpad creates the DB2 user and groups if they do not exist during the DB2 installation.

Create DB2 Administrator user, DB2 Administrator groups

- The DB2 Administrator user must be an Operating System user with administrative privileges
- The DB2 Administrator user must be less than or equal to 8 characters
- Create two groups DB2ADMINS and DB2USERS

• Create a user (for example **db2admin)** and ensure the user is the member of **Administrators** and **DB2ADMINS** groups

**Note:** WebSphere Business Monitor V6.0.2 Launchpad provides the capability to install the pre-requisite such as WebSphere Process Server V6.0.2 and select an option to use DB2 for Process Server databases. By selecting this option, the Process Server databases can only be created on the local Database Server. The WebSphere Process Server and the EVENT databases created locally using the Launchpad are by default named as MONWPS and MONCEI. However, the Launchpad program doesn't provide the capability to create the databases used by the Process Server (the databases named EVENTS and WPRCSDB) to be remote databases.

If you plan to use Remote DB2 server for WebSphere Process Server databases, follow the instructions found at the end of this document, in the section: "**Remote Databases for Process Server**"

Follow the instruction below to complete the Monitor Server installation

\_\_\_\_ 1. From the directory where all the pre-requisites and the Monitor driver are extracted ( Ex:- **C:\CDImage-v602\** ), double click on the **launchpad.bat** to run the Launchpad

**Note:** When starting, the Launchpad program checks the status of Dashboard server and Monitor databases.

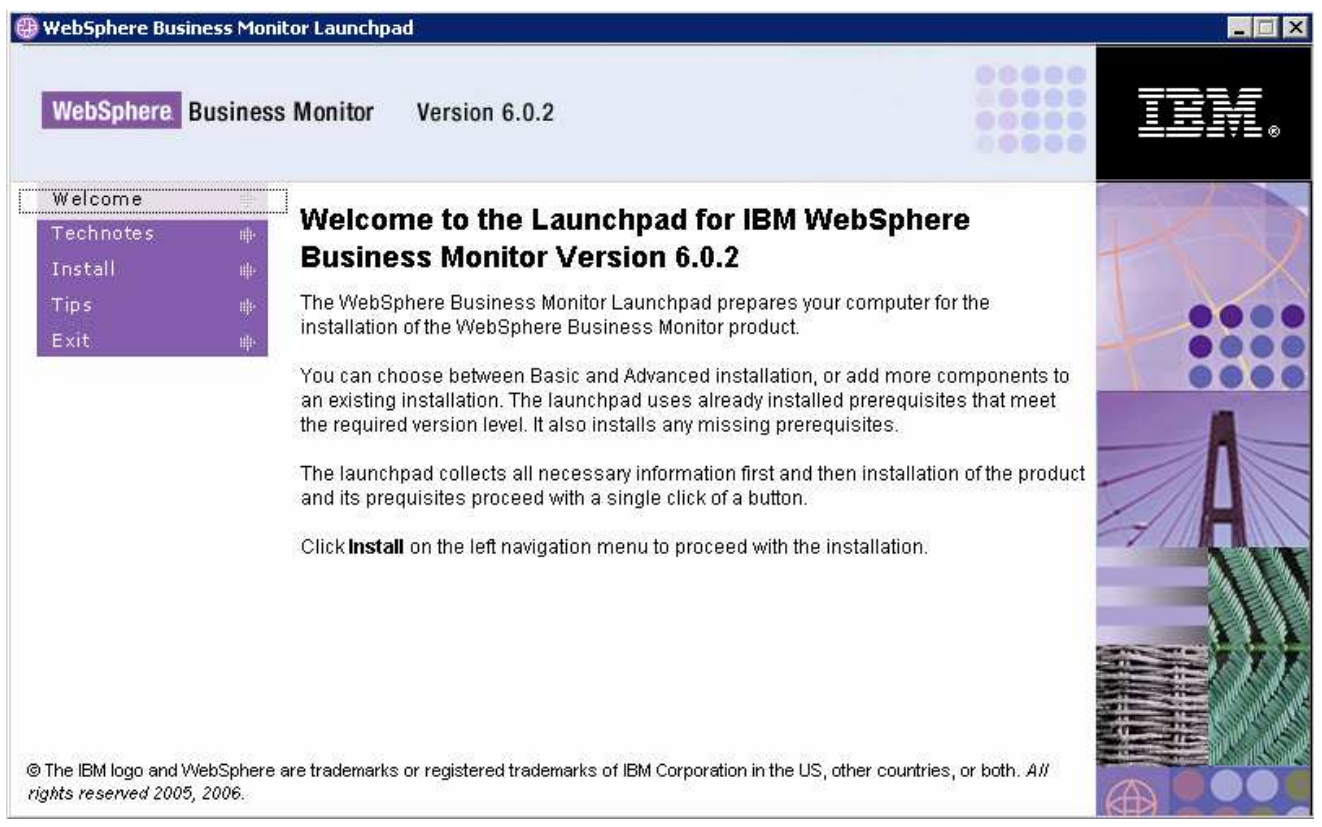

#### \_\_\_\_ 2. From the welcome screen click on **Install**

\_\_\_\_ 3. The Launchpad displays the existing Dashboard Server and its pre-requisites installation as follows:

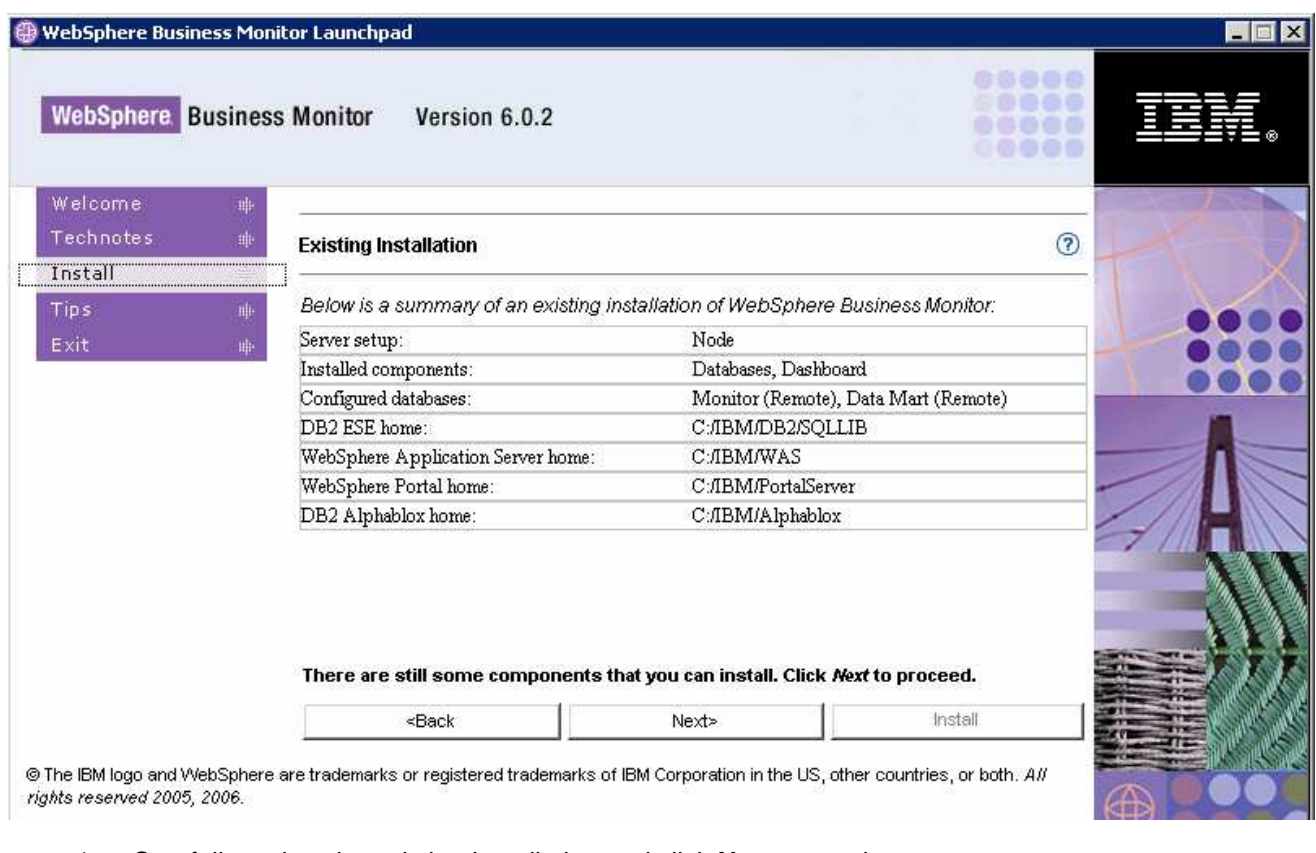

- \_\_\_\_ 4. Carefully review the existing Installation and click **Next** to continue
- **10. Example 2.5** Read the license agreement and accept the agreement

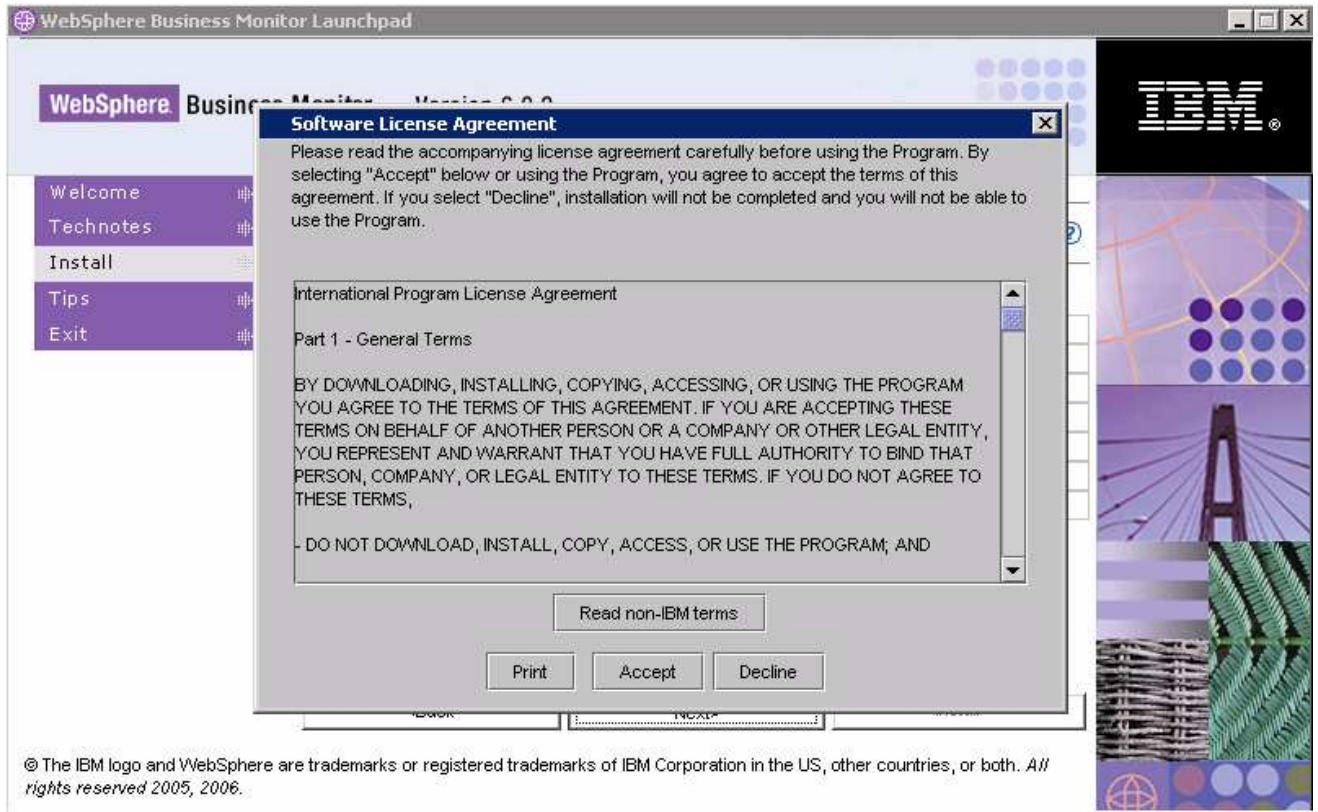

- \_\_\_\_ 6. Click the **Accept** button to continue
- \_\_\_\_ 7. In the following screen, choose the **Installation Type, Advanced**

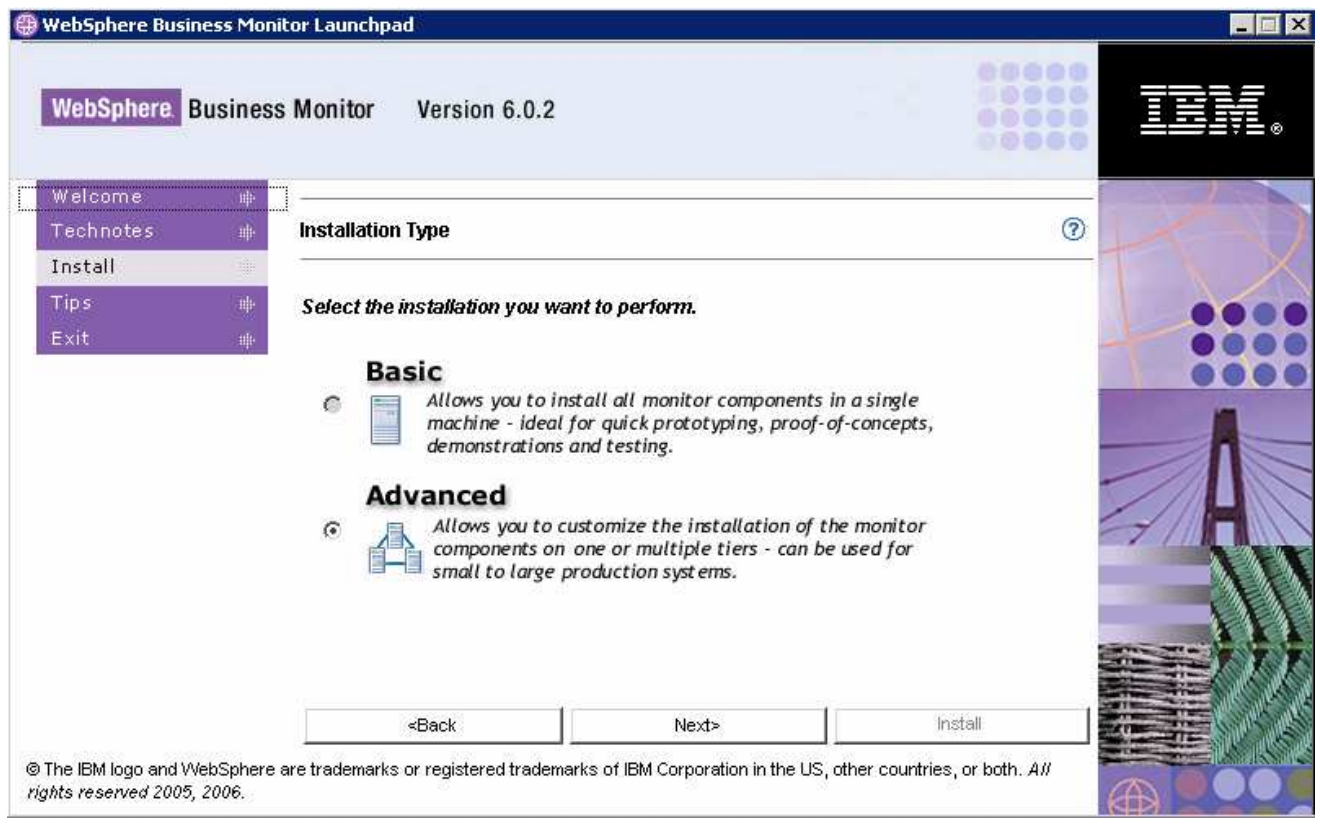

#### \_\_\_\_ 8. Click **Next**

#### \_\_\_\_ 9. In the following **Components to Install** screen, ensure that the check boxes next to **Monitor Server** and **Databases** are selected

**Note:** The check box next to Dashboard is selected by default and not available since it was already installed and existing on this system. If the Dashboard was not installed on this machine, this option is not selected by default.

**Note:** The Databases option is selected by default and not available since it is mandatory to catalog the Remote Monitor Databases.

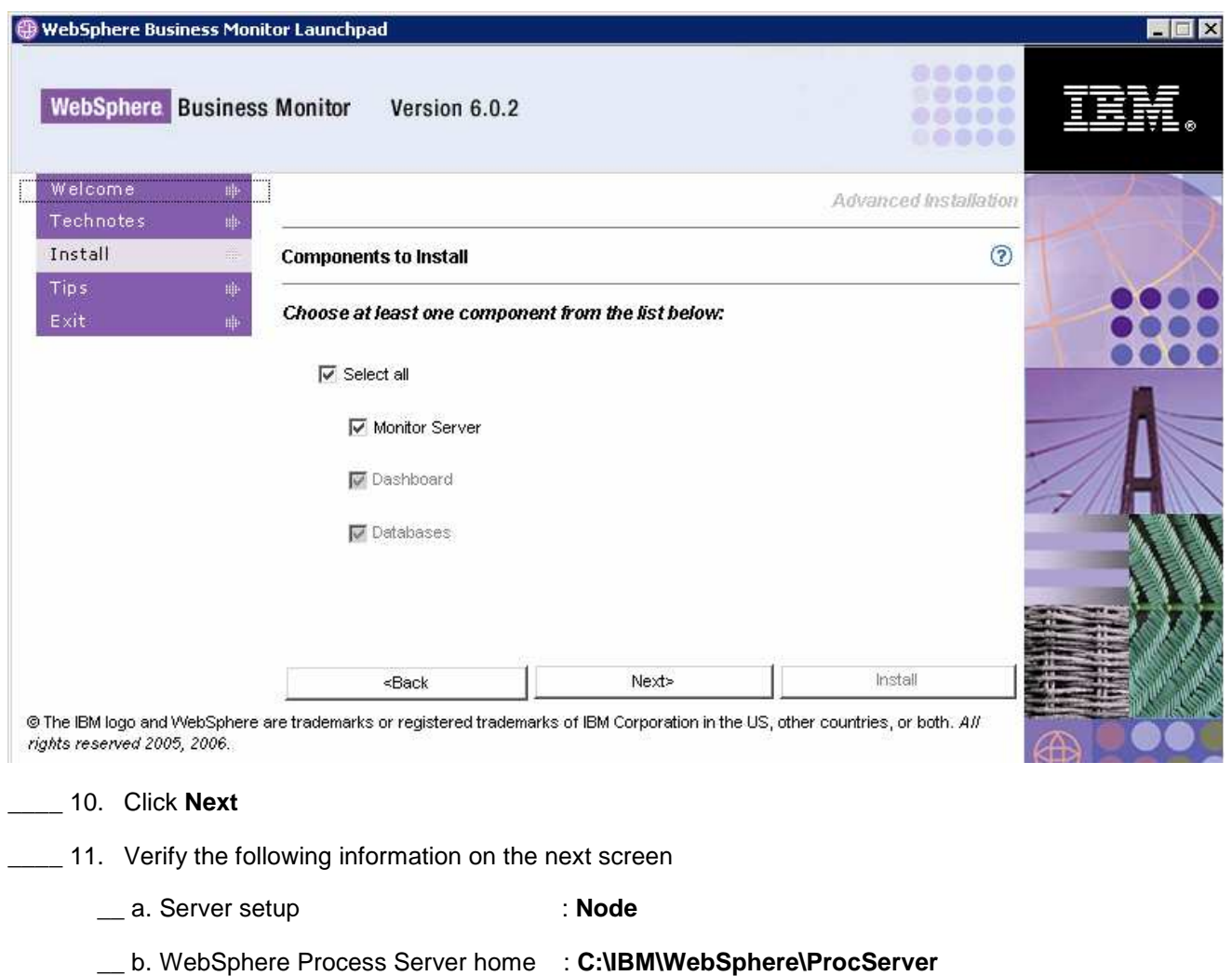

- \_\_ c. Use DB2 for Process Server DBs : **Select** (For local WebSphere Process Server Databases)
- \_\_ d. WebSphere Business Monitor home : **C:\IBM\WebSphere\Monitor** (defaulted and not available)
- \_\_ e. Generation directory : **C:\IBM\WebSphere\Monitor\generation**

**Note:** When selecting "**Use DB2 ESE for Process Server databases**" the Monitor Launchpad creates the databases on a database server local to the Process Server. WebSphere Process Server uses the database names as MONWSP and MONCEI when installed using Launchpad. Unselecting "**Use DB2 ESE for Process Server databases**", the Process Server uses Cloudscape for the WebSphere Process Server and CEI databases.

However, if you plan to use a Remote DB2 server for WebSphere Process Server databases, follow the instructions at the end of this document, in the section: "**Remote Databases for Process Server**". Make sure the "**Use DB2 for Process Server Databases**" is not selected when using remote DB2 Process Server databases. The Process is installed **manually** out of the Launchpad in this case.

#### **Note: -** The **Network Deployment manager** option is out of scope to this document.

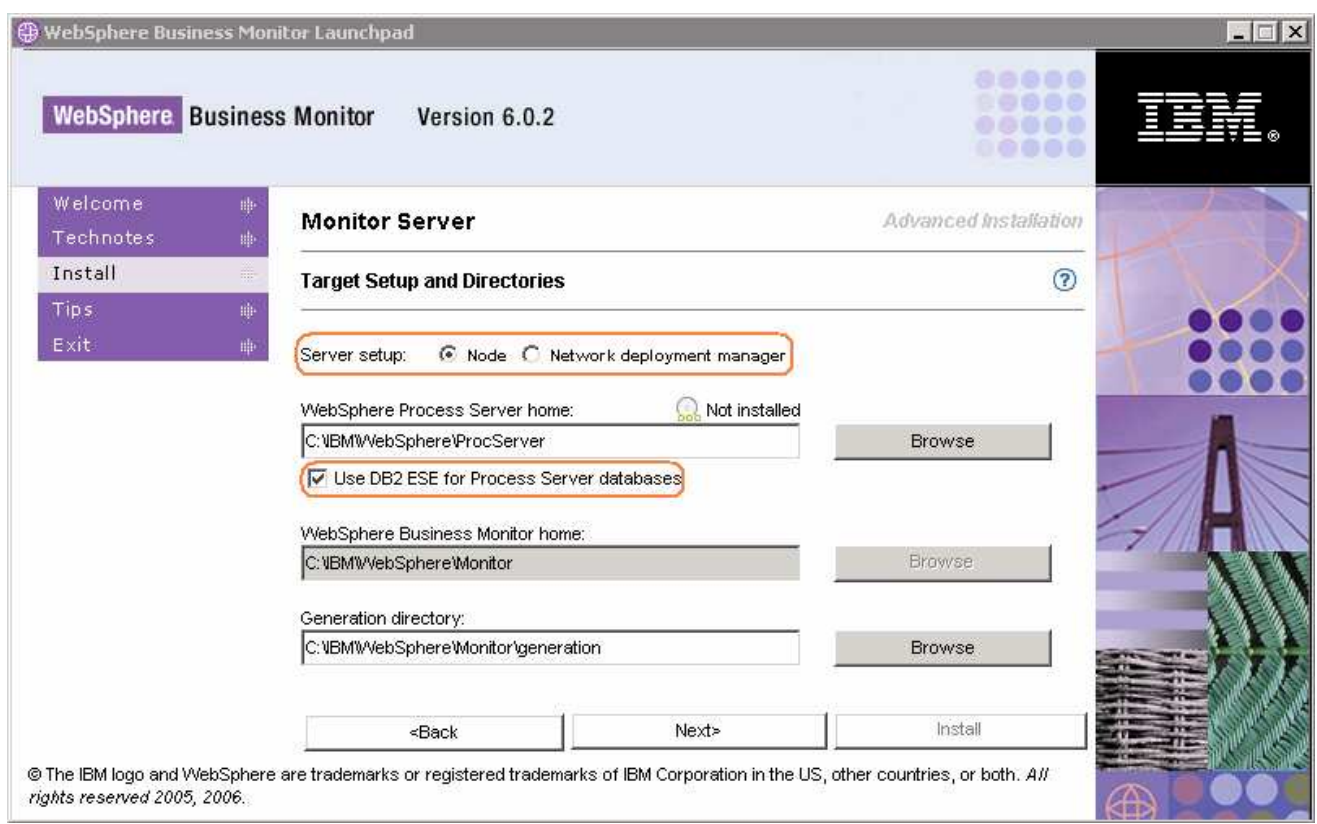

#### \_\_\_\_ 12. Click **Next**

- \_\_\_\_ 13. In the following **WebSphere Process Server Information** screen:
	- a) Review the **Profile name**, **Cell Name**, **Node Name** and **Server Name**
		- Profile name : **wbmonitor**
		- Cell name : **hostnameN01C** (depends on the system short host name)
		- Node name : **hostnameNode** (depends on the system short host name)
		- Server name : **server1**
	- b) Profile path : **C\IBM\WebSphere\ProcServer\profiles\wbmonitor**

**Note**: If you want to edit the Node name, ensure that it is unique to this profile

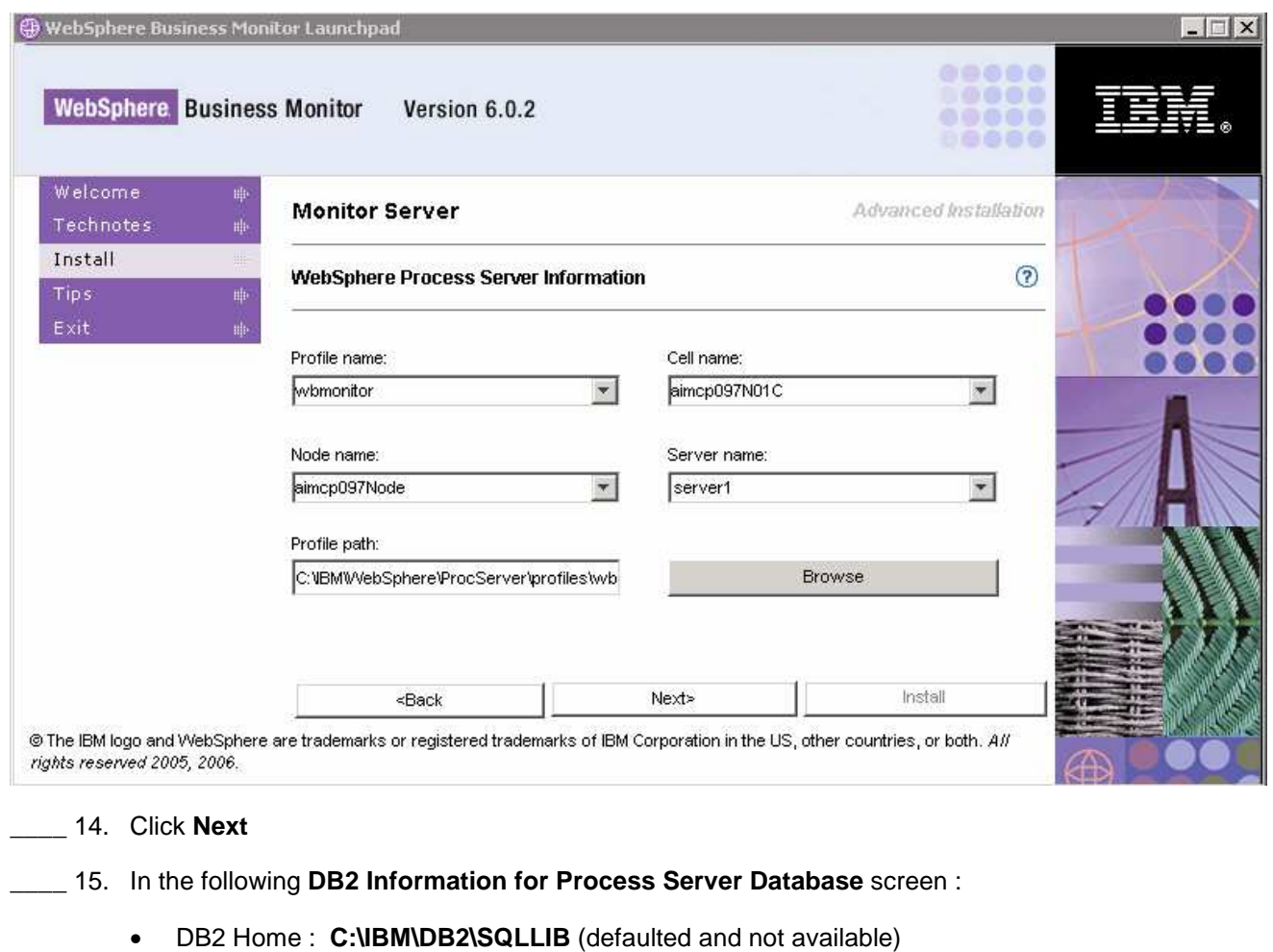

- DB2 user Name : **db2admin**
- Password : **xxxxxxxx**
- Confirm Password : (not available)
- DB2 server hostname : **localhost** (defaulted and not available)
- DB2 server port : **50000** (defaulted and not available)

**Note**: DB2 was already installed on this machine as part of the Dashboard Server pre-requisites installation, so most of the fields are defaulted to preset values and not available.

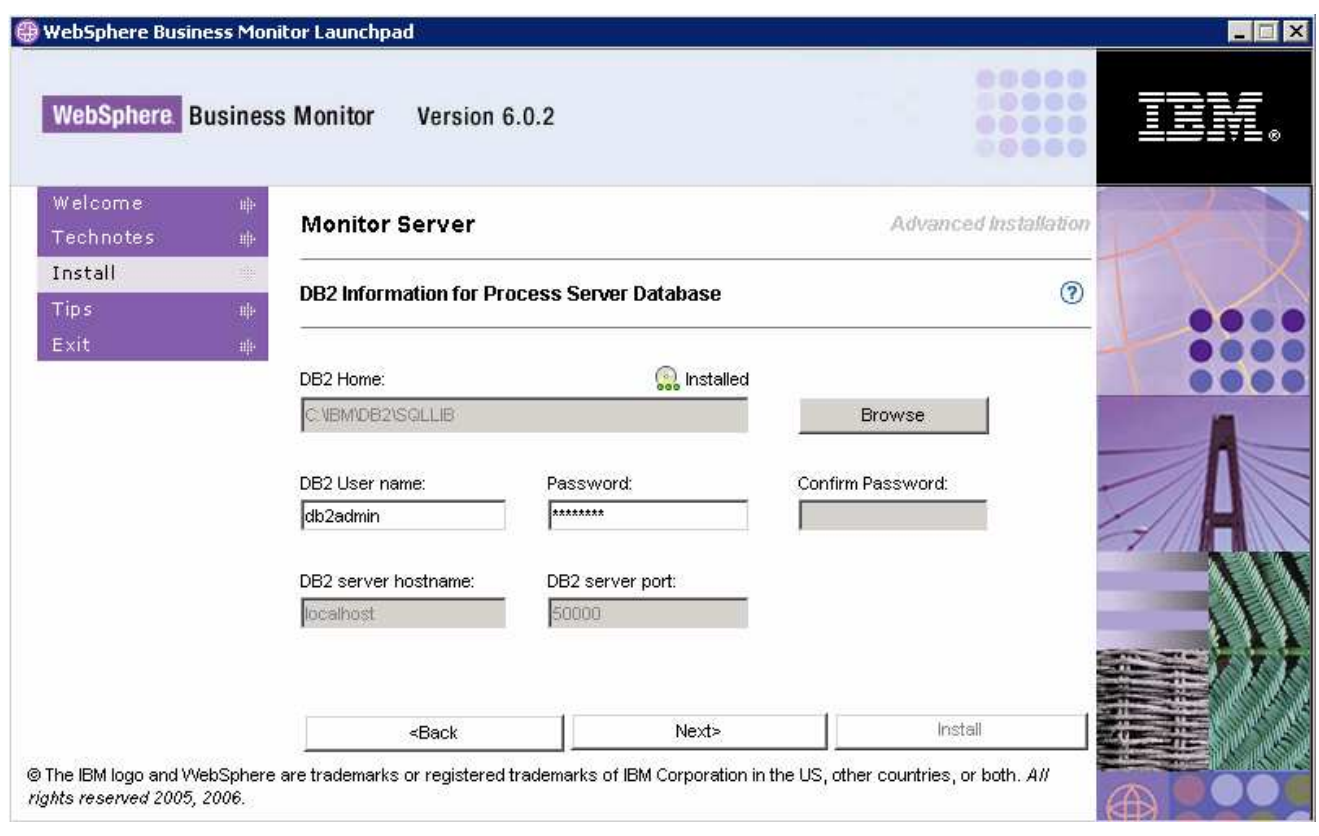

#### \_\_\_\_ 16. Click **Next**

- \_\_\_\_ 17. In the following screen, provide the **WebSphere process Server User name** and **Password**
	- WebSphere Process Server user name : **Administrator**
	- Password : **xxxxxxxxxxx**
		-

**Note:** The **WebSphere Process Server User** is an Operating System specific user and it is mandatory that the user be pre-existing and be part of the **Administrators** group

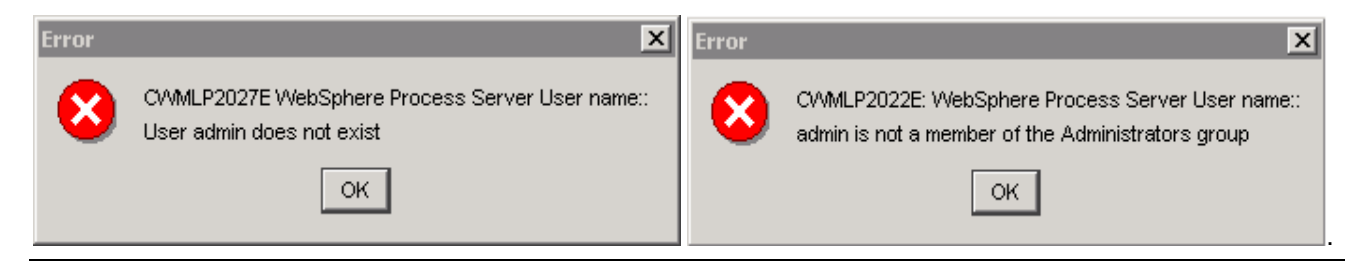

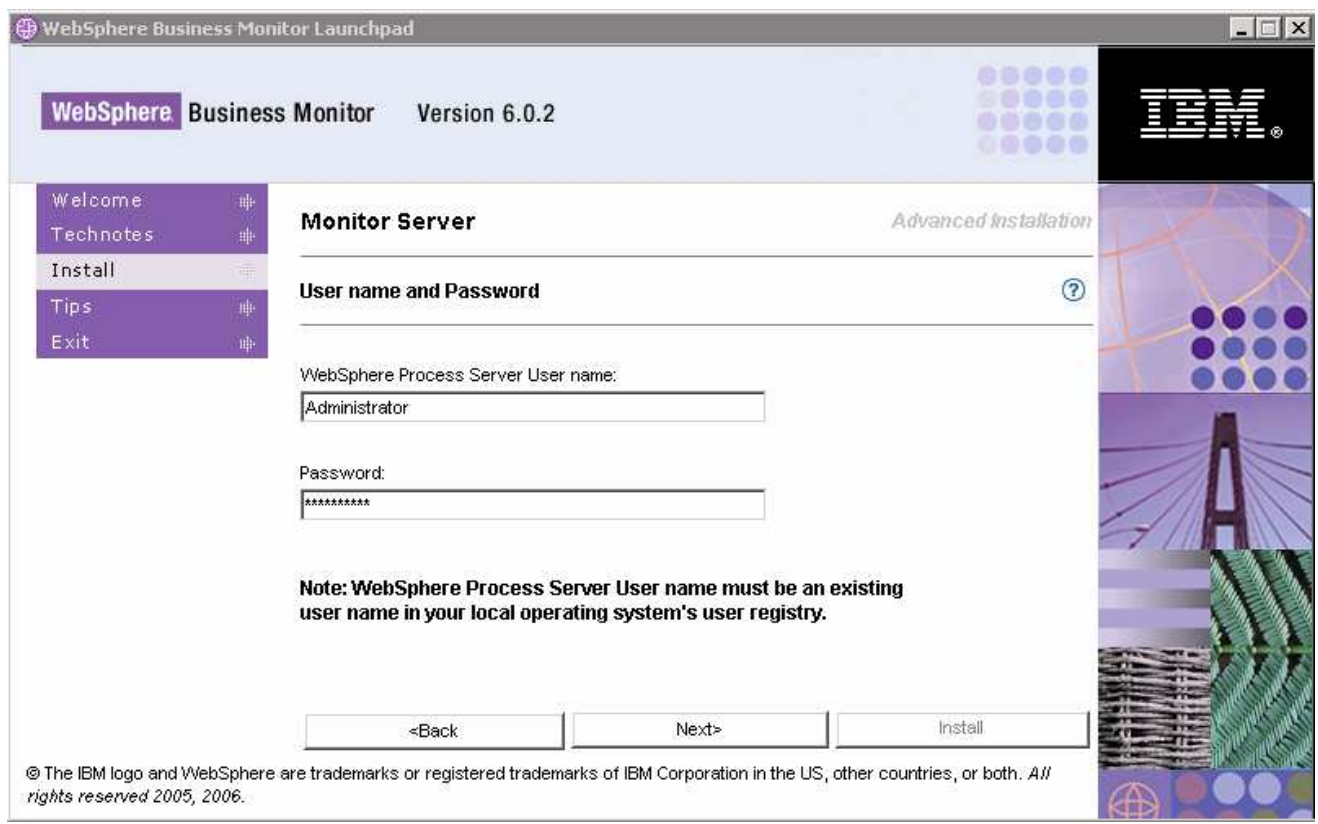

## \_\_\_\_ 18. Click **Next**

\_\_\_\_ 19. Review the installation **Summary** and click **Install**

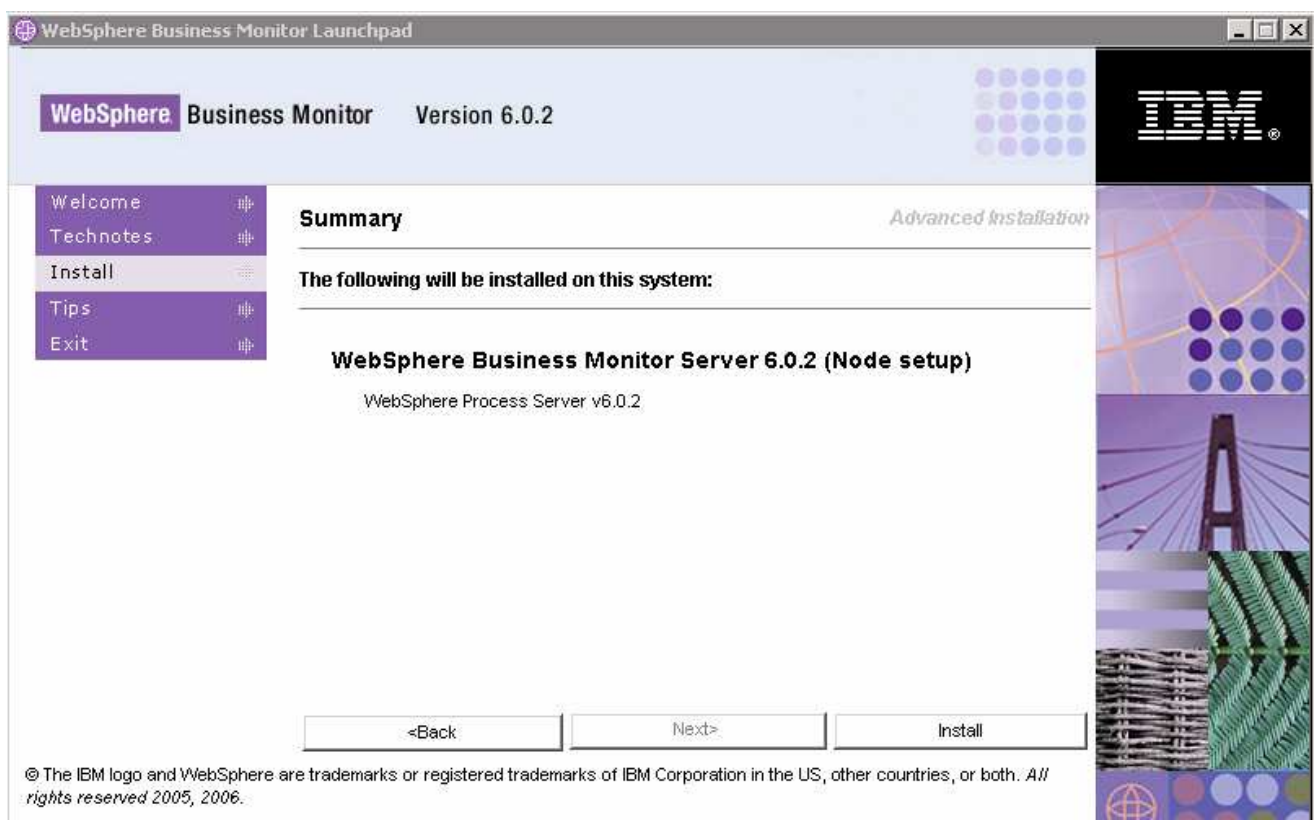

**Note:** Follow the Warning message as shown below:

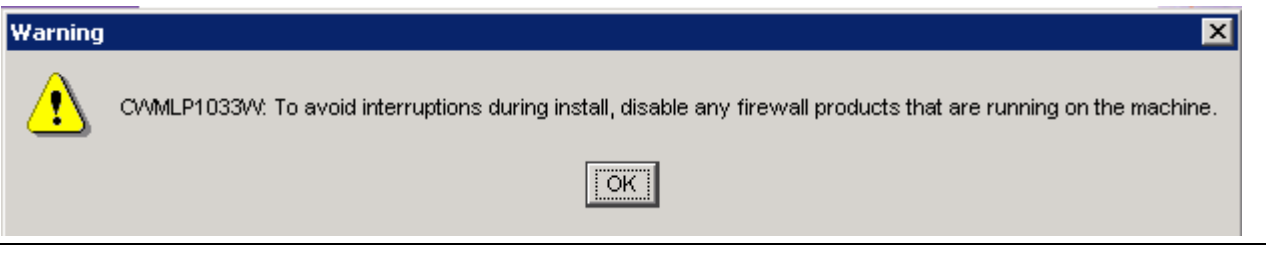

\_\_\_\_ 20. The Installation progresses with out an interruption in a sequence as follows:

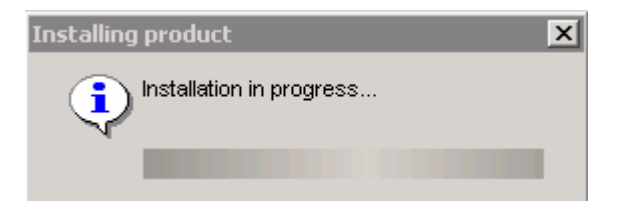

\_\_ a. WebSphere Process Server Installation Progress. This takes about 40 minutes to complete

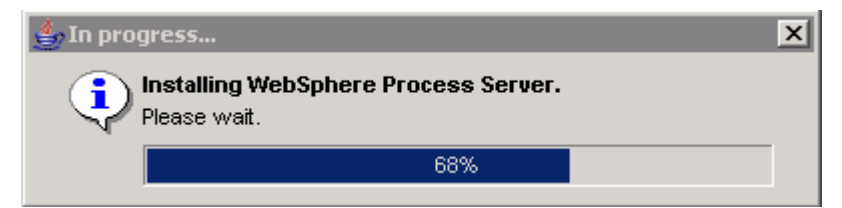

**Note:** Once the Process Server installation is complete then the installation wizard is launched automatically to install the monitor server components: Monitor Server, Runtime and Monitor Administrative Console.

\_\_\_\_ 21. The Monitor Components Installation Progresses and this should take about 20 minutes to complete

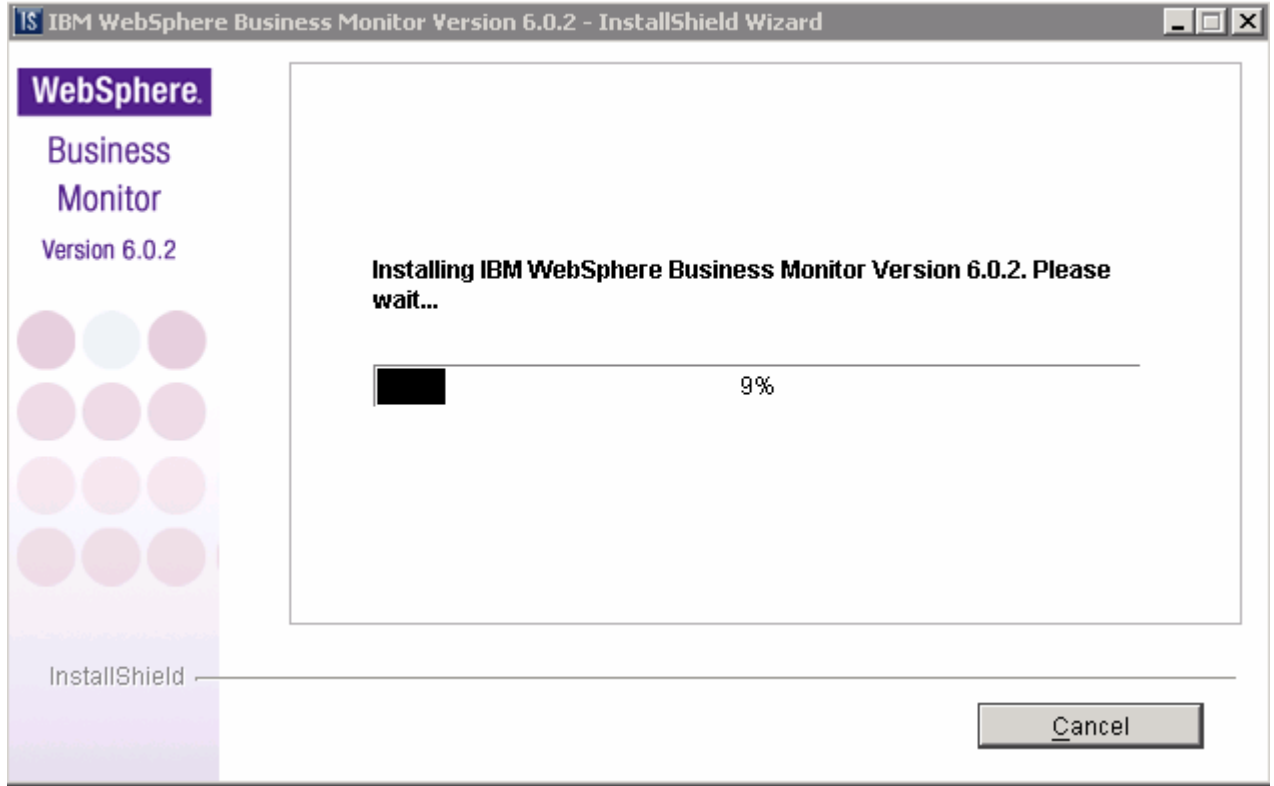

\_\_\_ 22. Once the Monitor Server installation is complete, the Installer checks the status of the Monitor Server installation as follows:

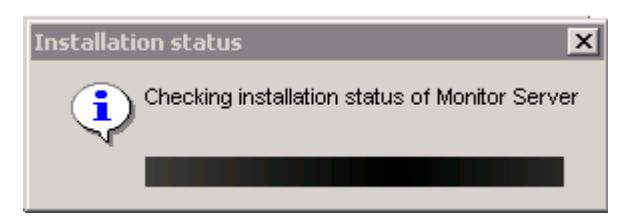

\_\_\_\_ 23. Review the **Result** Summary and ensure all the software components listed are S**uccessful** with the installation

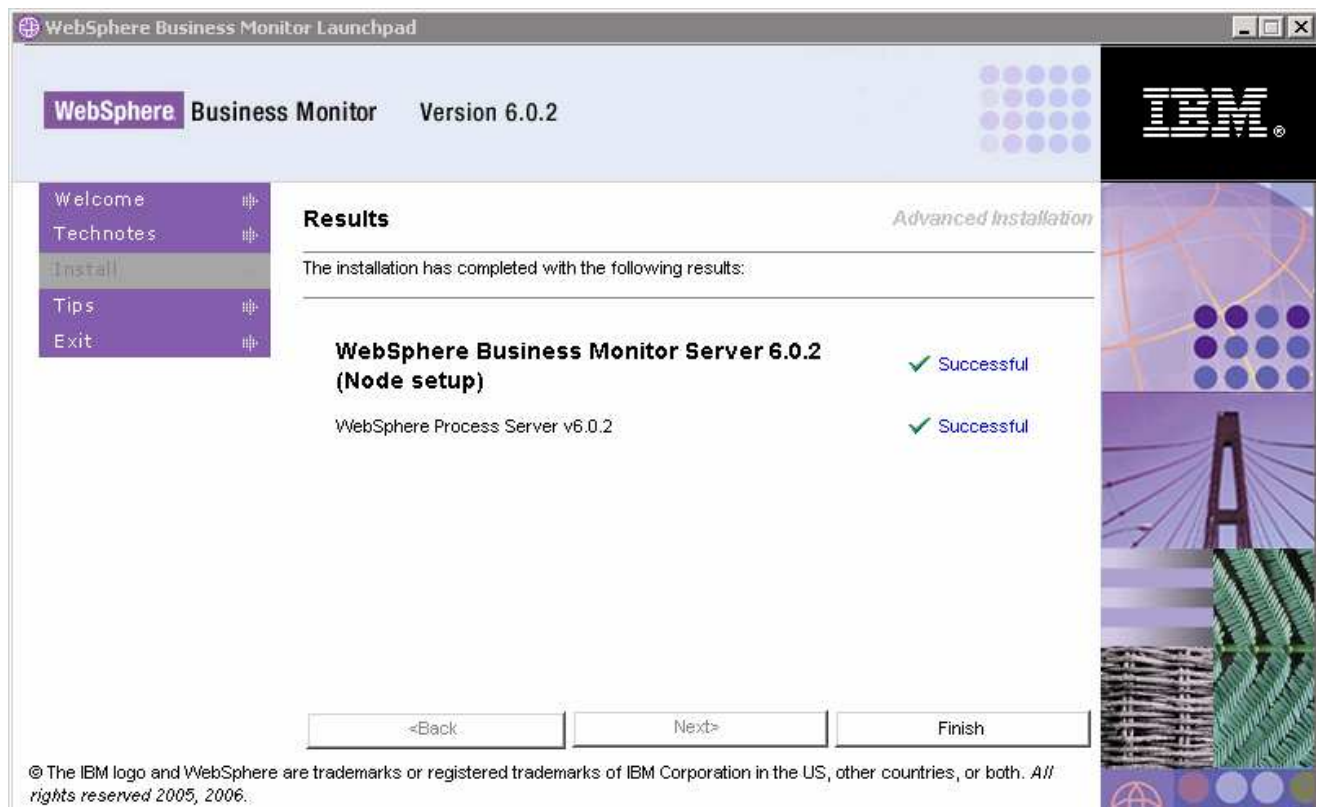

## \_\_\_\_ 24. Click **Finish**

\_\_\_\_ 25. Click **Yes** over the Question Dialog to close the Launchpad

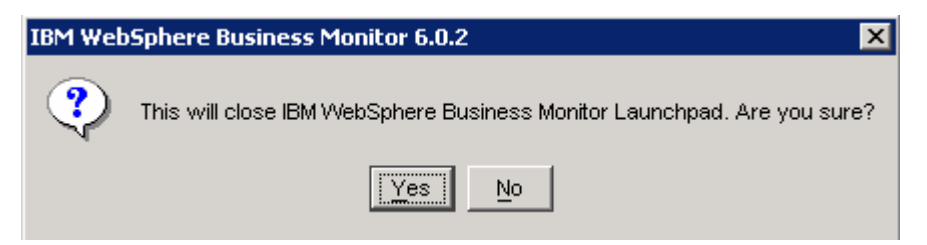

- \_\_\_\_ 26. **Reboot** the machine
- **\_\_\_\_ 27.** The installation of Monitor Server is complete

# **What you did in this exercise**

You obtained the Monitor 6.0.2 drivers and pre-requisites, extracted them to create an on-disk image making it easy for the Launchpad to run. You used the Launchpad program to install all the pre-requisite software, created the Monitor Databases on a remote database server and finally installed the Dashboard Server and Monitor Server co-existing on one machine.

## **Task 1: Pre-Install the Monitor database pre-requisites**

This part of the lab shows you how to take advantage of the new incremental installation feature of the Launchpad program that leverages the existing pre-requisite product installations. If you pre-install the Monitor Database pre-requisites, follow the installation sequence below:

- \_\_\_\_ 1. Install DB2 ESE V8.2.6 (8.1.13)
	- \_\_ a. Run the DB2 Launchpad (C:\CDImage-v602\ESE\image\install.exe)
	- \_\_ b. Accept the License Agreement, click **Next**
	- \_\_ c. On the "**Select the Installation Type**" screen, accept the default installation type : **Typical**, click **Next**
	- \_\_ d. On the "**Select the Installation Action**" screen, ensure that "**Install DB2 Enterprise Server Edition on this computer**" is selected. Click **Next**
	- \_\_ e. On the "**Select Installation folder**" screen, change the target installation directory to **C:\IBM\DB2\SQLLIB** and click **Next**
	- \_\_ f. On the following screen, provide the user information for the DB2 Administrator Server and click **Next**
	- \_\_ g. Accept the defaults on the "**Set up the administration contact list**" and click **Next**
	- \_\_ h. Accept the defaults for the rest of the following screens and click **Install**
	- \_\_ i. Click **Finish** when the installation is complete
	- 2. Install DB2 CUBE Views V8.2.6
		- \_\_ a. Run the DB2 CUBE Views Launchpad (C:\CDImage-v602\CUBE\image\setup.exe)
		- \_\_ b. Select the radio button to install **DB2 CUBE Views** and click **Next**
		- \_\_ c. Click **Next** over the Welcome Screen
		- \_\_ d. Accept the License Agreement, click **Next**
		- \_\_ e. On the "**Select the Installation Action**" screen, ensure that "**Install DB2 Cube Views on this computer**" is selected. Click **Next**
		- \_\_ f. On the following screen, accept the defaults or select all the features to install and click **Next**
		- \_\_ g. On the language screen, select **English** as the language an click **Next**
		- \_\_ h. Review the summary and click **Install**
		- \_\_ i. Click **Finish** when the installation is complete
	- \_\_\_\_ 3. Run the Monitor Launchpad and continue with the Monitor Databases creation

## **Task 2: Pre-install the Dashboard pre-requisites**

This part of the lab shows you how to take advantage of the new incremental installation feature of the Launchpad program that leverages the existing pre-requisite product installations. If you pre-install the Dashboard pre-requisites, follow the installation sequence below:

- **\_\_\_\_\_ 1.** Install DB2 ESE V8.2.6
	- \_\_ a. Run the DB2 Launchpad (C:\CDImage-v602\ESE\image\install.exe)
	- \_\_ b. Accept the License Agreement, click **Next**
	- \_\_ c. On the "**Select the Installation Type**" screen, accept the default installation type : **Typical**, click **Next**
	- \_\_ d. On the "**Select the Installation Action**" screen, ensure that "**Install DB2 Enterprise Server Edition on this computer**" is selected. Click **Next**
	- \_\_ e. On the "**Select Installation folder**" screen, change the target installation directory to **C:\IBM\DB2\SQLLIB** and click **Next**
	- \_\_ f. On the following screen, provide the user information for the DB2 Administrator Server and click **Next**
	- \_\_ g. Accept the defaults on the "**Set up the administration contact list**" and click **Next**
	- \_\_ h. Accept the defaults for the rest of the following screens and click **Install**
	- \_\_ i. Click **Finish** when the installation is complete
	- \_\_\_\_ 2. Install WebSphere Application Server V6.0.2.17
		- a. Run the WebSphere Application Server Install Wizard (C:\CDImage-v602\WAS\WAS\install.exe)
		- \_\_ b. Click **Next** over the Welcome screen
		- \_\_ c. Accept the License and click **Next**
		- \_\_ d. Once the **System prerequisites is complete** and successful, click **Next**
		- \_\_ e. Set the target installation directory as **C:\IBM\WAS** and click **Next**
		- \_\_ f. On the following screen, de-select **Application Product Samples** and ensure the check box for **Core product files** is selected and click **Next**
		- \_\_ g. Review the Installation Summary and click **Next**
		- \_\_ h. On the **Installation complete** screen, select the check box next to **Launch Profile creation Wizard** and click **Next**
		- \_\_ i. Click **Next** over the Profile creation Wizard's Welcome screen
		- \_\_ j. On the following screen, select the **Profile Selection Type** as **Application Server profile** and click **Next**
		- \_\_ k. On the following screen, change the profile name as **wp\_profile** and click **Next**
		- \_\_ l. Accept the default for the Profile Directory (C:\IBM\WAS\profiles\wp\_profile) on the following screen and click **Next**

- \_\_ m. On the following screen, provide the Node name and the machine host name and click **Next**
- \_\_ n. Accept the default ports assigned and click **Next**
- \_\_ o. Deselect the check box next to **Run the Application Server process as Windows Service** and click **Next**
- \_\_ p. Review the Profile Summary and click **Next**
- \_\_ q. Once the profile creation is complete, launch the first steps wizard and verify the installation
- \_\_ r. On a successful installation verification, ensure the WebSphere Application Server is **stopped**
- \_\_ s. The WebSphere Application Server V6.0.2.17 is complete and the necessary ground is set for the Portal server to be installed
- \_\_\_\_ 3. Install WebSphere Portal Server V5.1.0.4

**Note:** If the Monitor Launchpad is not being used to install Portal Server, and you want to install the **lighterweight version** of Portal V5.1.0.4, use the command : install.bat -W config.arguments=- DskipCM=true.

Note: Portal 5.1.0.4 does not support WebSphere Process Server 6.0.2 and therefore it cannot be installed on the WebSphere Application Server that comes with your WebSphere Process Server 6.0.2 installation. That is the reason why a separate WebSphere Application Server 6.0.2.17 installation is installed as a pre-requisite for Portal V5.1.0.4.

\_\_ a. Run the Portal Install Wizard (C:\CDImage-v602\Portal5104\install.bat) as shown below:

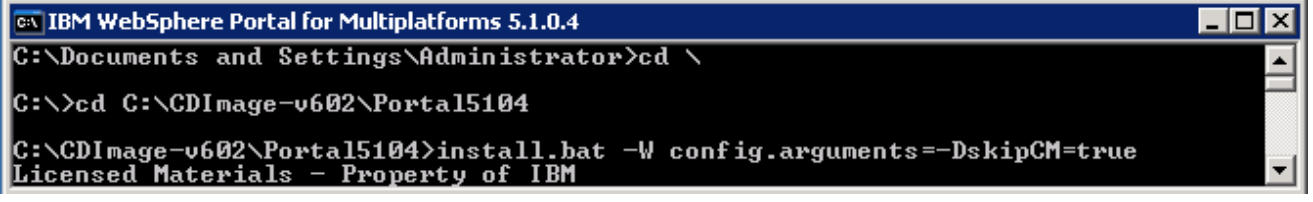

- \_\_ b. Select **English** as the language and click **OK**
- \_\_ c. Click **Next** over the Welcome screen
- \_\_ d. Accept the License Agreement and click **Next**
- \_\_ e. Select the WebSphere Application Server instance, the Portal Server will be installed. (**C:\IBM\WAS**)
- \_\_ f. Once the pre-requisite is complete, set the Portal target installation directory as **C:\IBM\PortalServer.** Click **Next**
- \_\_ g. On the following screen, deselect the check box next to **Run WebSphere Portal as a service** and click **Next**
- \_\_ h. On the following screen, provide the Portal Administrator ID (wpsadmin) and password (wpsadmin). Click **Next**
- \_\_ i. Review the summary and click **Next**
- \_\_ j. Click finish when the Portal Installation is complete

- \_\_ k. Ensure that the Portal Server and the WebSphere Application Server a **stopped**
- \_\_\_\_ 4. Install DB2 Alphablox V8.4.0
	- \_\_ a. Run the Alphablox installer (C:\CDImage-v602\Alphablox\Windows\install.exe)
	- \_\_ b. Select **English** as the language and click **OK**
	- \_\_ c. Click **Next** over the **Introduction** screen
	- \_\_ d. Accept the License Agreement and click **Next**
	- \_\_ e. On the following screen, accept the default for the **Server Instance Name** as AlphabloxAnalytics and change the **Destination Directory** to C:\IBM\Alphablox and click **Next**
	- \_\_ f. In the flowing screen, select the installation type as **Typical** and click **Next**
	- \_\_ g. In the following screen, ensure the target Application Server is chosen as **WebSphere** and click **Next**
	- \_\_ h. At this point, ensure the WebSphere Application Server is stopped and click **Next**
	- \_\_ i. On the following screen, set the WebSphere Root Directory as C:\IBM\WAS. Click **Next**
	- \_\_ j. On the following screen, select **WebSphere\_Portal** as the target server for the applications to install. Click **Next**
	- \_\_ k. On the following screen, verify the WebSphere settings and provide the WebSphere Application Server Administrator user and password. Click **Next**
	- \_\_ l. On the following screen, accept the defaults and click **Next**
	- \_\_ m. In the following screen, ensure the that the directory where the J2EE SDK installed is correct (C:\IBM\WAS\java) and click **Next**
	- \_\_ n. Accept the defaults in the **Enable JDBC Drivers** screen and click **Next**
	- \_\_ o. Accept the defaults in the **Configure Repository** screen and click **Next**
	- \_\_ p. Review the Summary and click **Install**
	- \_\_ q. Click **Done** once the installation is complete
	- \_\_\_\_ 5. Run the Monitor Launchpad and continue with the Dashboard Server Installation

## **Task 3: Pre-install the Monitor pre-requisites**

This part of the lab helps you take advantage of the new incremental installation feature of the Launchpad program that leverages the existing pre-requisite product installations. If you pre-install the Monitor prerequisites, follow the installation sequence below:

- 1. Install DB2 ESE V8.2.6
	- \_\_ a. Run the DB2 Launchpad (C:\CDImage-v602\ESE\image\install.exe)
	- \_\_ b. Accept the License Agreement, click **Next**
	- \_\_ c. On the "**Select the Installation Type**" screen, accept the default installation type : **Typical**, click **Next**
	- \_\_ d. On the "**Select the Installation Action**" screen, ensure that "**Install DB2 Enterprise Server Edition on this computer**" is selected. Click **Next**
	- \_\_ e. On the "**Select Installation folder**" screen, change the target installation directory to **C:\IBM\DB2\SQLLIB** and click **Next**
	- \_\_ f. On the following screen, provide the user information for the DB2 Administrator Server and click **Next**
	- \_\_ g. Accept the defaults on the "**Set up the administration contact list**" and click **Next**
	- \_\_ h. Accept the defaults for the rest of the following screens and click **Install**
	- \_\_ i. Click **Finish** when the installation is complete
	- \_\_\_\_ 2. Install WebSphere Process Server V6.0.2

**Note:** When selecting "**Use DB2 ESE for Process Server databases**" the Monitor Launchpad creates the databases on a database server local to the Process Server. WebSphere Process Server uses the database names as MONWSP and MONCEI when installed using Launchpad. Unselecting "**Use DB2 ESE for Process Server databases**", the Process Server uses Cloudscape for the WebSphere Process Server and CEI databases.

However, if you plan to use a Remote DB2 server for WebSphere Process Server databases, follow the instructions at the end of this document, in the section: "**Remote Databases for Process Server**". Make sure "**Use DB2 for Process Server Databases**" is not selected when using remote DB2 Process Server databases.

- \_\_ a. Run the WebSphere Process Server install wizard (C:\CDImagev602\ProcessServer\WBI\install.exe)
- \_\_ b. Click **Next** over the Welcome screen
- \_\_ c. Accept the License Agreement and click **Next**
- \_\_ d. After a successful prerequisite check, click **Next** to continue with the installation
- \_\_ e. In the following screen, ensure that a new copy of WebSphere Application Server is selected for install
- \_\_ f. Read the information provided in the following screen and click **Next**

- \_\_ g. In the following screen, set the target installation directory as C:\IBM\WebSphere\ProcServer and click **Next**
- \_\_ h. In the following screen, select for **complete** installation and click **Next**
- \_\_ i. Review the Summary and click **Next**
- \_\_ j. The installation progresses
- \_\_ k. Click **Finish** once the installation is complete
- \_\_\_ 3. Run the Monitor Launchpad and continue with the Monitor Server installation

# **Appendix 1: Remote databases for Process Server**

This part of the lab describes the scenario where you want to keep all of your Process Server Databases on a dedicated database server which is on a separate remote machine from where the WebSphere Business Monitor V6.0.2 is installed. In WebSphere Business Monitor V6.0.2, the Launchpad provides the ability to define the databases that are used by WebSphere Business Monitor to be remote databases.

However, the Launchpad also provides the capability to install the pre-requisites such as the WebSphere Process Server V6.0.2 but it doesn't provide the capability to create the databases used by the WebSphere Process Server (the databases named EVENTS and WPRCSDB) to be remote databases. This part of the lab will describe how you will be able to define these two databases to be remote databases.

Follow the instructions below to install WebSphere Process Server V6.0.2 manually out of the Monitor Launchpad and hence create the remote databases:

- \_\_\_\_ 1. Run the WebSphere Process Server install wizard (C:\CDImagev602\ProcessServer\WBI\install.exe)
- \_\_\_\_ 2. Click Next on the Welcome Screen

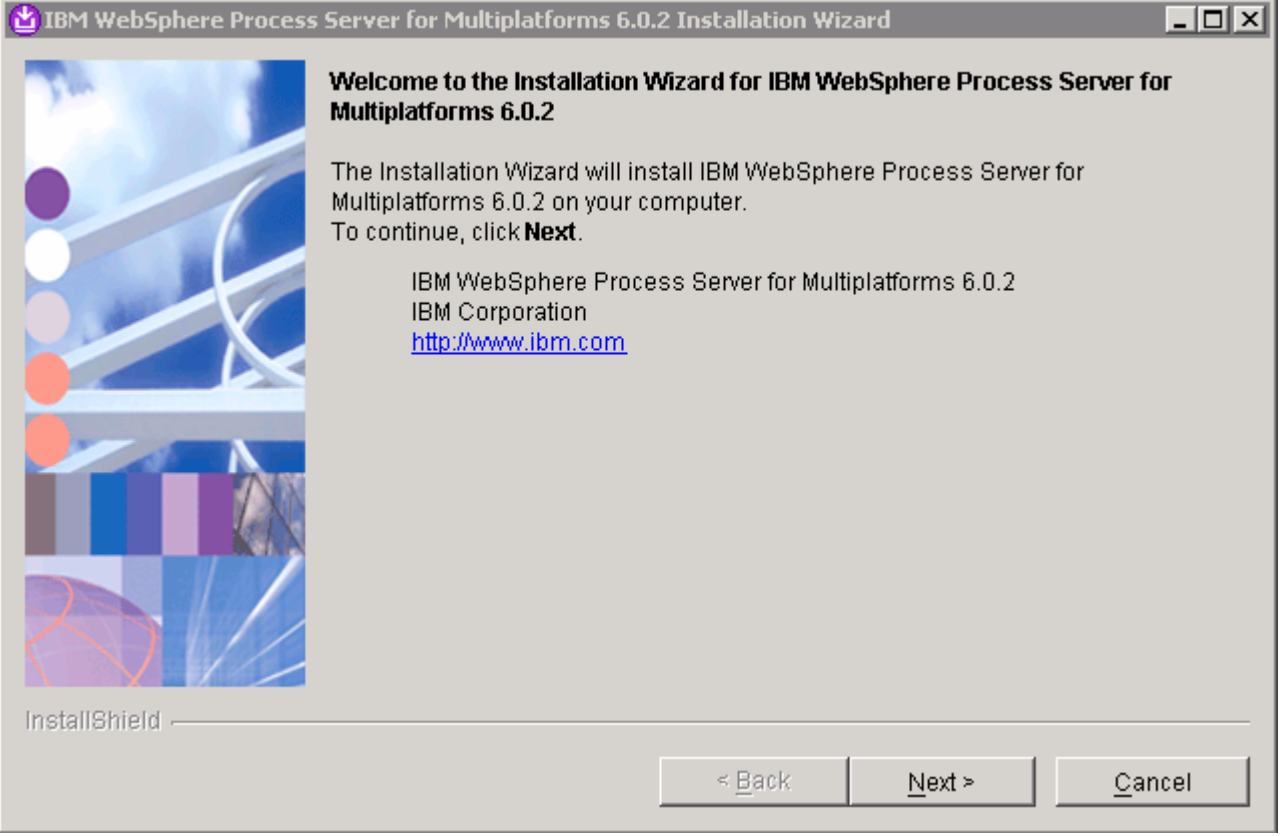

\_\_\_\_ 3. Read the license agreement and the non-IBM terms (by clicking the button), then accept the terms to the license, and click **Next**

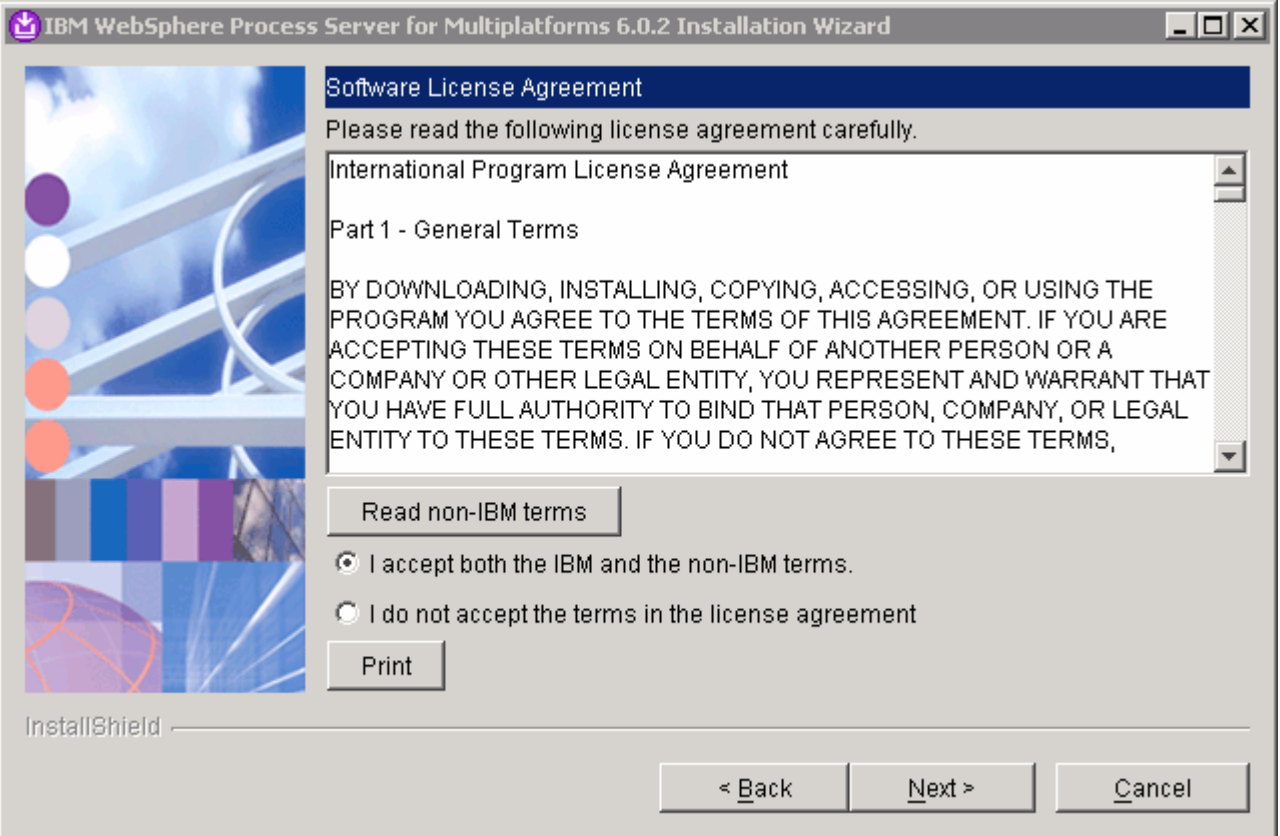

\_\_\_\_ 4. In the following screen, click **Next** on a successful pre-requisite check

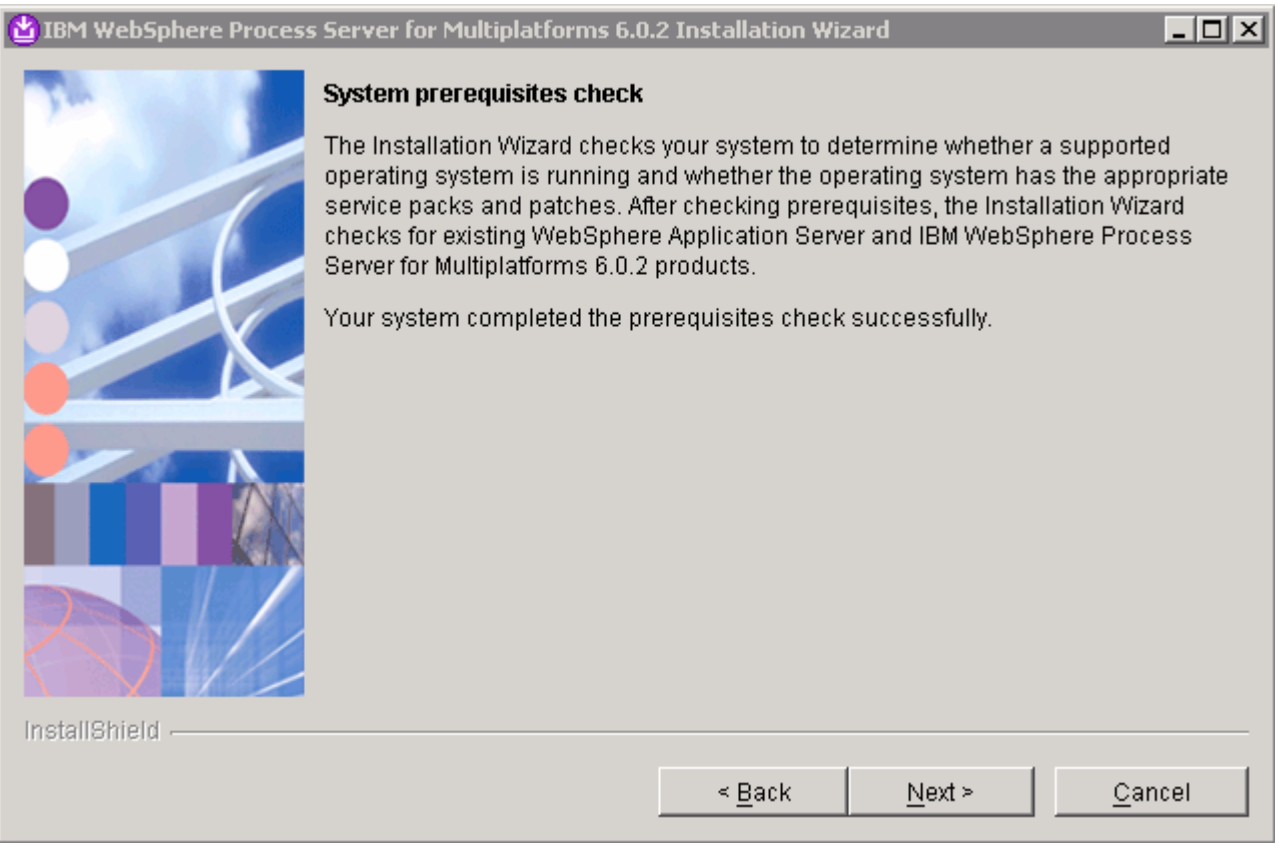

- \_\_\_\_ 5. In the following screen, check the radio button next to "Install a new copy of WebSphere Application Server Network Deployment, Version 6.0"
	- Install a new copy of  $\langle \widehat{\Phi} \rangle$ WebSphere Application Server Network Deployment, Version 6.0
	- $\bullet$  Use an existing installation of  $\bullet$  Network Deployment, Version 6.0
- \_\_\_\_ 6. Click **Next**
- \_\_\_\_ 7. In the following screen, read the information regarding co-existing WebSphere Application Server installations and click **Next**
- \_\_\_\_ 8. Change the **installation root directory** to **C:\IBM\WebSphere\ProcServer**

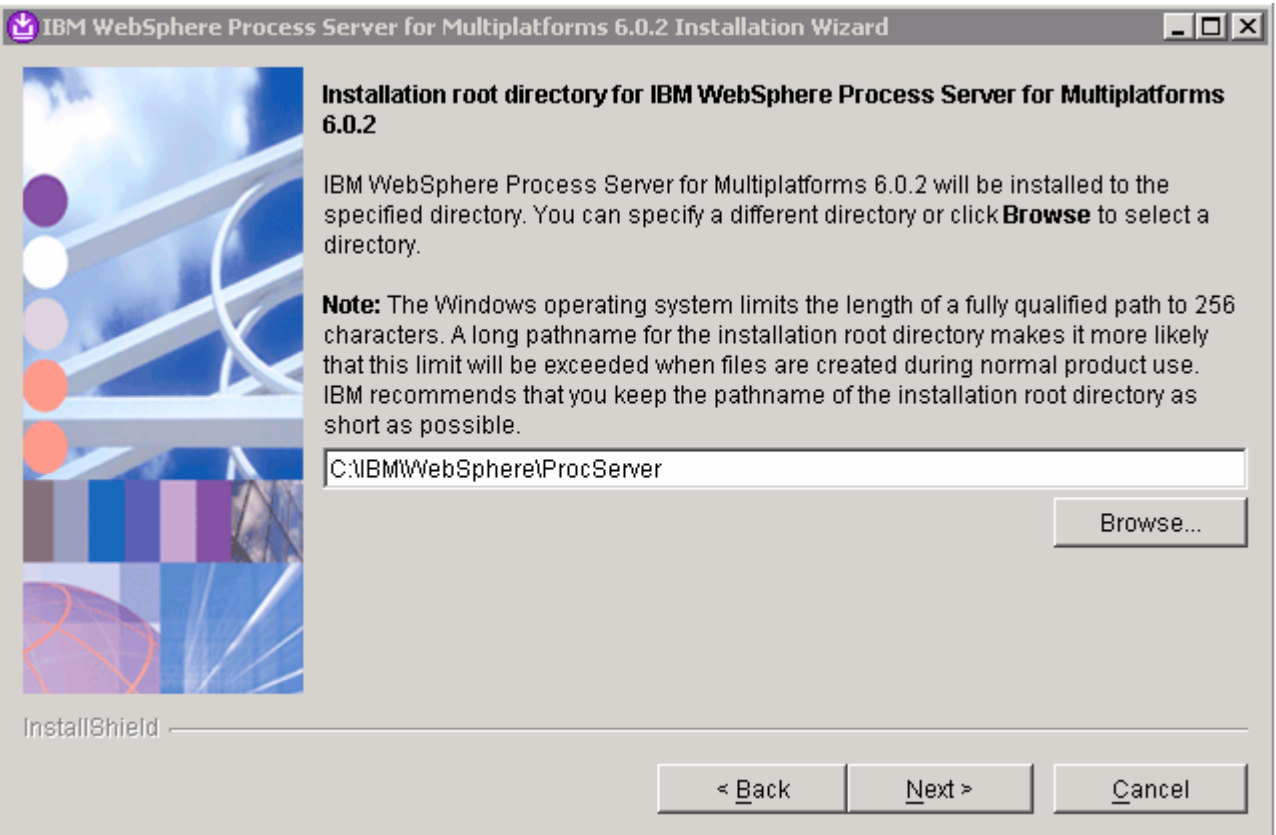

- \_\_\_\_ 9. Click **Next**
- \_\_\_\_ 10. Select **Custom Installation**

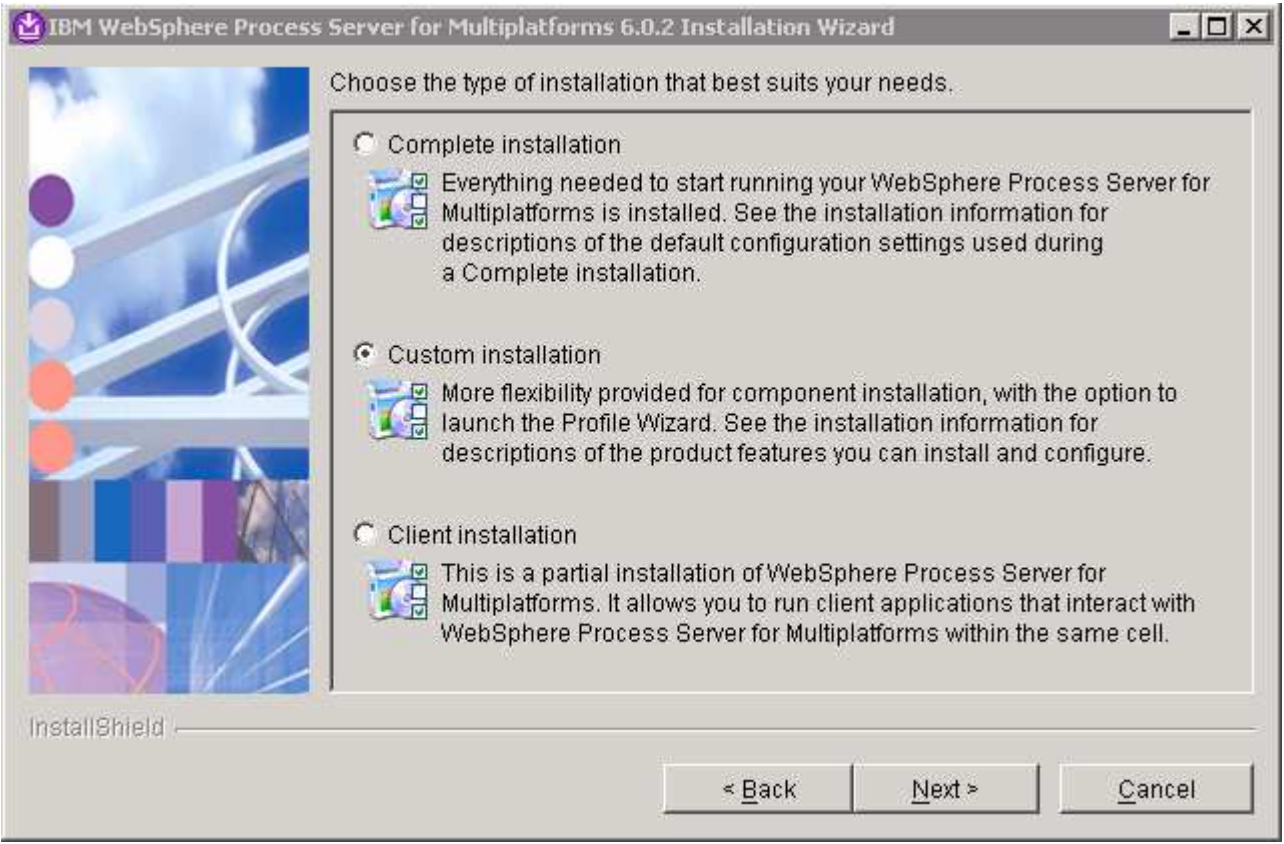

- \_\_\_\_ 11. . Click **Next**
- \_\_\_\_ 12. **De-select** the **Samples Applications Gallery**

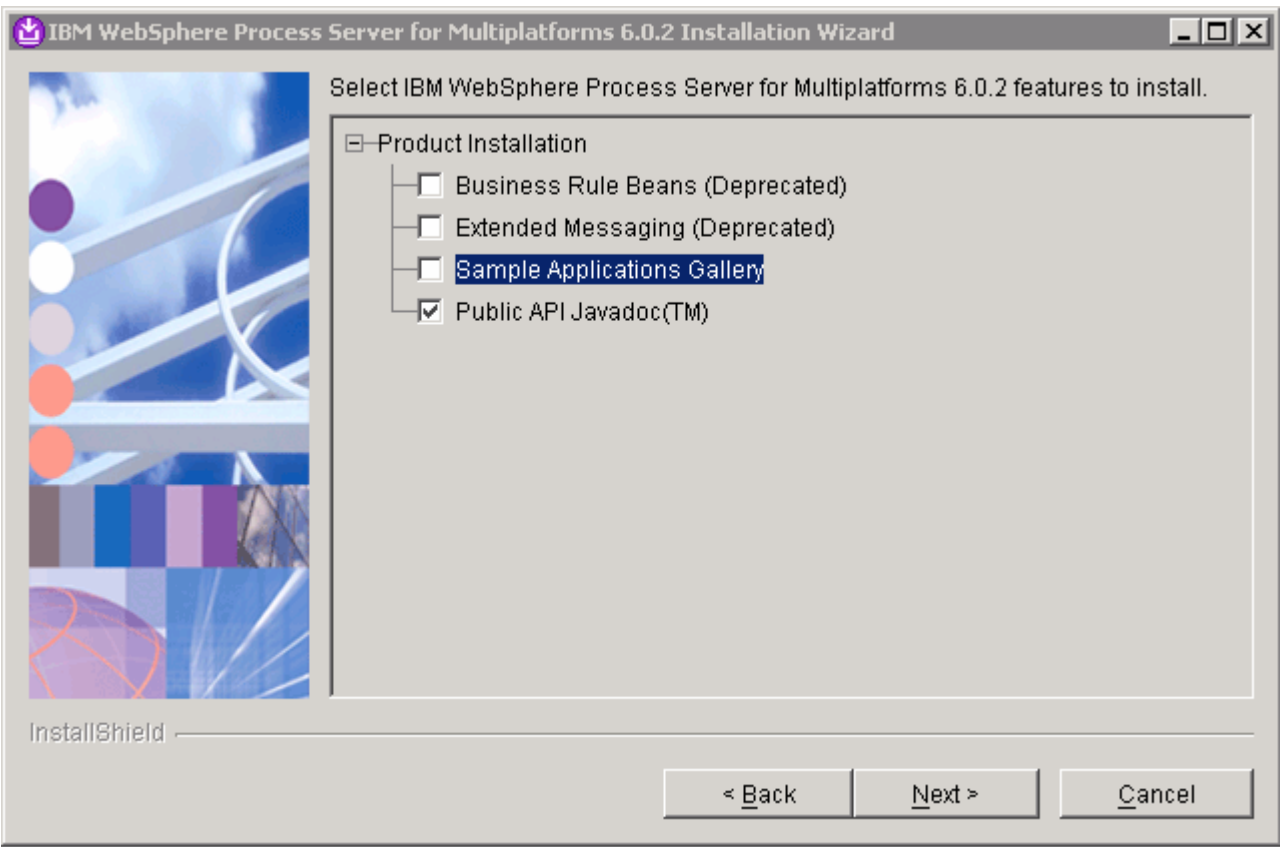

- \_\_\_\_ 13. Click **Next**
- **\_\_\_\_ 14.** Review the Installation Summary

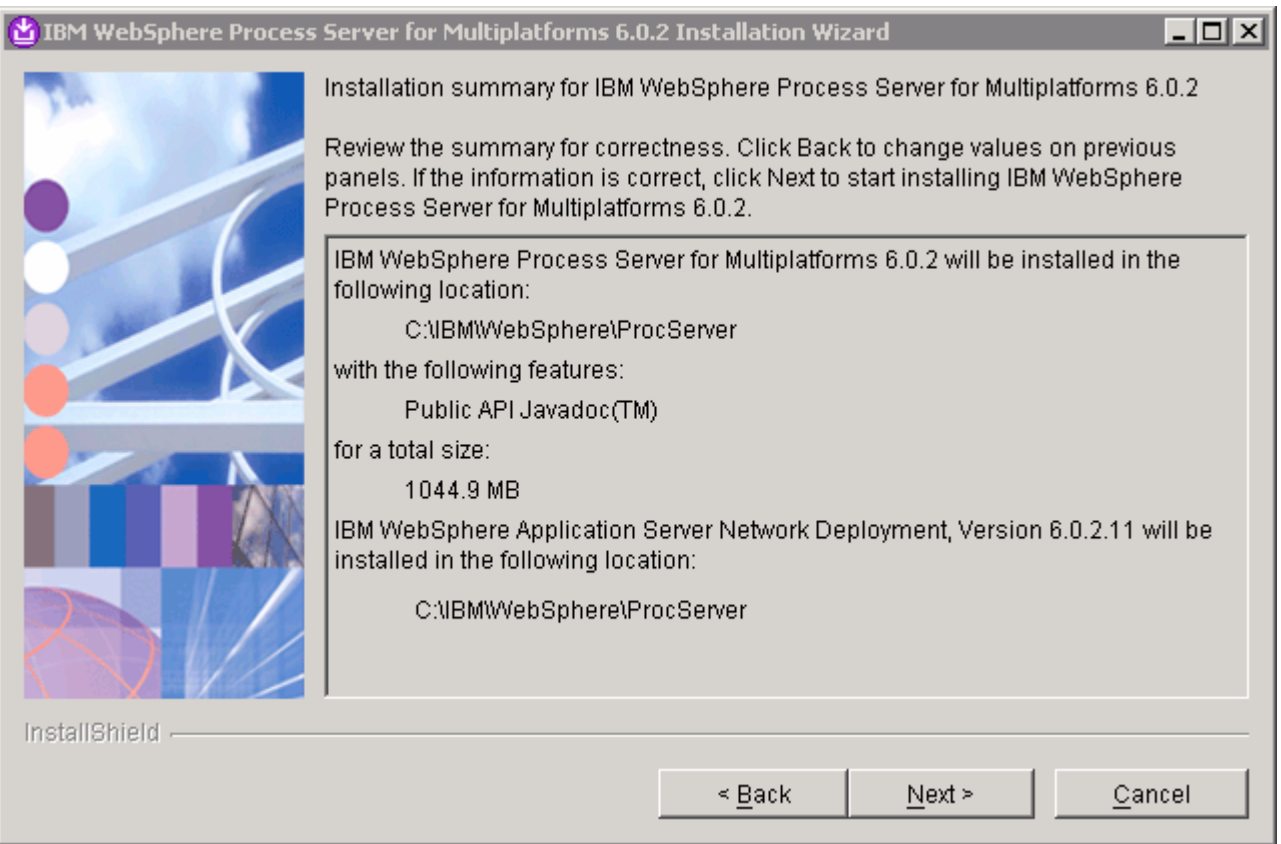

- \_\_\_\_ 15. Click **Next**
- \_\_\_\_ 16. The installation progresses for 15 minutes

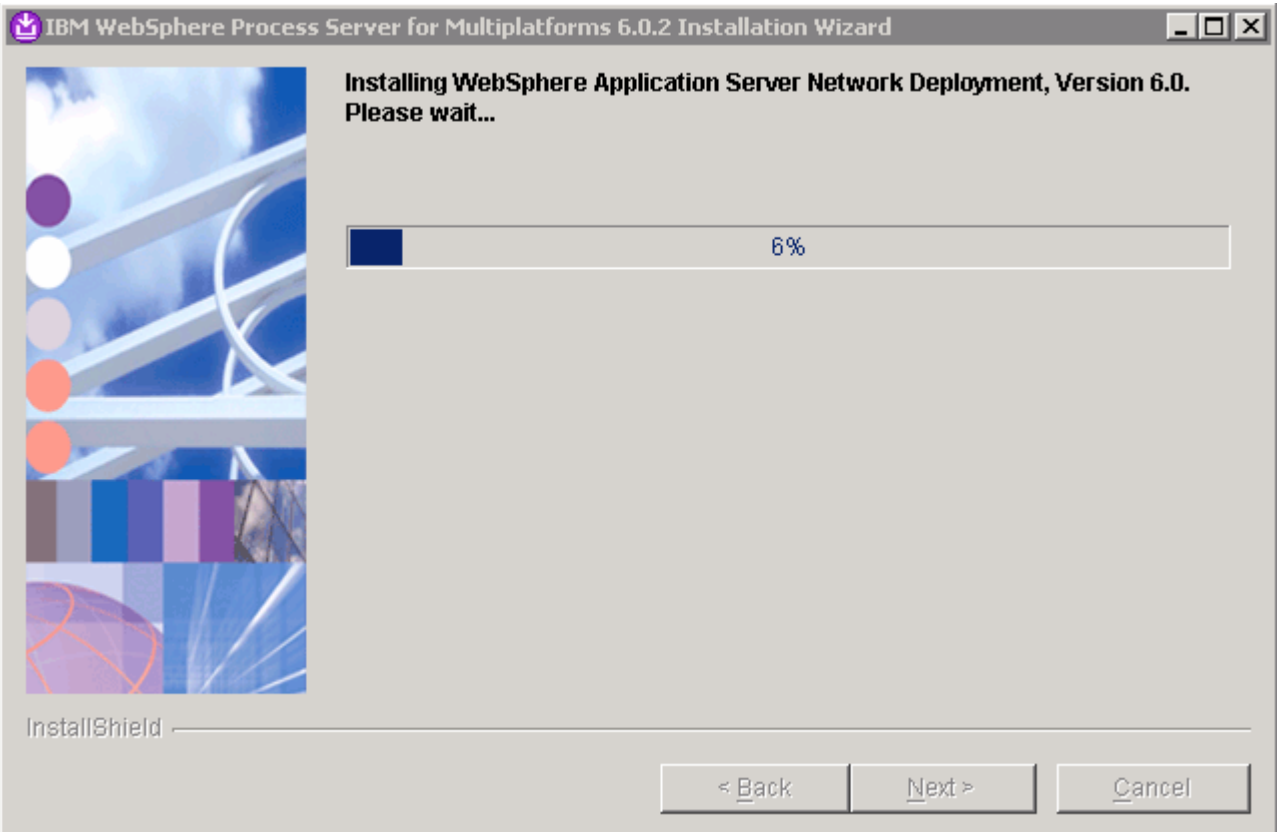

- **\_\_\_\_** 17. On the installation is complete screen, a choice is given to create a WebSphere Process Server profile
- \_\_\_\_ 18. Make sure **Launch the Profile Wizard** is selected

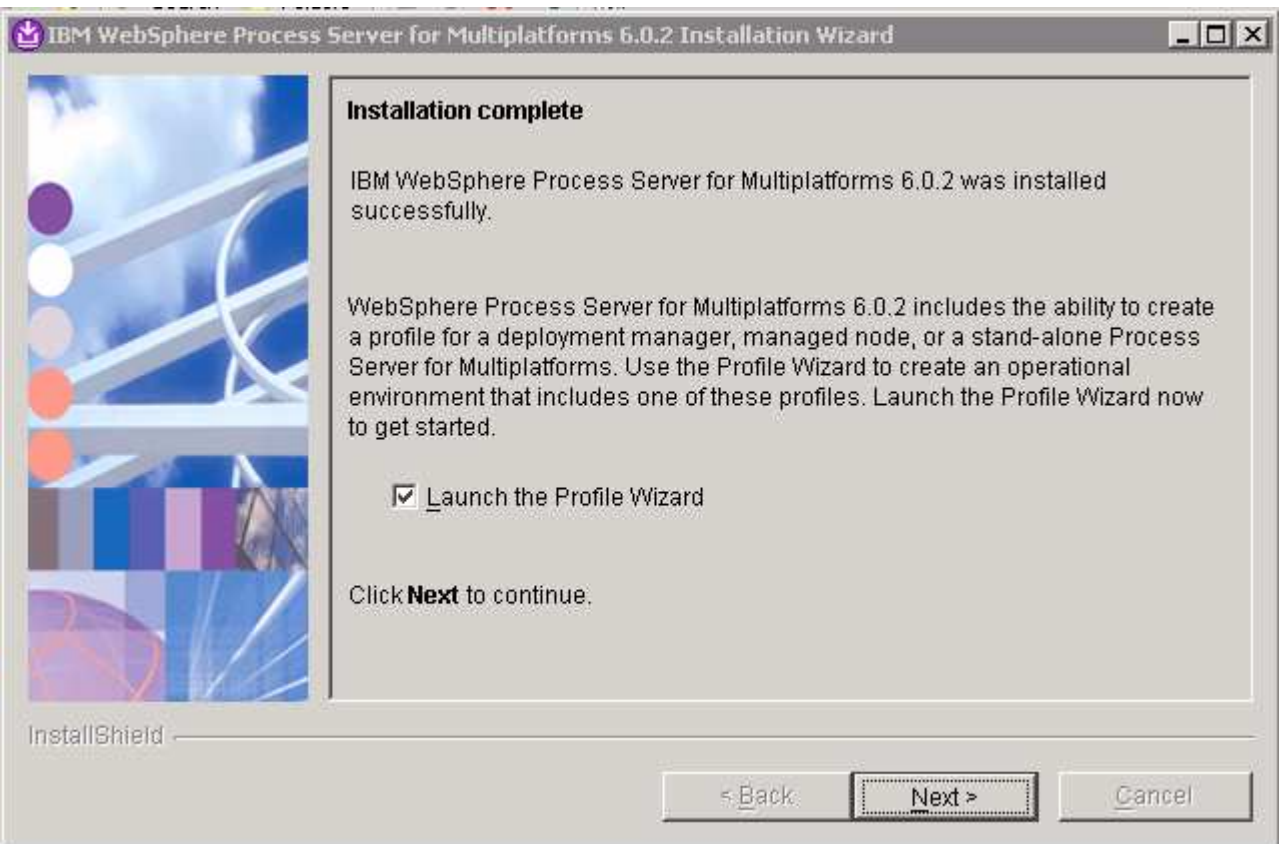

- \_\_\_\_ 19. Click **Next**
- \_\_\_\_ 20. Read the information and click **Next**

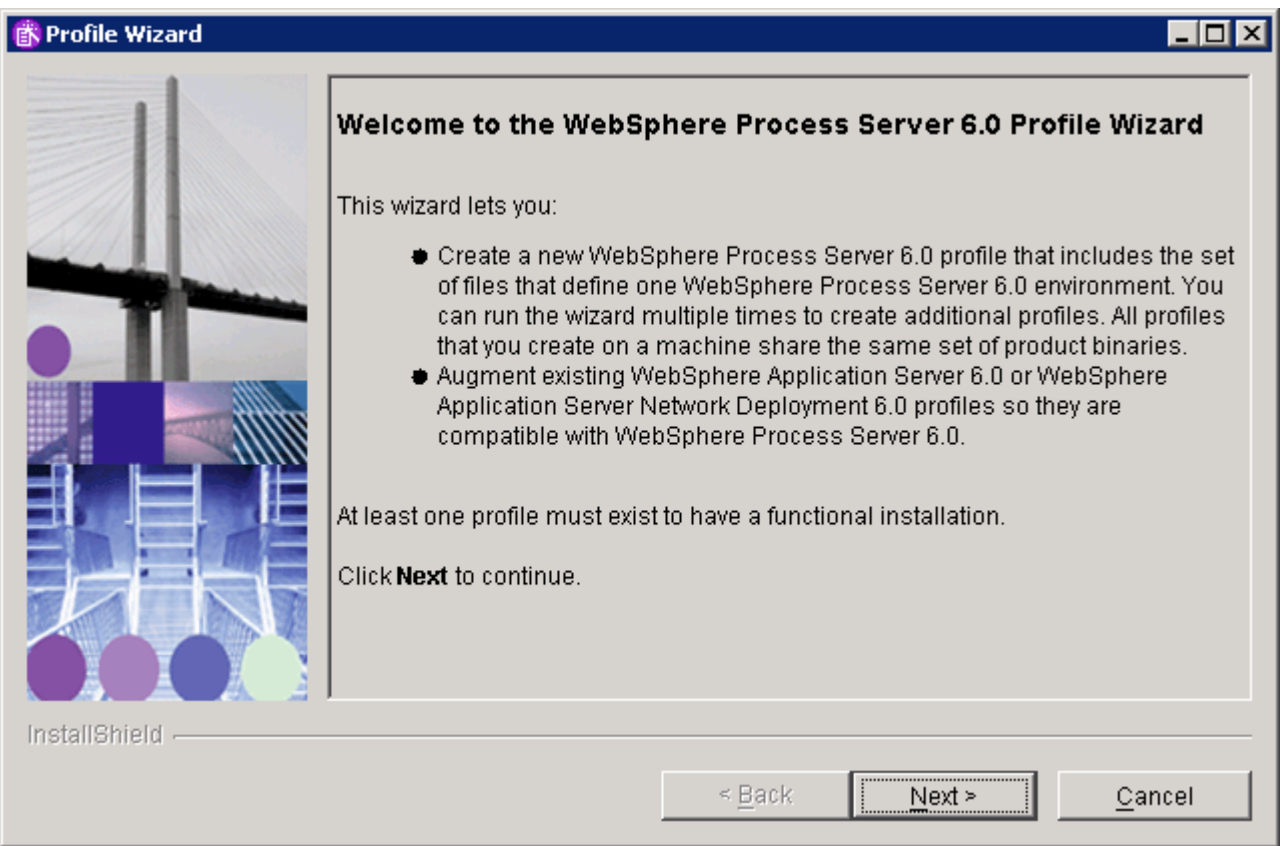

\_\_\_\_ 21. Ensure that the **Stand-alone profile** is selected

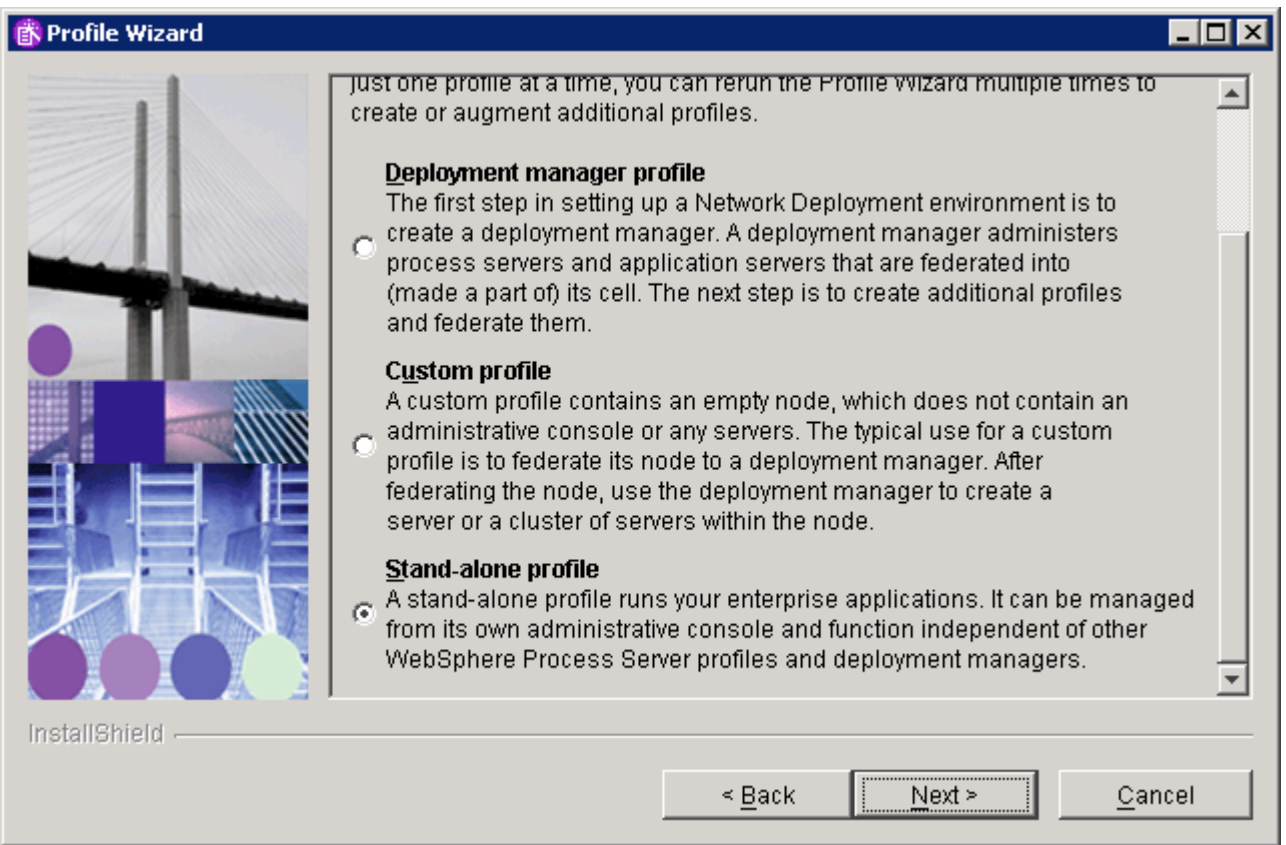

## \_\_\_\_ 22. Click **Next**

\_\_\_\_ 23. Provide a unique name for the profile. Instead name it as wbprofile (instead of wbmonitor)

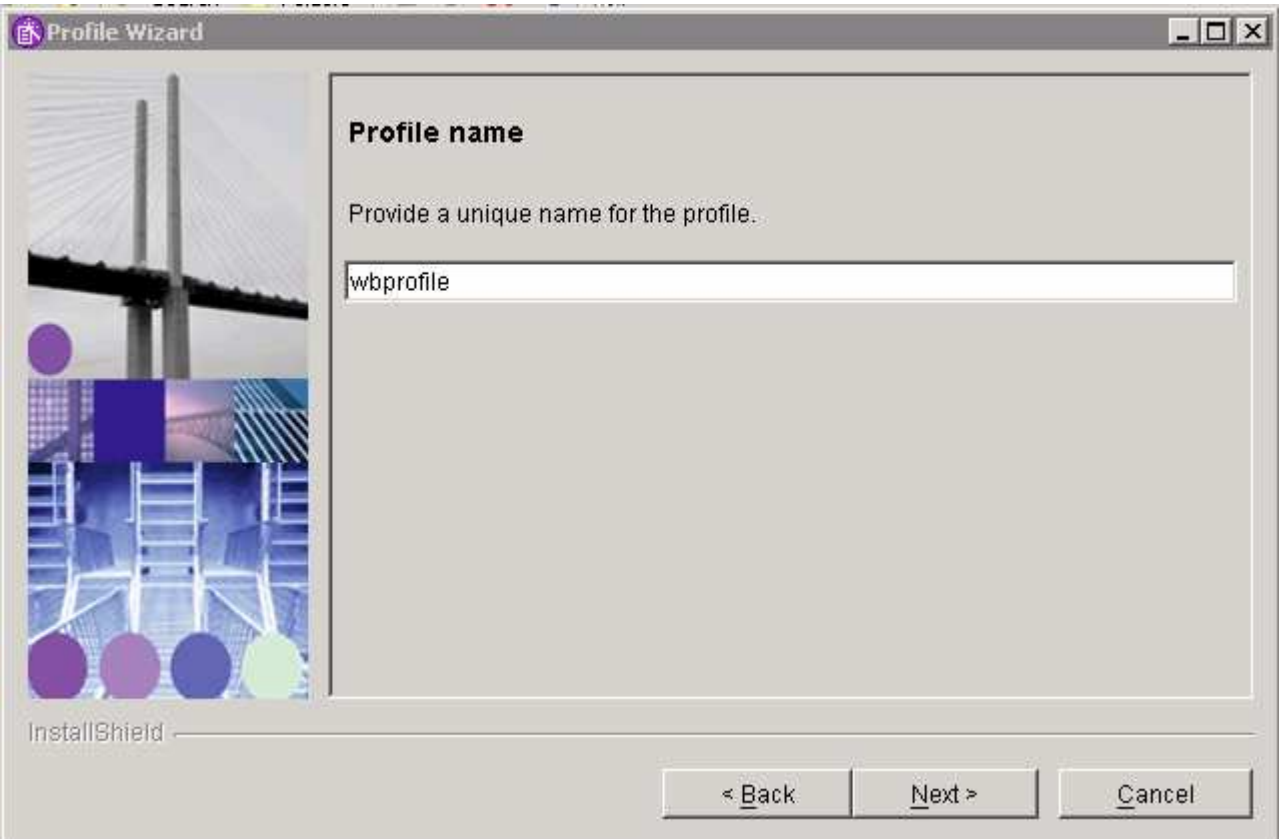

- \_\_\_\_ 24. Click **Next**
- \_\_\_\_ 25. Set the Profile Directory path to **C:\IBM\WebSphere\ProcServer\profiles\wbprofile**

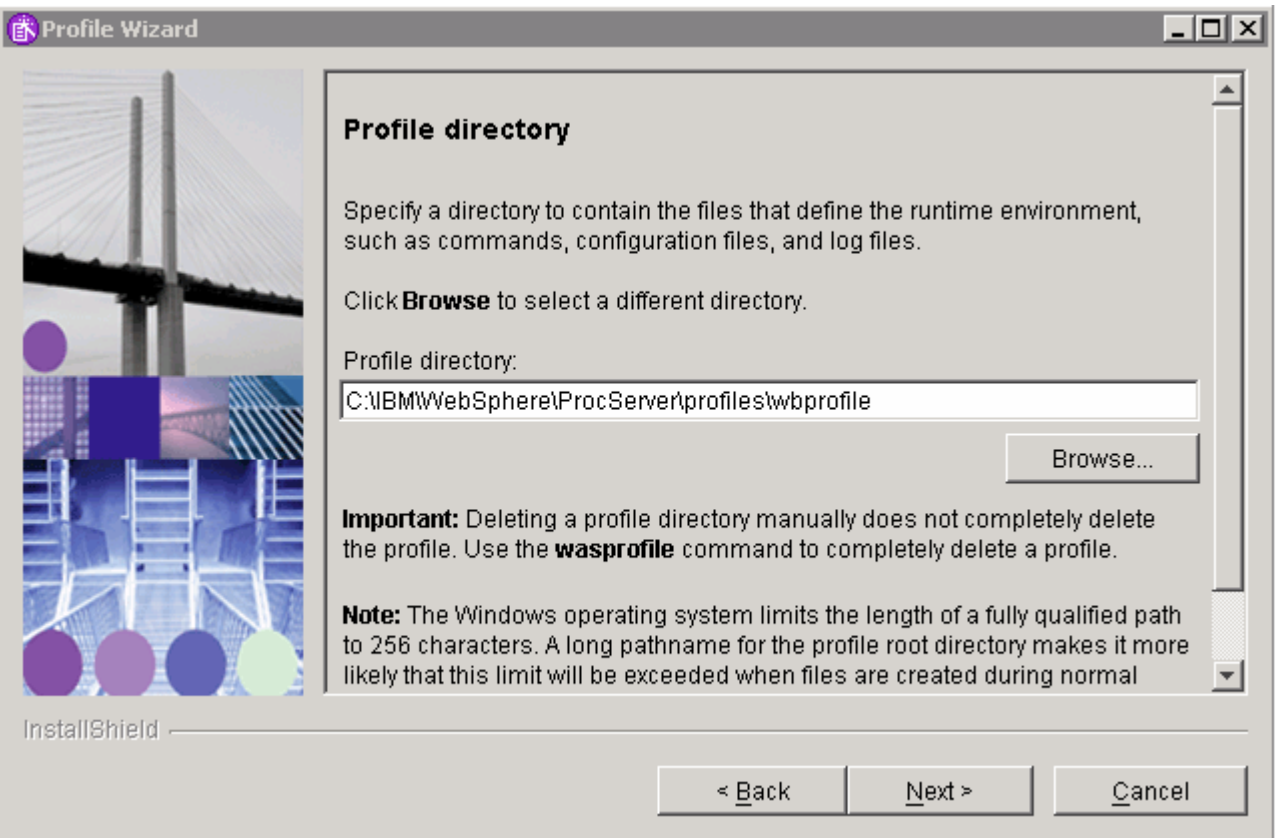

## \_\_\_\_ 26. Click **Next**

- \_\_\_\_ 27. In the following Node and host names screen, accept the defaults and click **Next**
	- \_\_ a. Node Name : **shorthostnameNode01**
	- \_\_ b. Host Name : **fully qualified host name** (Ex: myhost.austin.ibm.com)

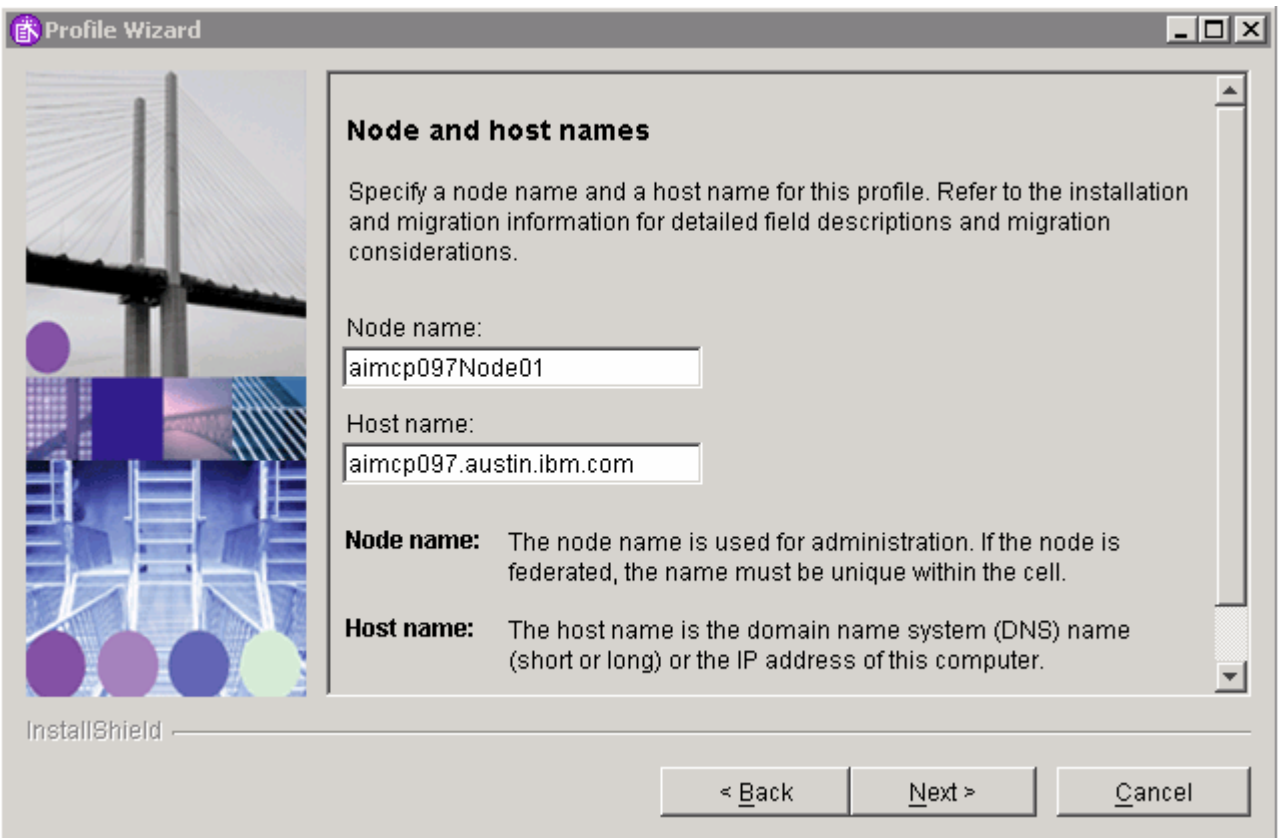

- \_\_\_\_ 28. In the following "Port value assignment" screen, accept the default ports assigned but make sure they do not conflict with any other WebSphere Application Server installations. Click **Next**
- \_\_\_\_ 29. **Un-select** the **Run the WebSphere Process Server process as a Windows service** option and click **Next**

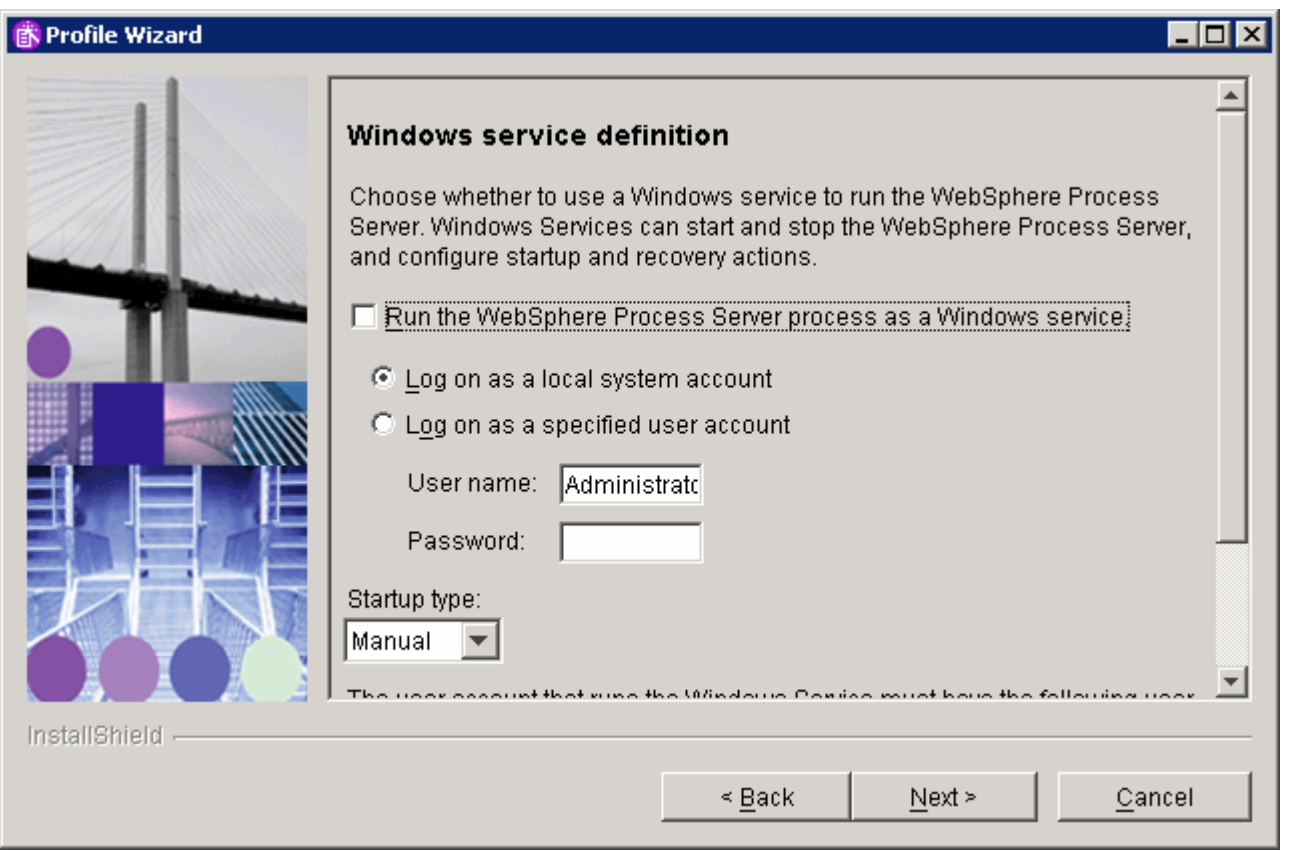

\_\_\_\_ 30. In the following screen, **Do not select** the **Configure the Service Integration Bus in a secured mode**
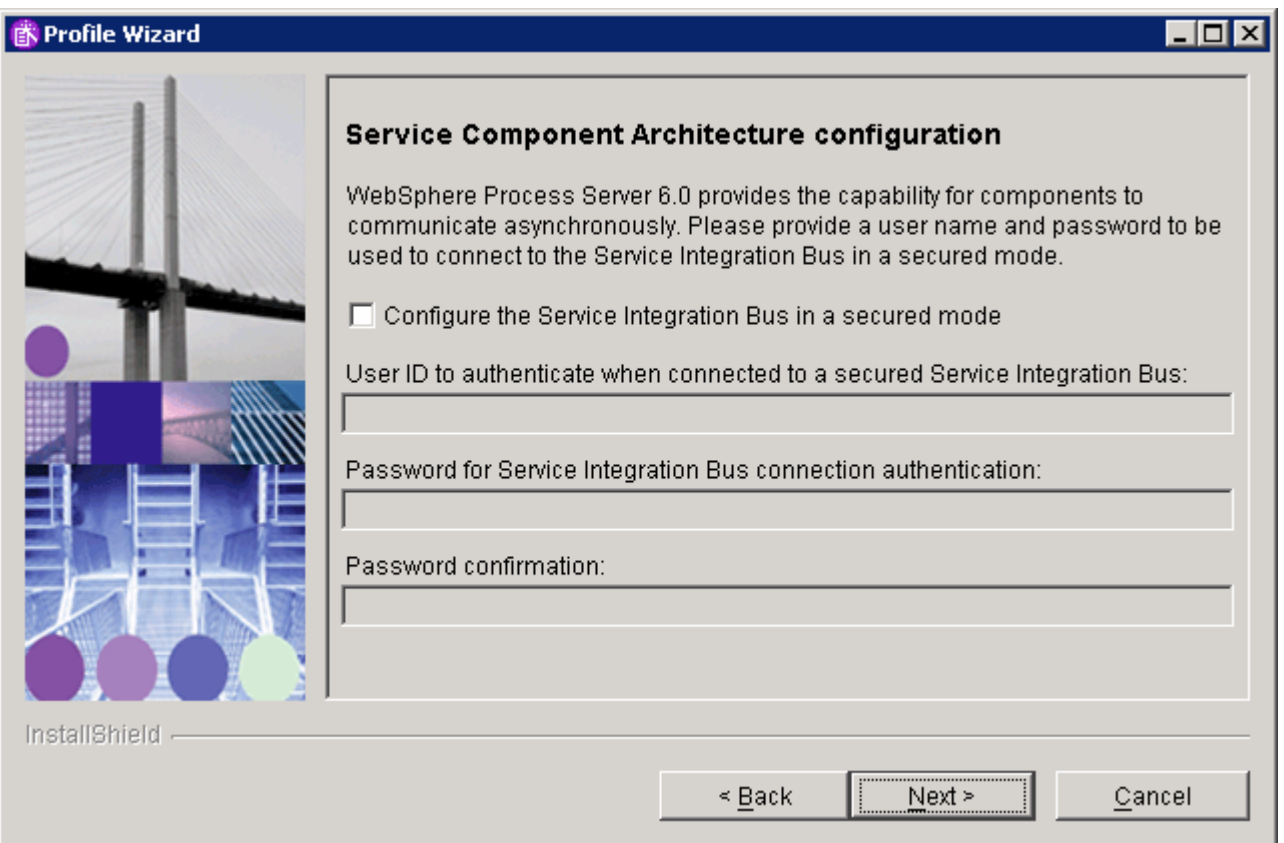

## \_\_\_\_ 31. Click **Next**

- \_\_\_\_ 32. In the following screen, enter the following information:
	- \_\_ a. User ID to authenticate with the WebSphere Messaging Queue Manager : **Administrator**
	- \_\_ b. Password (the Password for WebSphere Messaging authentication) : **xxxxxx**
	- \_\_ c. WebSphere Server name : **server1**
	- \_\_ d. Choose a database product : **DB2 Universal V8.2**

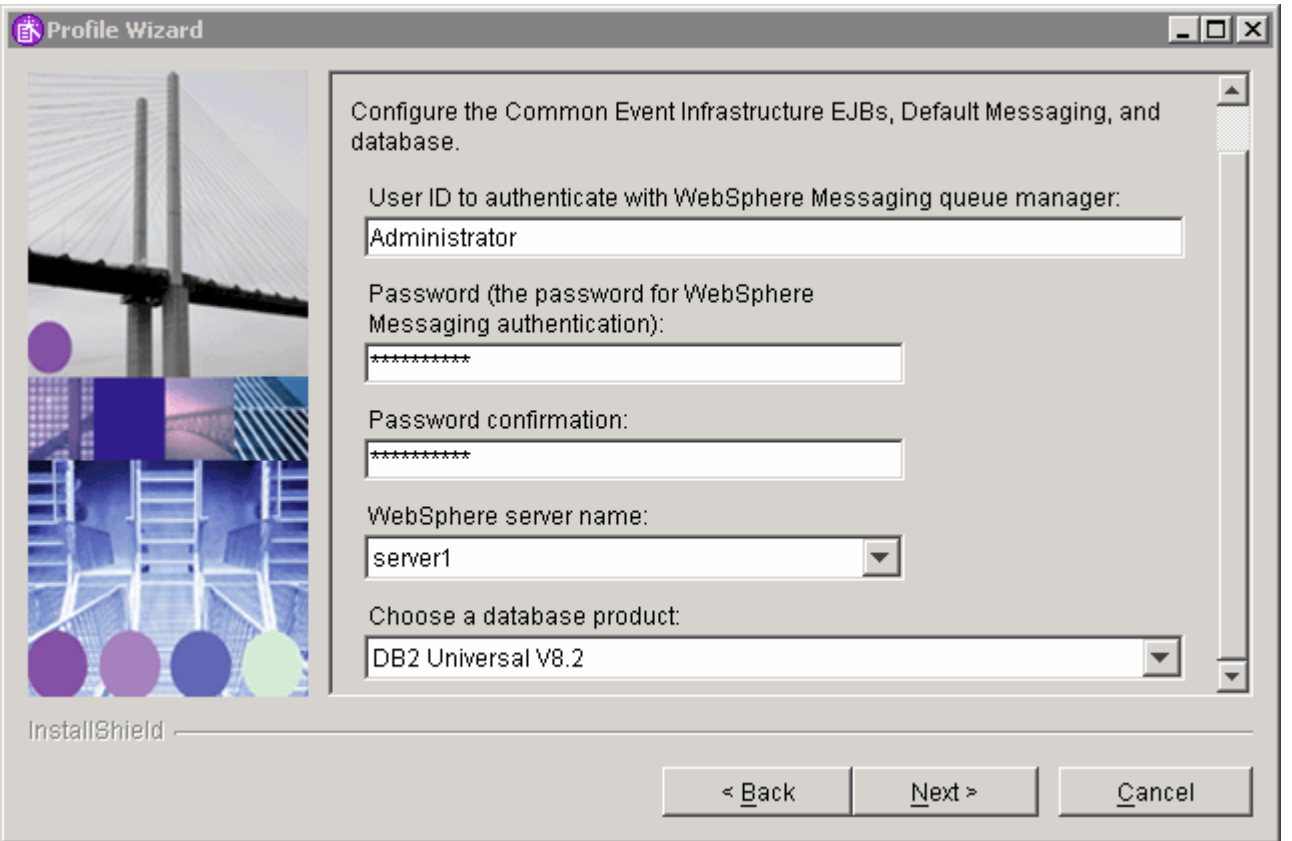

## \_\_\_\_ 33. Click **Next**

- \_\_\_\_ 34. In the following screen, select "**Generate scripts to create new database**" and enter the following information:
	- \_\_ a. Database name : **event**
	- \_\_ b. User ID to authenticate with the database : **db2admin** (Note: Remote Database user)
	- \_\_ c. Password : **xxxxxx**
	- \_\_ d. Password Confirmation : **xxxxxx**

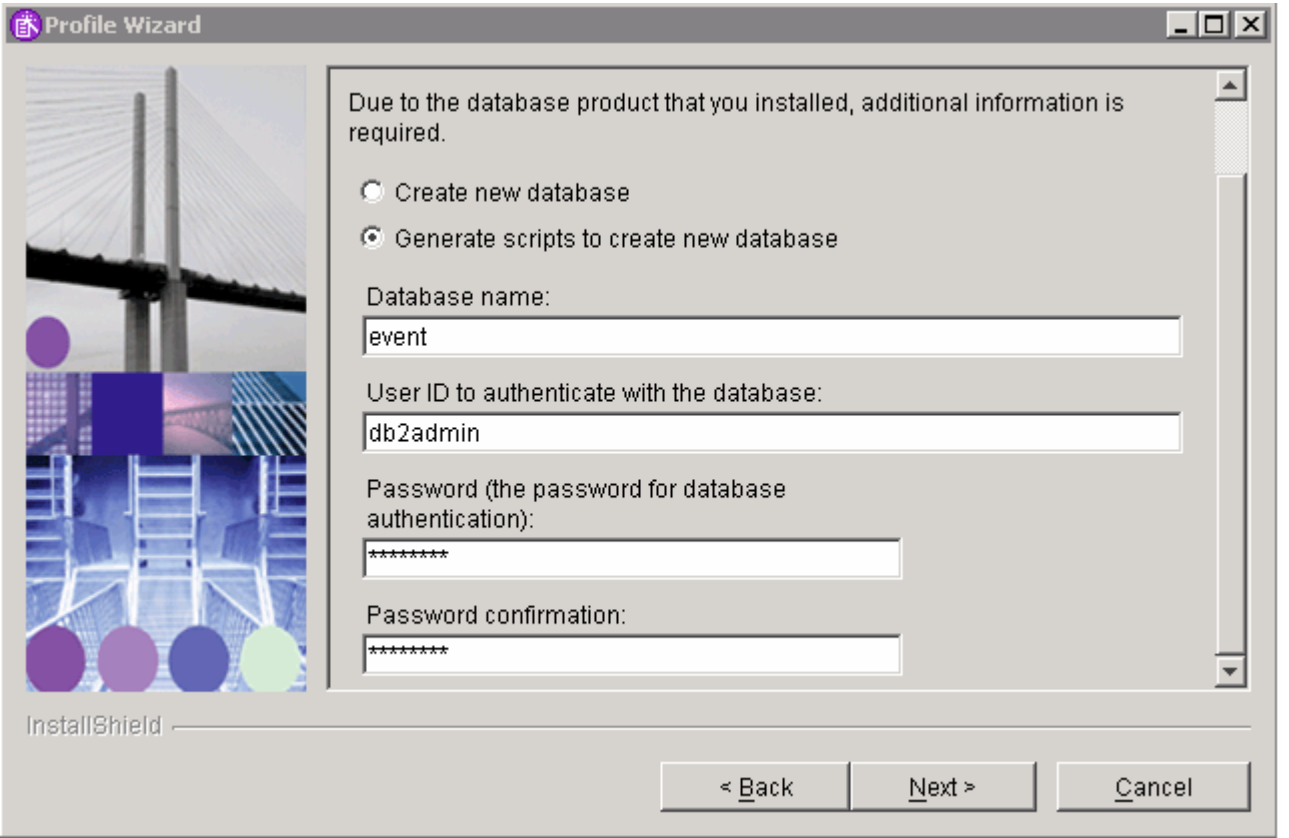

## \_\_\_\_ 35. Click **Next**

- \_\_\_\_ 36. Enter the Additional Database Configuration Information for the Common Event Infrastructure:
	- \_\_ a. Location of JDBC driver class path files : C:\IBM\WebSphere\ProcServer\universalDriver\_wbi\lib
	- \_\_ b. JDBC Driver type : 2 or 4 (based on the requirements)
	- \_\_ c. Database Server name : fully qualified host name (Ex: myhost.austin.ibm.com)
	- \_\_ d. Server Port : 50000
	- \_\_ e. Database Node name, if DB2 server remote: **DB2**

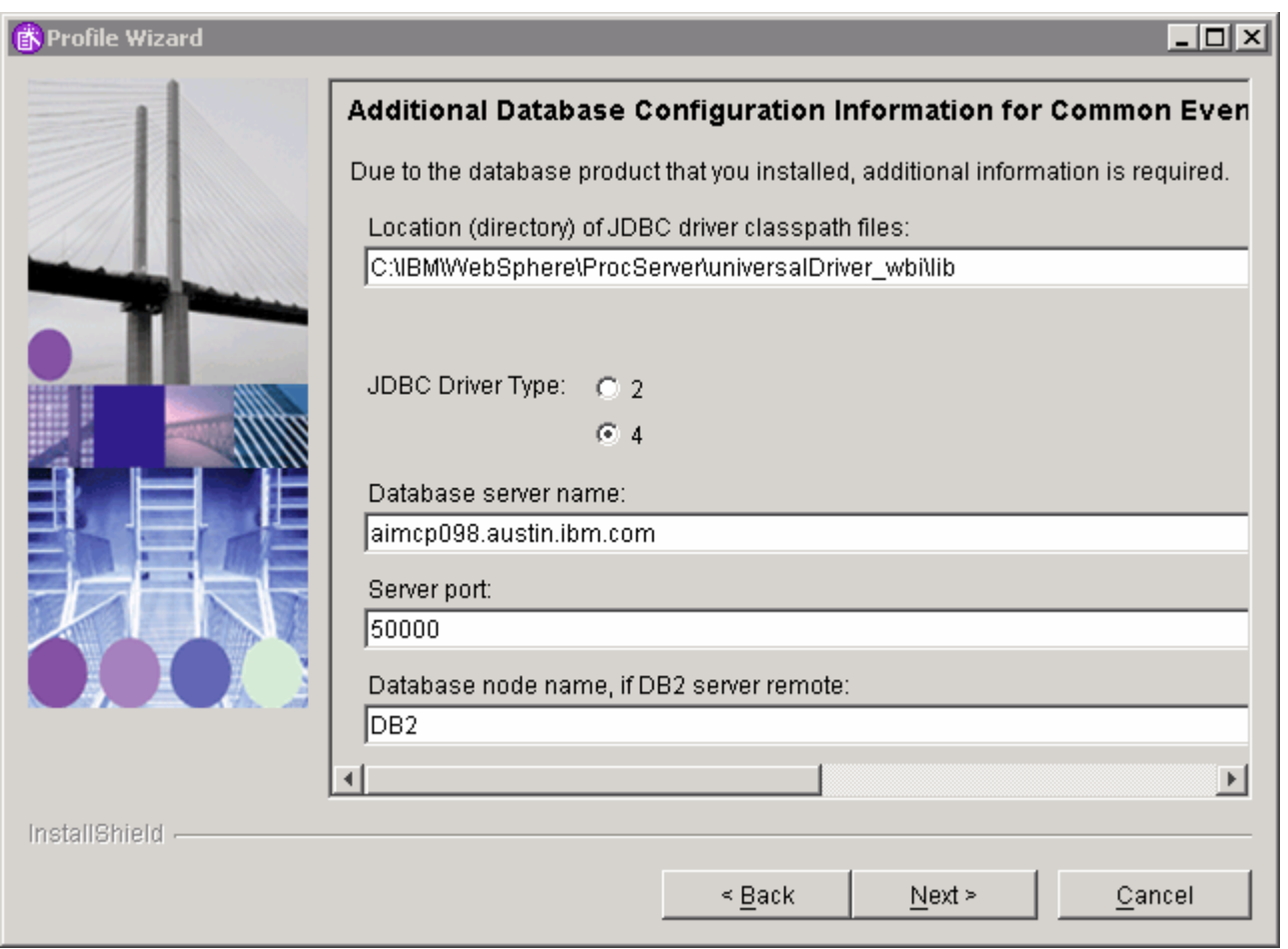

\_\_\_\_ 37. In the following screen, de-select "**Configure a sample Business Process Choreographer**"

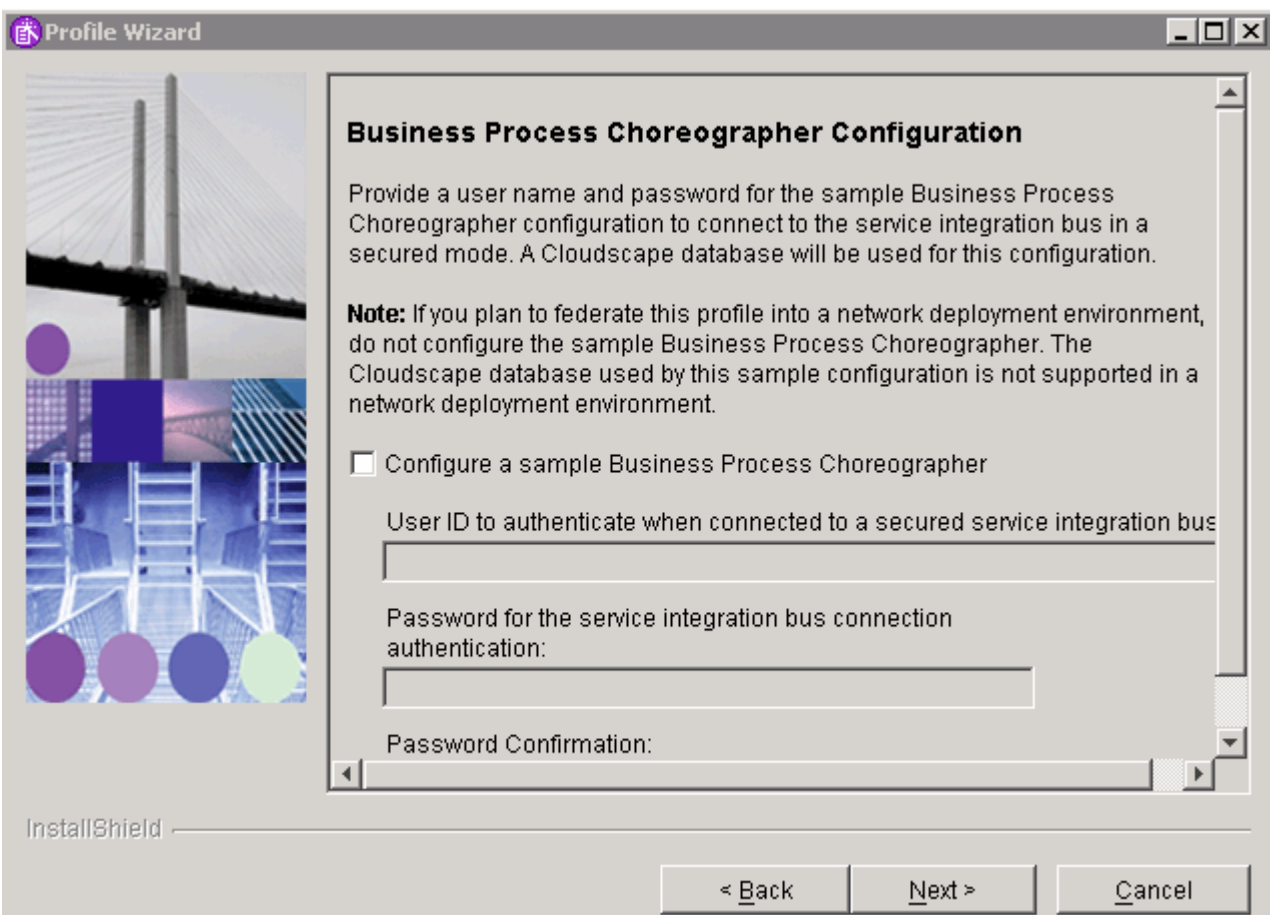

## \_\_\_\_ 38. Click **Next**

\_\_\_\_ 39. In the following screen, select **server1**

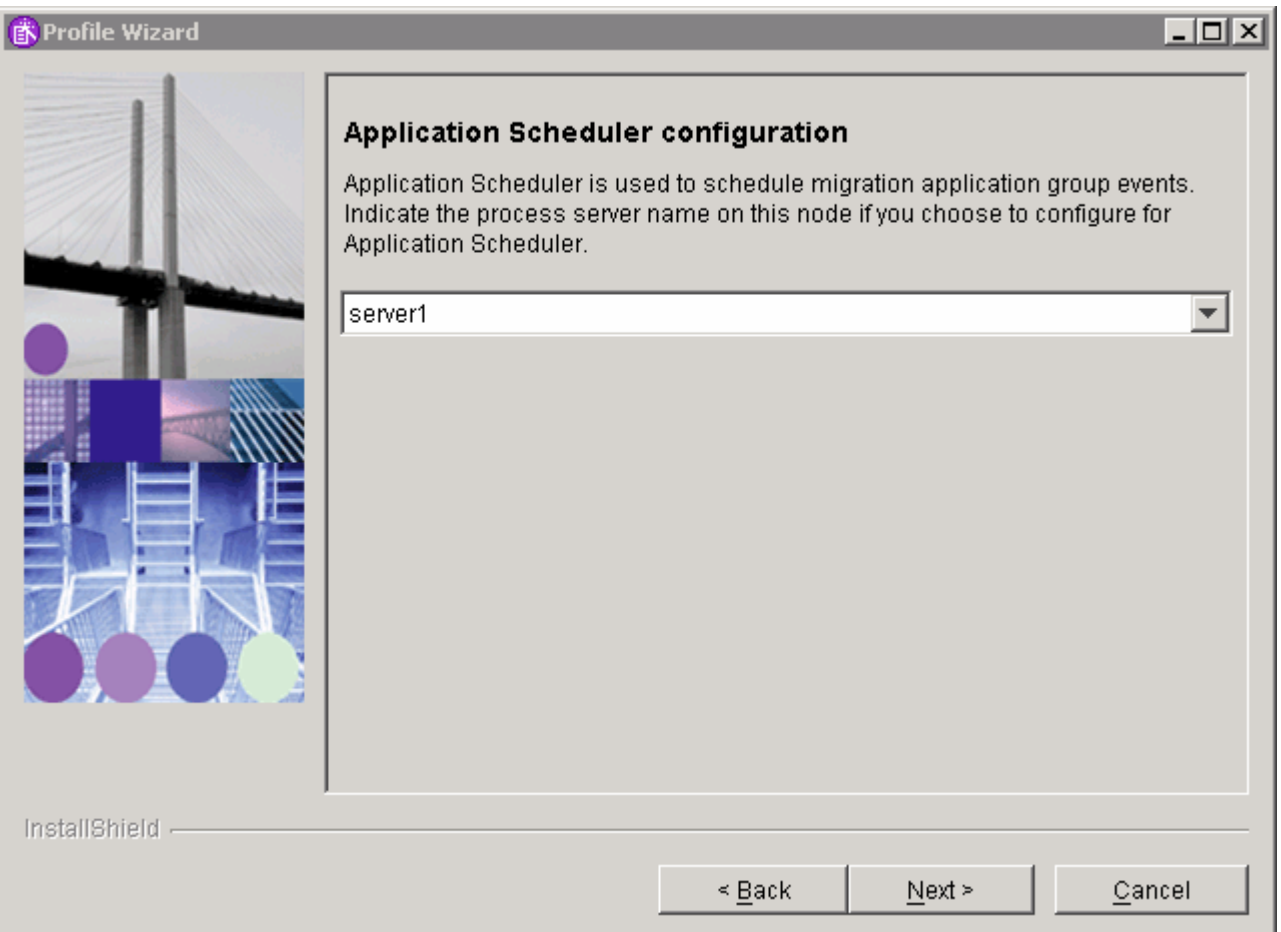

#### \_\_\_\_ 40. Click **Next**

- \_\_\_\_ 41. In the following Database configuration screen, ensure the **Set up a new or existing database separately**, radio button is selected and enter the following:
	- \_\_ a. Choose a database product : **DB2 Universal**
	- \_\_ b. Database Name : **WPRCSDB**

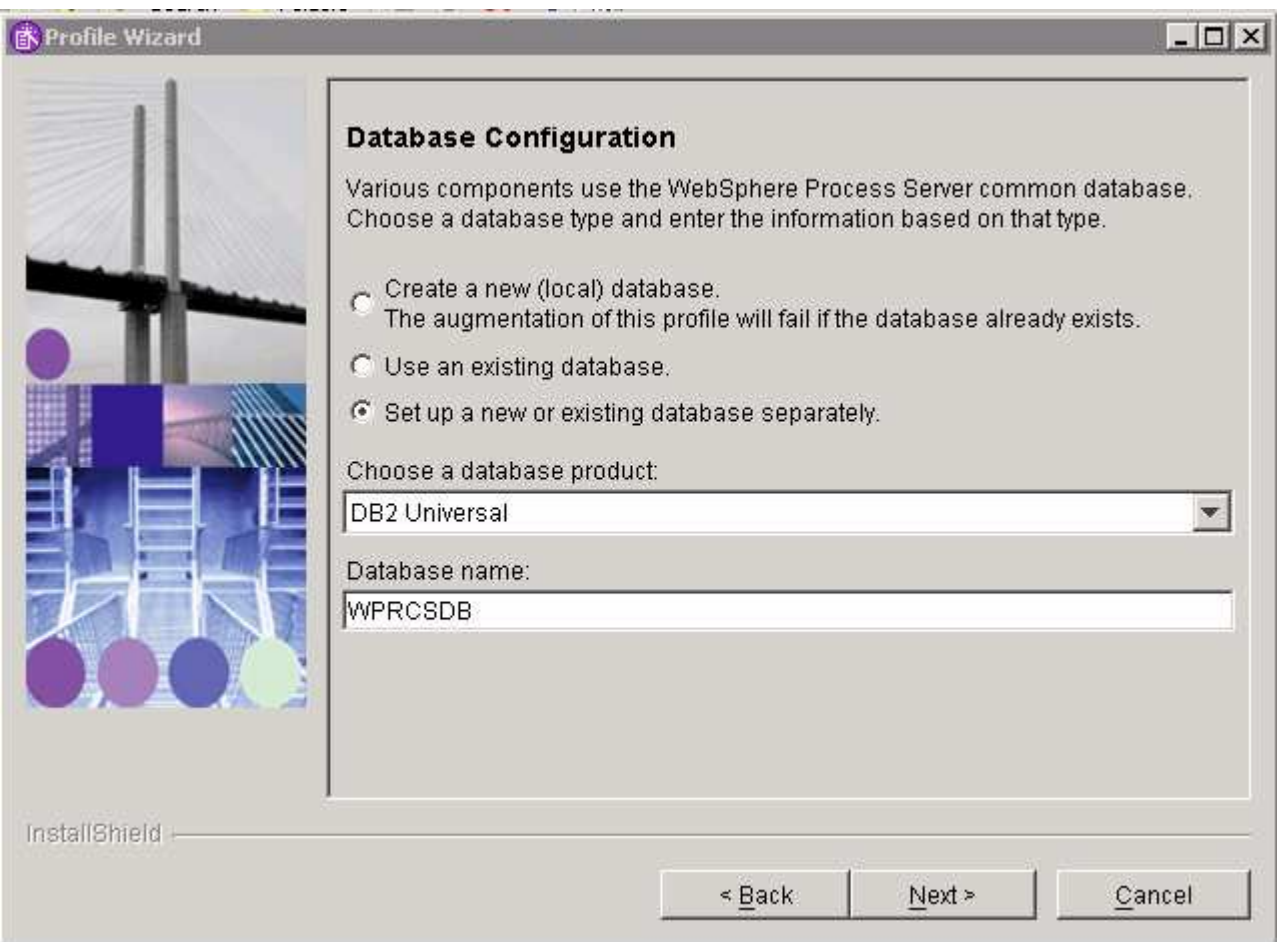

## \_\_\_\_ 42. Click **Next**

\_\_\_\_ 43. In the following **Additional Database Configuration Information** screen, enter the following:

- \_\_ a. User ID to authenticate with the database : db2admin (Note: Remote Database user)
- \_\_ b. Password : xxxxxx
- \_\_ c. Password Confirmation : xxxxxx
- \_\_ d. Location of JDBC driver class path files: C:\IBM\WebSphere\ProcServer\universalDriver\_wbi\lib
- \_\_ e. Database Server name : fully qualified host name (Ex: myhost.austin.ibm.com)
- \_\_ f. Server Port : 50000

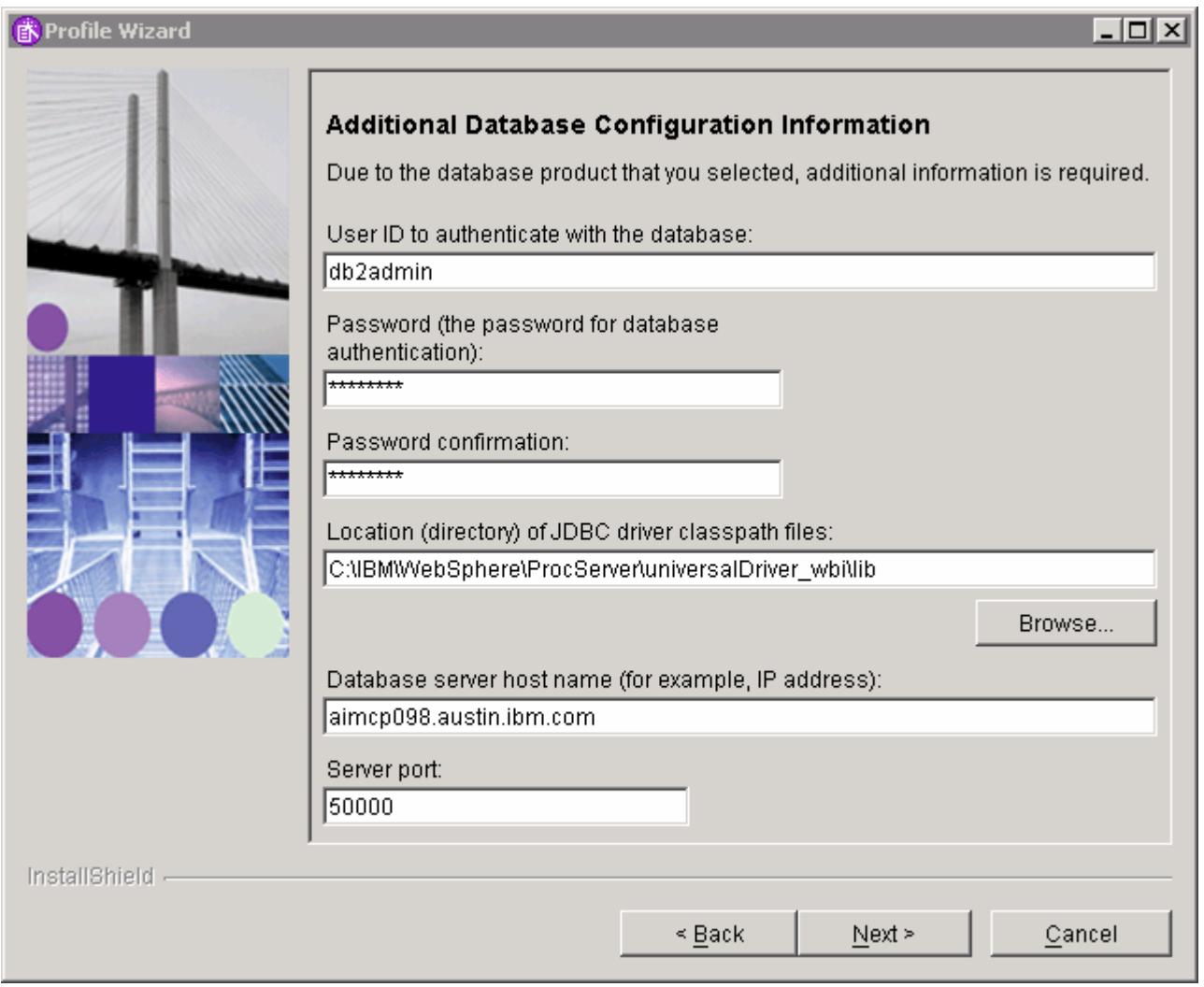

## \_\_\_\_ 44. Click **Next**

\_\_\_\_ 45. Review the Profile Summary and click **Next**

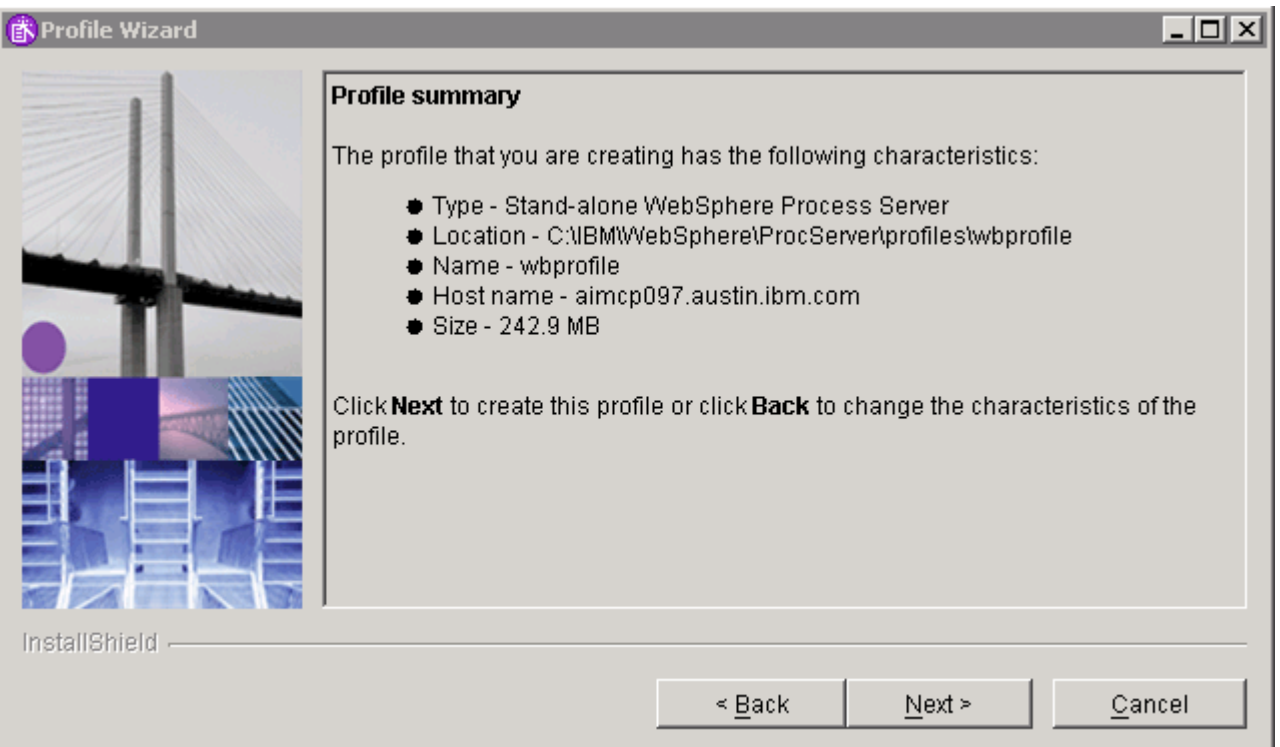

## \_\_\_\_ 46. The WebSphere Process Server profile creation progresses. This should take about 20 minutes

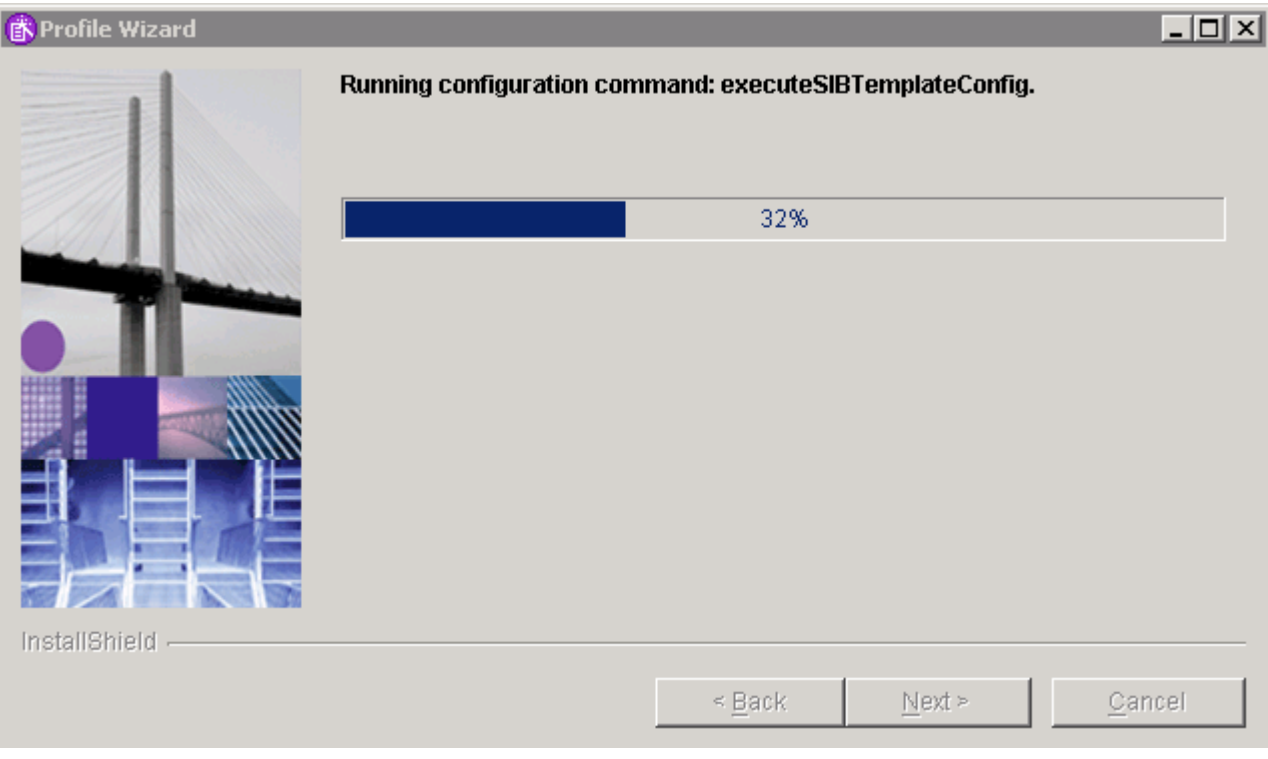

# \_\_\_\_ 47. Click **Finish**

- \_\_\_\_ 48. **Create EVENT Database**: Locate the EVENT Database scripts that were created by the Profile Wizard and copy them to the remote machine which will serve as the database server. The scripts must be run manually on the database server machine
	- "; C:\IBM\WebSphere\ProcServer\profiles\wbprofile\event\dbscripts\db2  $| \square | \square | \times |$ File Favorites Tools Help 4 Edit View. **B B X 9**  $\bigodot$  Back  $\star$  $\odot$  -F. Search Folders ामा- $\rightarrow$  Go Address | C:\IBM\WebSphere\ProcServer\profiles\wbprofile\event\dbscripts\db2 | ▼ dolcatalogSeed.db2 dbConfigureCr.sh Fastpurge.bat 圖cr\_db.db2 o dbConfigureRm.bat a fastpurge.sh or\_event\_db2.bat dbConfigureRm.sh is metadata.db2 Treorg.bat 圖cr\_event\_db2.sh exec\_purge.bat 圖exec\_purge.sh 圖 reorg.sh 圖 cr\_tbl.db2  $\boxed{\bullet}$  exec\_reorg.bat om\_event\_db2.bat 圆 cr\_tbl\_catalog.db2 ඕcr\_ts.db2 圖exec\_reorg.sh 圆m\_event\_db2.sh 圖 cr\_ts\_catalog.db2  $\boxed{\bullet}$  exec\_runstats.bat o runstats.bat b dbConfigureCr.bat 圆exec\_runstats.sh <mark>छ</mark>ि runstats.sh
- a. The Event Database Scripts can be found at <WPS\_PROFILE\_DIR>/event/dbscripts/db2

\_\_ b. Copy the entire directory contents to the remote machine for example **C:\WPS\_DB\EVENT**

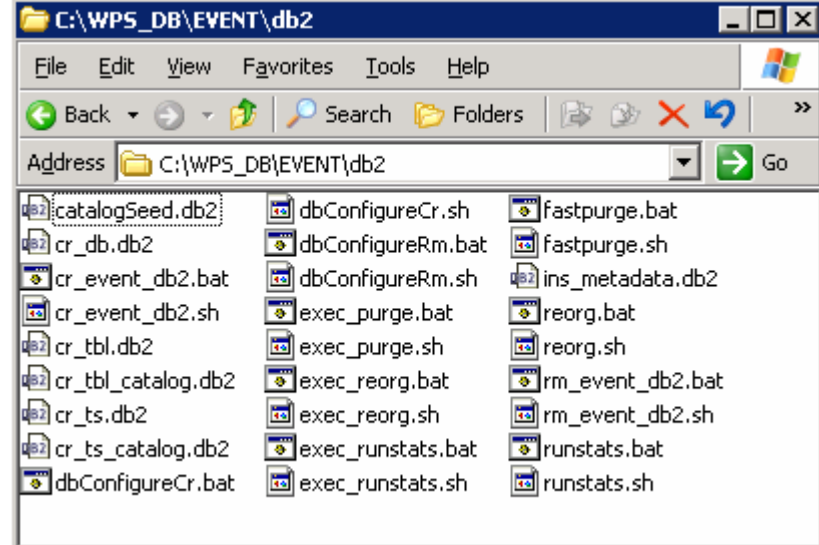

\_\_ c. Open a command line window and change directory to the location where the EVENTDB scripts are copied to and run **cr\_event\_db2.bat** with the valid DB2 user as an argument as shown below:

## > **cr\_event\_db2.bat server db2admin**

where as **db2admin** is the DB2 administrator user

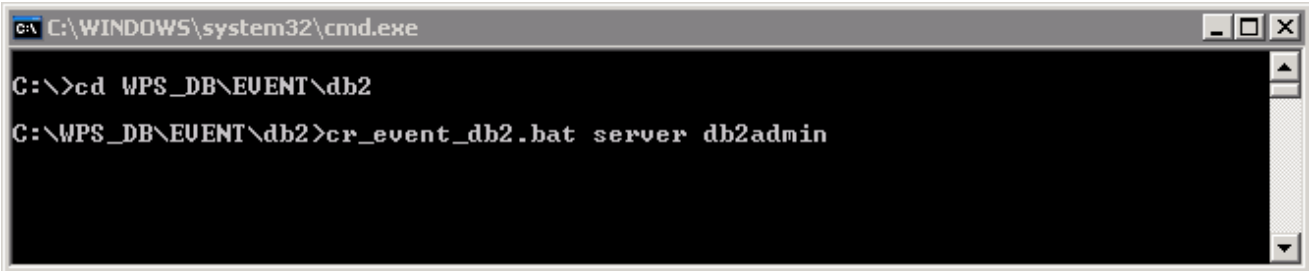

\_\_ d. Upon completion of the command, you should see something very similar to the following illustration:

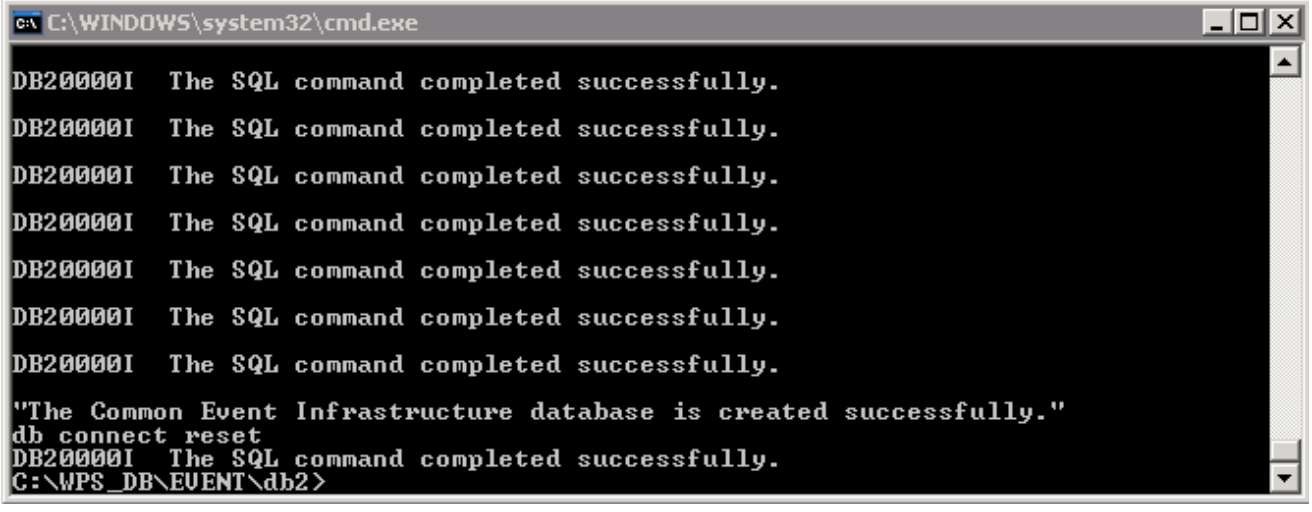

\_\_ e. Close the command window

- \_\_\_\_ 49. **WPRCSDB Database creation**: Locate the WPRCSDB scripts that were created by the Profile Wizard and copy them to the remote machine which will serve as the database server. The scripts must be run manually on the database server machine
	- \_\_ a. The WPRCSDB Database Scripts can be found at <WPS\_PROFILE\_DIR>/dbscripts/CommonDB\DB2\WPRCSDB

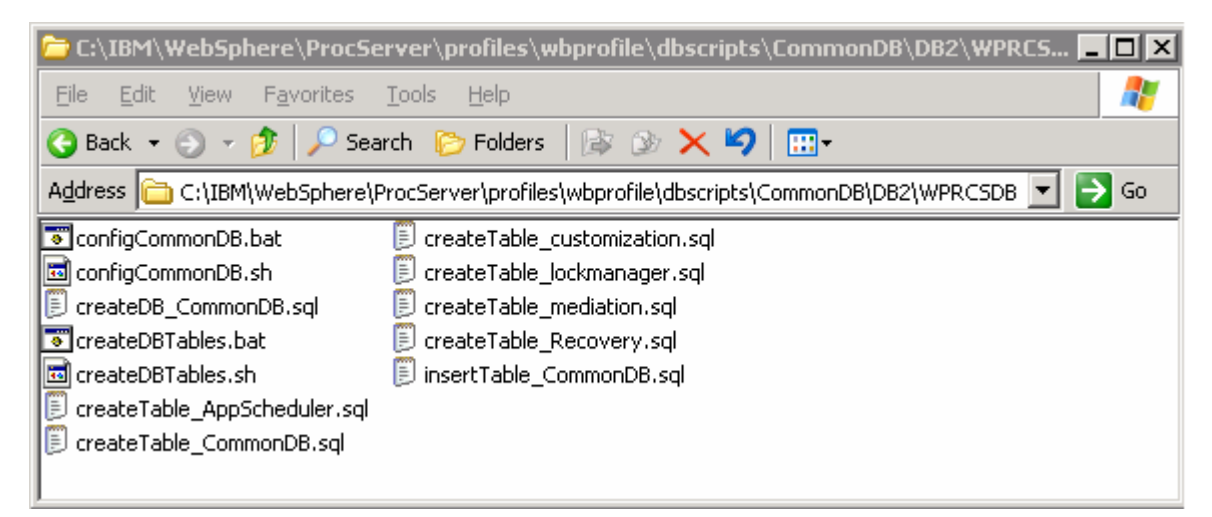

\_\_ b. Copy the entire directory contents to the remote machine for example **C:\WPS\_DB\WPRCSDB**

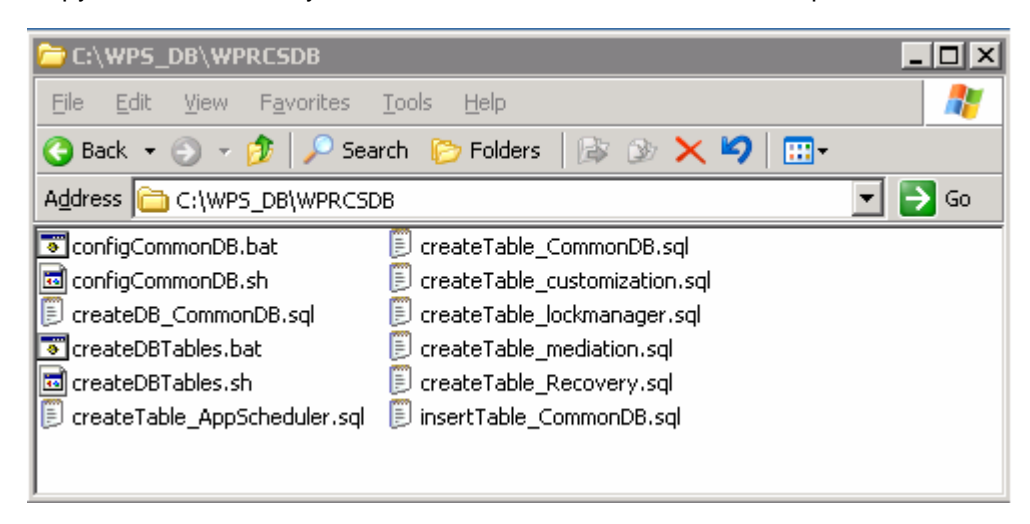

- \_\_ c. Open a command line window and change directory to the location where the EVENTDB scripts are copied to and run **configCommonDB.bat** with **createDB** as an argument as shown below:
	- > **configCommonDB.bat createDB**

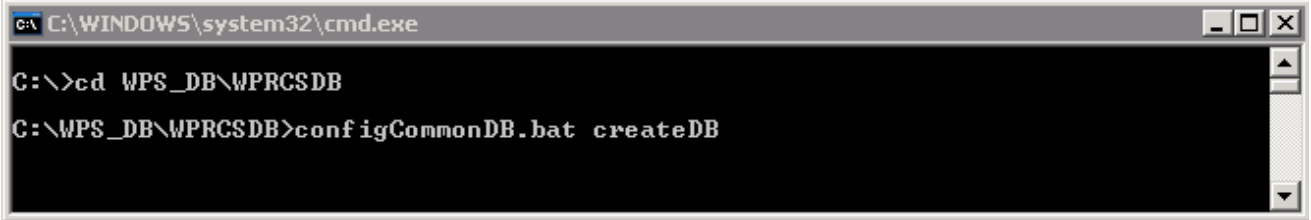

- \_\_ d. Provide the DB2 password when prompted
- \_\_ e. Upon completion of the command, you should see something very similar to the following illustration:

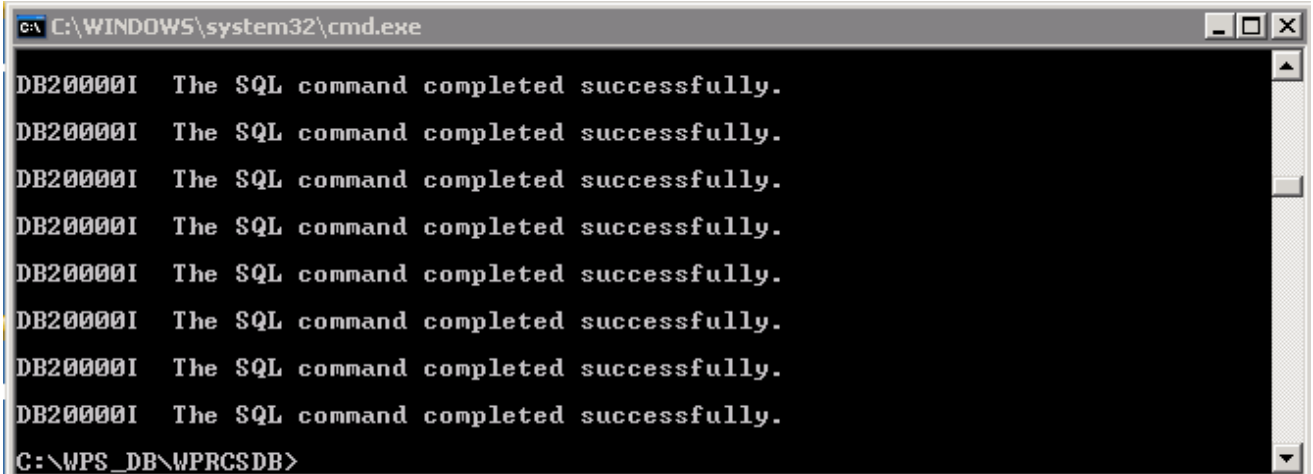

\_\_ f. Close the command window

- \_\_\_\_ 50. **EVENT Data source creating JDBC resource** :
	- \_\_ a. On the Monitor Server machine, open a command line window and change directory to <WPS\_PROFILE\_DIR>\event\dscripts\db2
	- \_\_ b. Run the script **cr\_db2\_jdbc\_provider.bat** with **cell** as an argument

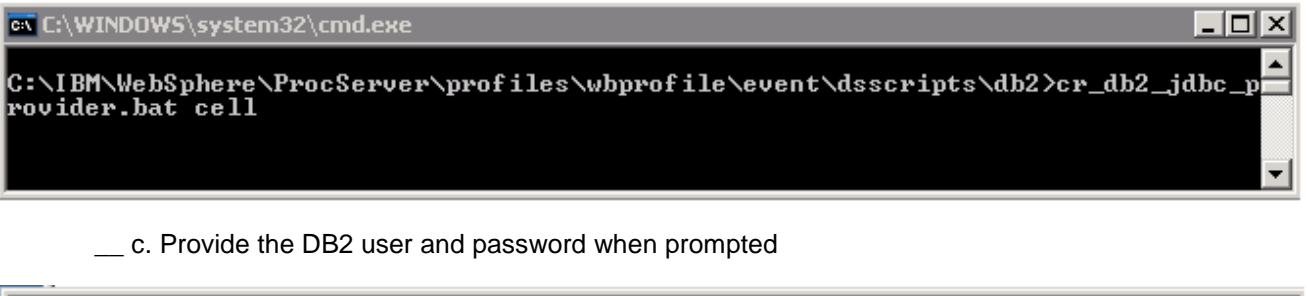

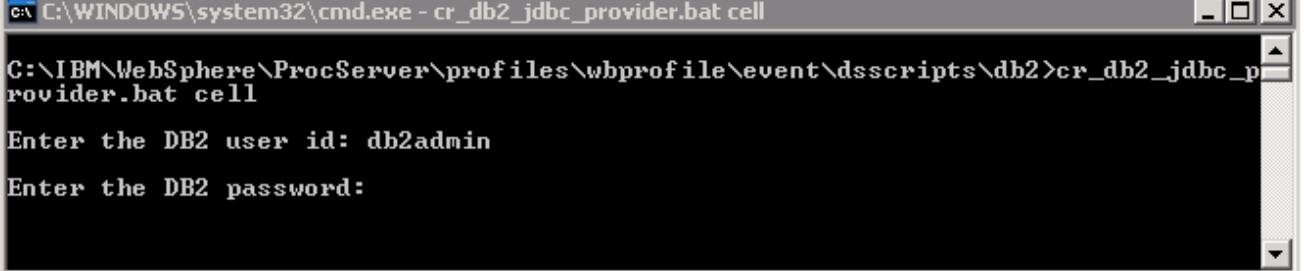

\_\_ d. Upon completion of the command, you should see something very similar to the following illustration:

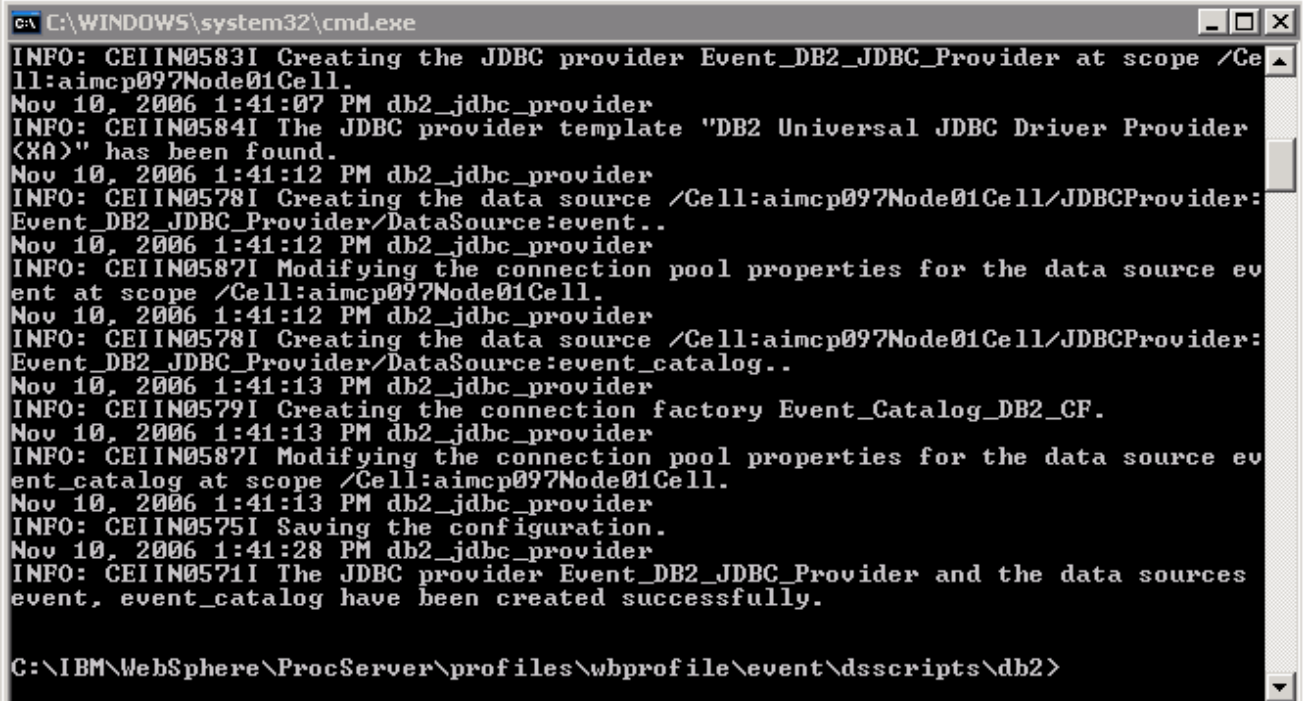

\_\_ e. Close the command window

- \_\_\_\_ 51. **WPRCSDB Data source creating JDBC resource:** There are no explicit steps required. The JDBC resource is created on WebSphere Process Server for you
- \_\_\_\_ 52. **Verify the Data sources created for EVENT database**: It is always a good idea to verify that the data sources created are indeed correct. To do this, locate the JDBC resource and test the connection to it. This is a common use of WebSphere and most administrators will know how to do this task
	- \_\_ a. Start the WebSphere Process Server
	- \_\_ b. Log on to the WebSphere Administrative Console and go to **Resources -> JDBC Provider**
	- \_\_ c. Click on "**Cell**" radio button and **Apply**. You should see the "**Event DB2 JDBC Provider**".

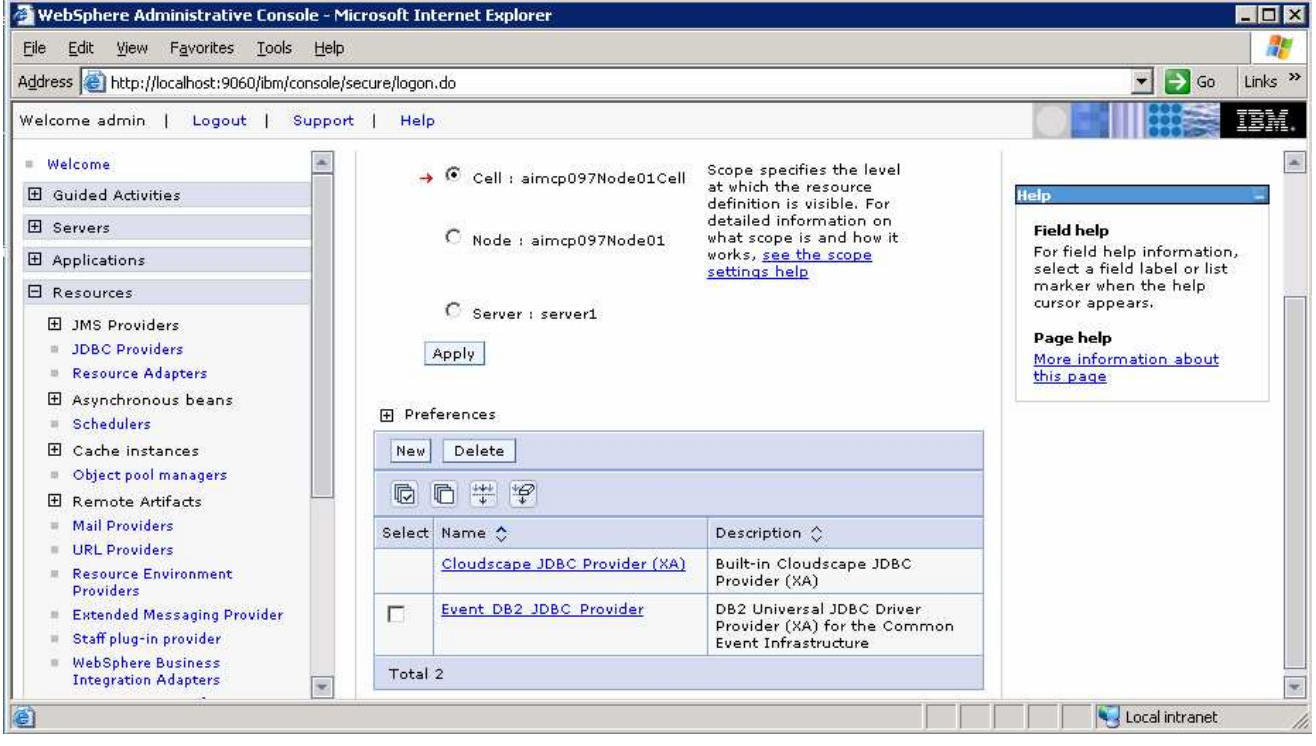

\_\_ d. Click on the **Even\_DB2\_JDBC\_Provider** link and the **Data sources** under Additional Properties in the following screen, to view the data sources configures. You must see two data sources as shown below

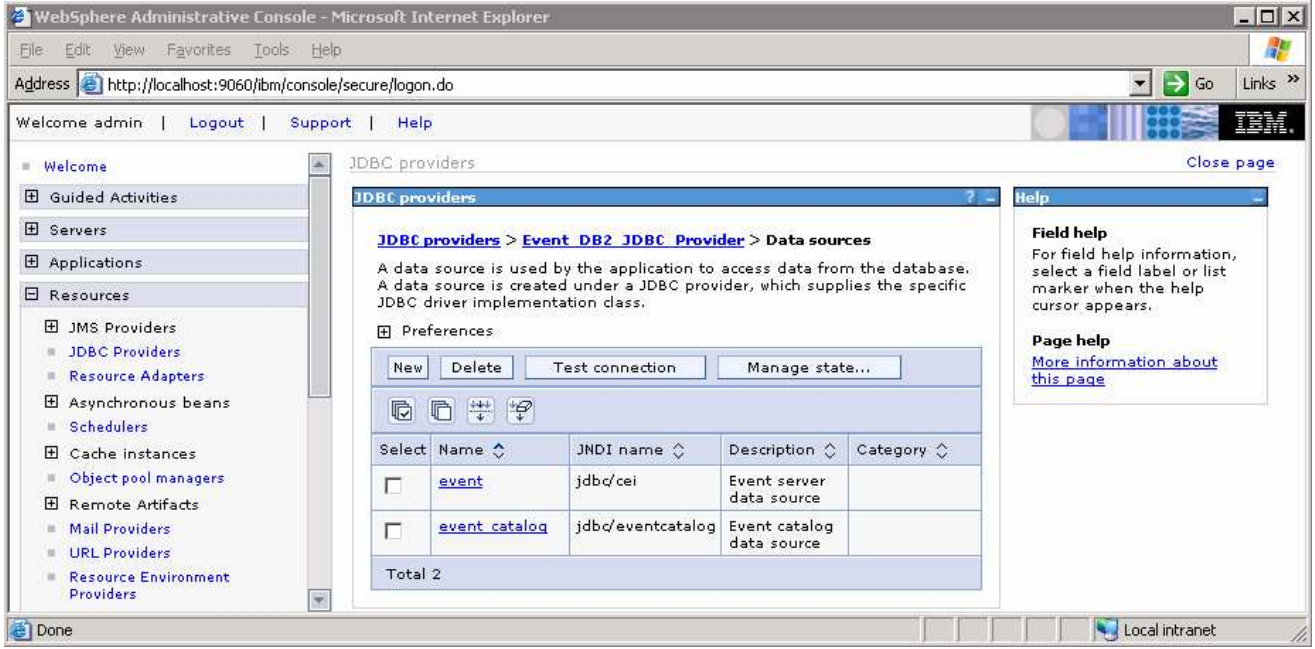

\_\_ e. Select the check boxes next to both of the data sources and click the **Test Connection** button. Ensure that the database connections are successful

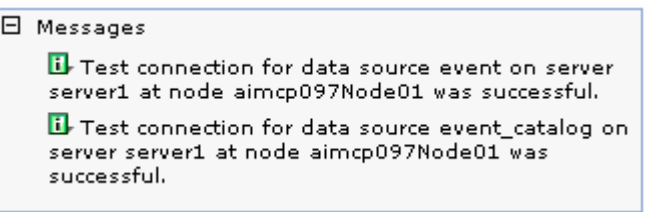

- \_\_\_\_ 53. **Verify the Data sources created for WPRCSDB database**
	- \_\_ a. Log on to the WebSphere Administrative Console and go to **Resources -> JDBC Provider**
	- \_\_ b. Click on "**Node**" radio button and apply. You should see the "**DB2\_Universal\_JDBC\_DriverProvider (XA)**".

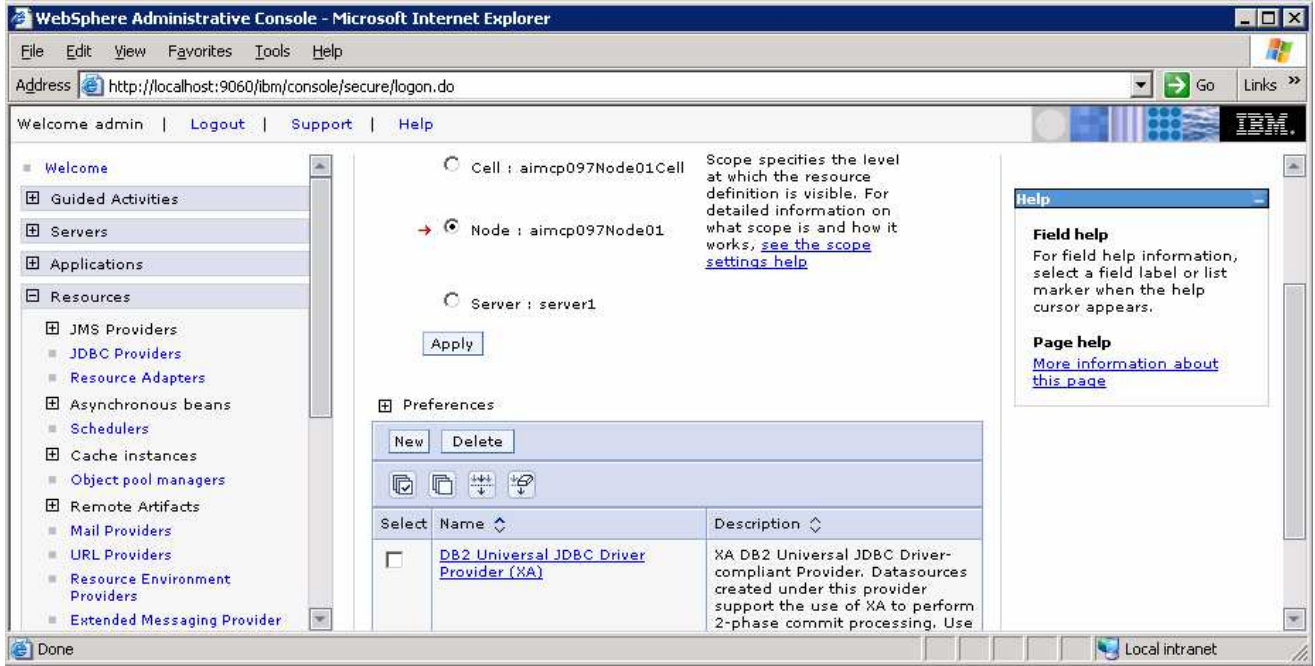

\_\_ c. Click on the **DB2\_Universal\_JDBC\_DriverProvider (XA)** link and **Data source** in the following screen, to view the data sources configured. You must see one data source as shown below:

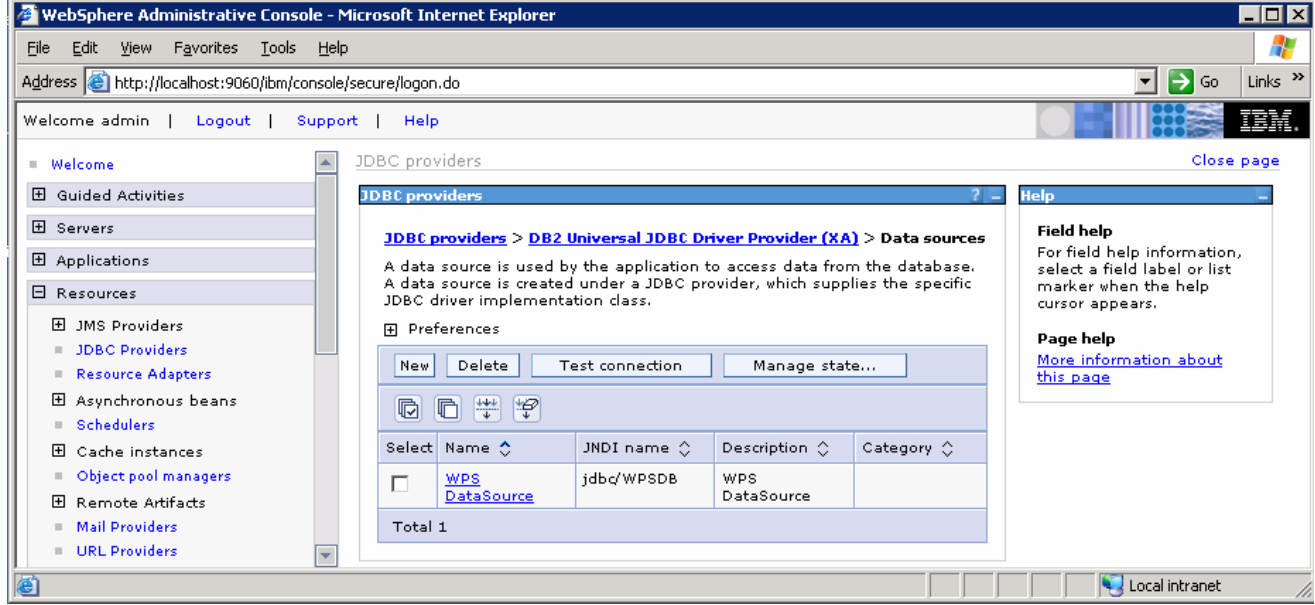

\_\_ d. Select the check boxes next to **WPS DataSource** data sources and click the **Test Connection** button. Ensure that the database connections are successful

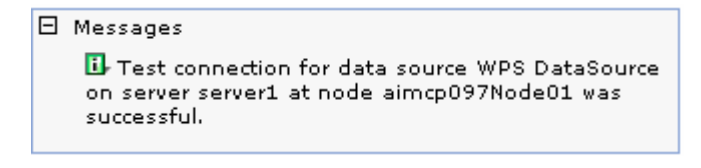

\_\_ e. Close the Administrative Console

2007 January, 31 IBM WebSphere Business Monitor V6.0.2 – Lab Exercise Page 88 of 94

# **Appendix 2: Uninstalling WebSphere Business Monitor and its prerequisites**

#### **Database Server Machine**

From the Windows Control Panel's Add/Remove Programs utility, follow the uninstall sequence below:

- \_\_\_\_ 1. Uninstall the WebSphere Business Monitor components: the MONITOR and DATAMART Databases
- \_\_\_\_ 2. Uninstall DB2 Cubes View 8.2.6
- **\_\_\_\_\_ 3.** Uninstall DB2 UDB ESE 8.2.6

#### **Monitor & Dashboard machine**

- 4. Uninstall the WebSphere Business Monitor components: the MONITOR and DATAMART Databases (uncatalogs), Monitor Server components and the Dashboard Server
- 5. Uninstall WebSphere Process Server 6.0.2
- \_\_\_\_ 6. Uninstall DB2 Alphablox
- 7. Uninstall WebSphere Portal Server 5.1.0.4
- \_ 8. Uninstall WebSphere Application Server
- \_\_\_\_ 9. Uninstall DB2 UDB ESE 8.2.6

For more information on keeping the system clean after the unstill of the Monitor components and it prerequisites, visit the "**Appendix 3: Hints and troubleshooting**" section at the end of the document for more information

# **Appendix 3: Hints and troubleshooting**

## **Hints:**

1. Remote Databases for WebSphere Process Server V6.0.2

WebSphere Business Monitor V6.0.2 Launchpad provides the capability to install the pre-requisite such as WebSphere Process Server V6.0.2 and select an option to use DB2 for Process Server databases. By selecting this option, the Process Server databases can only be created on the local Database Server. However, the Launchpad program doesn't provide the capability to create the databases used by the Process Server (the databases named EVENTS and WPRCSDB) to be remote databases. If planned to use Remote DB2 server for WebSphere Process Server databases, follow the instructions found at the end of this document, in the section: "**Remote databases for Process Server**"

2. To manually install the Portal Server V5.1.0.4, follow the instruction below:

The Monitor Launchpad installs the **lighter-weight version** of Portal V5.1.0.4, and to achieve the same by installing Portal Server out of the Monitor Launchpad;

Run the command: install.bat -W config.arguments=-DskipCM=true

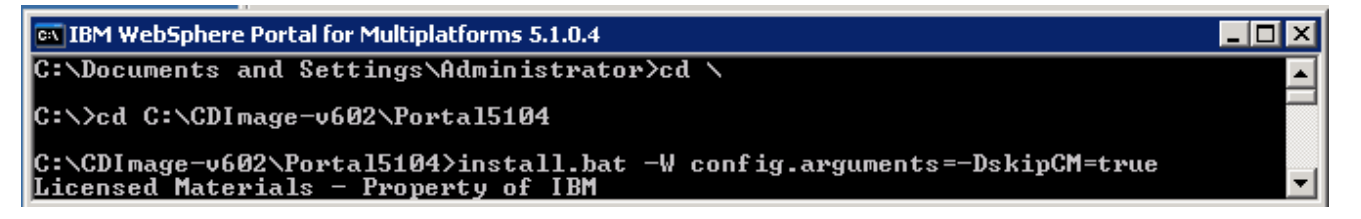

3. Portal user ID and Alphablox user ID

**Details: -** The Portal Server user ID and Alphablox user ID are not Operating System specific or do not require to be re-defined in the system

**Solution:** - Accept the default user ID for the Portal Server and Alphablox. Also accept the Launchpad defaulted passwords for Portal Server and Alphablox.

4. Portal and Alphablox default passwords

**Details: -** The Launchpad defaults to the pre-defined passwords to their respective users.

**Solution: -** The default Portal password is **wpsadmin** and the default Alphablox password is **password** 

5. Change Alphablox default password

**Details: -** When Launchpad installs Alphablox, the default for Alphablox user ID is 'admin' and password is 'password'. You can modify the password for existing user ID

**Solution: -** Open the Alphablox Admin page: Ex: - http://localhost:9081/AlphabloxAdmin<sup>8</sup>. Login with default **user ID/password** and click on '**Administration**' tab and then '**Users**' tab. Select user ID '**admin**' then click '**Edi**t' button. Provide new password for 'admin' user. Click **Save**

6. Create new user ID for Alphablox

**Details: -** New Alphablox user ID can be created from Alphablox Admin page

**Solution: -** Open the Alphablox Admin page: Ex: - http://localhost:9081/AlphabloxAdmin<sup>®</sup>. Login with default **user ID/password** and click on '**Administration**' tab and then '**Users**' tab. Click '**Create**' button then provide new user ID and password. Click **Save**

7. Select 'Create DB manually' option

**Details: -** If user uses the Launchpad to install Databases and select the option 'Create DB manually' on the Database setup panel, the Launchpad will only generate scripts and DDL scripts.

**Solution: -** Run the DDL scripts manually

## **Troubleshooting:**

1. Useful files for debugging installation problems

**Details: -** When debugging installation problems, gather as much information as possible

**Solution: -** If you have a problem installing any of the Monitor components, include these files when you request assistance.

- All files in <MONOTOR\_HOME>\install\logs
- The following files in the %TEMP% directory of the Administrator user

(C:\DOCUME~1\userid\LOCALS~1\Temp/)

launchpad-monitor.log launchpad-Traces.log Mon\_Install.rsp WbimInstall.log

- The Process Server log file: SystemOut.log
- 2. Monitor Databases install failed

**Details: -** If Launchpad displays the status of Databases install as **'Failed**' on the final **Result** panel

**Solution: - Open DB2 Control Center and drop all Monitor databases** 

3. The Install Shield's vpd properties sometimes gets corrupted

**Details: -** If a monitor installation fails in an unexplained manner, the Install Shield product registry can get corrupted and you may need to clean things up.

#### **Solution: -**

a. Find for the **Gen2** directory in C:\Program Files\Common Files\InstallShield\Universal\common\Gen2 and delete it

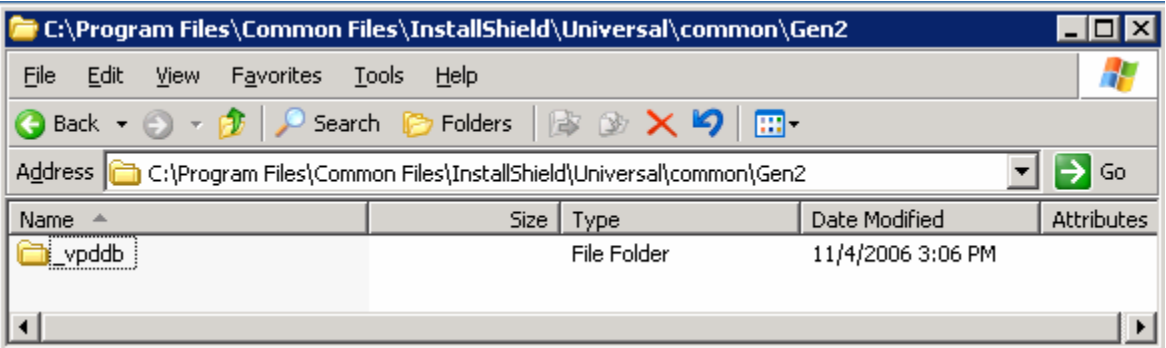

- b. Remove the Monitor registry entry in **HKEY\_LOCAL\_MACHINE SOFTWARE IBM**
- c. Remove the directory that Monitor is currently installed in
- d. If the Monitor databases are already installed, you need to drop them
- 4. How to manually uninstall Monitor features

**Details: -** If the Monitor uninstaller fails, you can manually uninstall the Monitor features.

#### **Solution: -**

- e. On Windows, the path is C:\Program Files\Common Files\InstallShield\Universal\common\Gen2. On AIX, the path is /usr/lib/objrepos/InstallShield/Universal/common/Gen2
- f. Remove the Monitor registry entry in **HKEY\_LOCAL\_MACHINE SOFTWARE IBM**
- g. Remove the directory that Monitor is currently installed in
- h. Remove **install.vlf**. On Windows, the path is **%WINDIR%**. On AIX, the path is **/usr/lib/objrepos**
- 5. Debugging Monitor database creation problems

**Details: -** If the Monitor database creation fails, you will see this error message: An error occurred and product installation failed. Look at the log file C:\DOCUME~1\userid\LOCALS~1\Temp/WbimInstall.log for details

**Solution: -** Follow these steps to determine where the problem occurred.

- i. In WbimInstall.log, look for this line: ProductException: (error code =  $601$ ; message="The execution of the bat file failed with a return code of 2")
- j. Go up 3 lines and you will see this line: "installing Bat File Test Condition PA (bat\_test\_xxx)".
- k. The text in parentheses tells you what script was running. Each script has log files associated with it.
- l. Here are the possible text values and the log files associated with them.

bat\_test\_repository - db2CreateMonDBOut.log, db2CreateMonDBErr.log bat\_test\_datamart - db2CreateDatamartOut.log, db2CreateDatamartErr.log bat test repos catalog1 - catalogMonDBOut.log, catalogMonDBErr.log bat\_test\_datamart\_catalog - catalogDatamartOut.log, catalogDatamartErr.log

- m. The log files will tell you why the database creation failed
- 6. Debugging Monitor JDBC Data Sources in WebSphere Process Server

**Details: -** The Monitor install finishes and the JDBC data sources return an error when tested in the Administrative Console.

**Solution: -** It is possible that there may have been a DB2 node named either MONITOR or DATAMART in your local DB2 instance. If this is the case, you need to un-catalog the node and install again. To check for this problem, open a DB2 Command Window and type "db2 list node directory". If the results show a node with the name MONITOR or DATAMART, delete it with the command "db2 delete node MONITOR".

7. WebSphere Process Server fails while installing through Launchpad due to existing databases (local database server)

A WebSphere Process Server stand-alone profile uses two databases, one for its own internal use and the other for CEI events. A WebSphere Process Server Deployment Manager profile only uses the internal database. If you select to use DB2 for your WebSphere Process Server databases by selecting the "Use DB2 UDB for WebSphere Process Server databases" check box, you must make sure the databases that

the WebSphere Process Server profile will use do not already exist on your local DB2 instance. WebSphere Process Server uses the following database names when installed using Launchpad:

Standalone profile: MONWPS & MONCEI

Deployment Manager profile: MONDWPS

#### **Solution:**

1) Drop the databases needed by WebSphere Process Server, clean up your WebSphere Process Server install, and try again

**or** 

2) Clean up your WebSphere Process Server install, and run the WebSphere Process Server install manually. This will allow you to specify your own database names. When WebSphere Process Server is installed with the profile you want, run Monitor Launchpad again